### Inspiron 15-3573 Service Manual

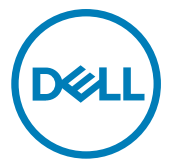

Computer Model: Inspiron 15-3573 Regulatory Model: P63F Regulatory Type: P63F004

### Notes, cautions, and warnings

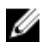

NOTE: A NOTE indicates important information that helps you make better use of your product.

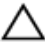

CAUTION: A CAUTION indicates either potential damage to hardware or loss of data and tells you how to avoid the problem.

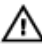

WARNING: A WARNING indicates a potential for property damage, personal injury, or death.

© 2018 Dell Inc. or its subsidiaries. All rights reserved. Dell, EMC, and other trademarks are trademarks of Dell Inc. or its subsidiaries. Other trademarks may be trademarks of their respective owners.

2018 - 01

Rev. A00

# **Contents**

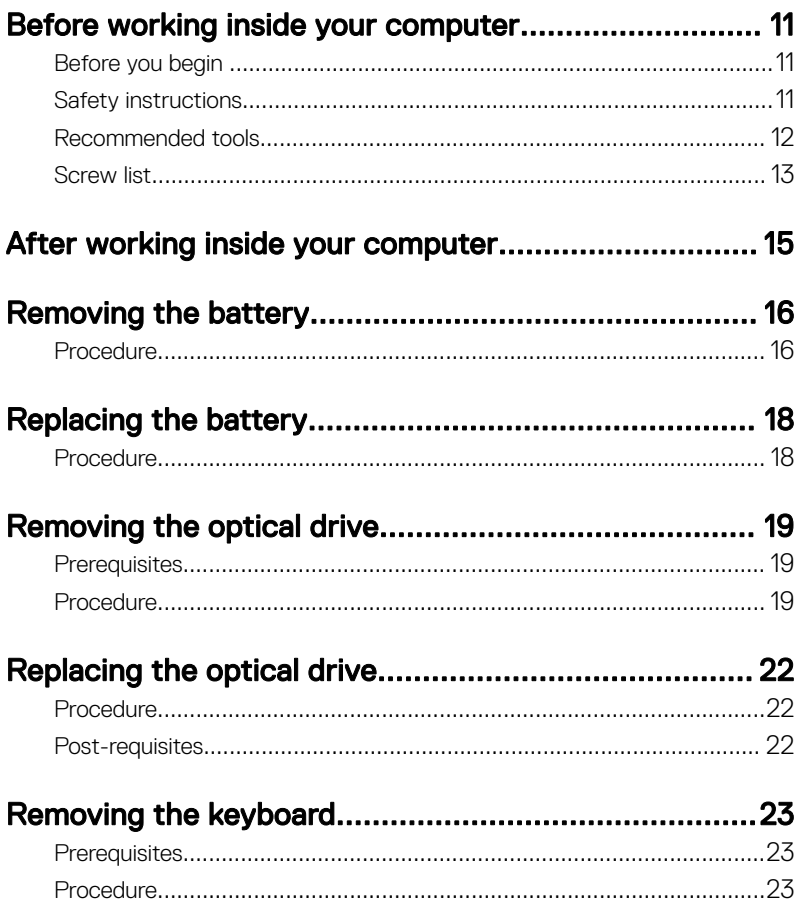

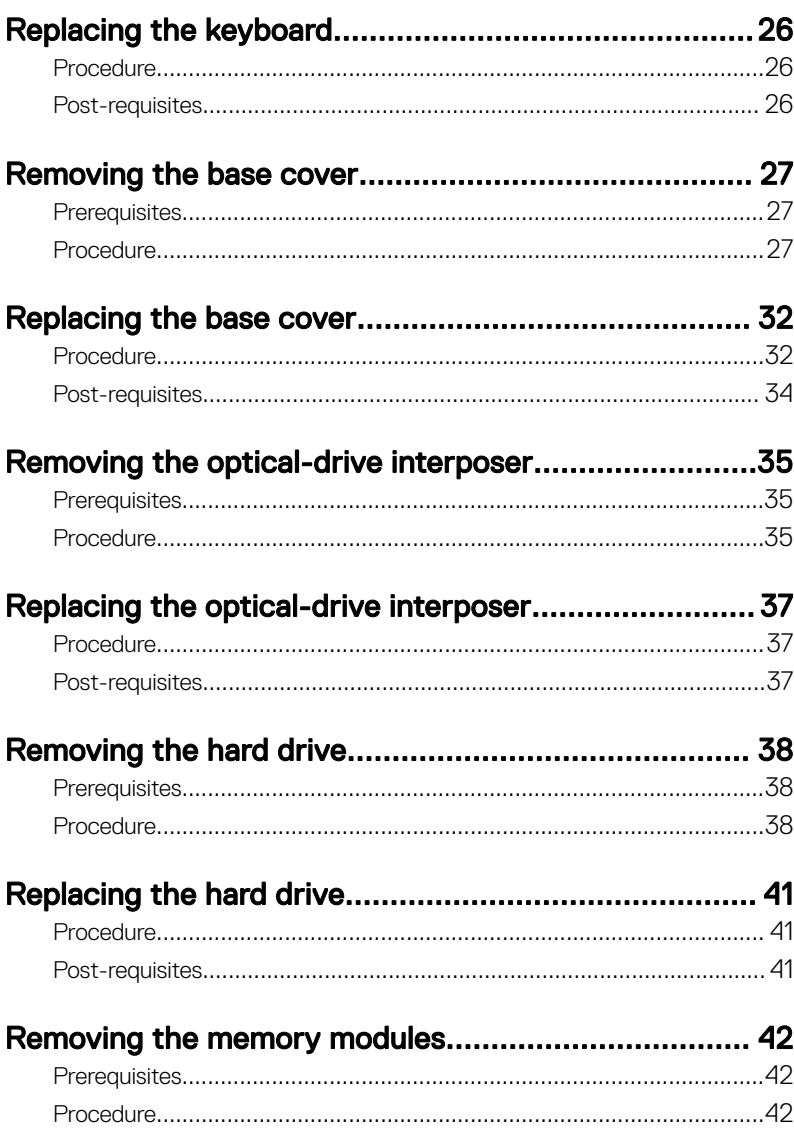

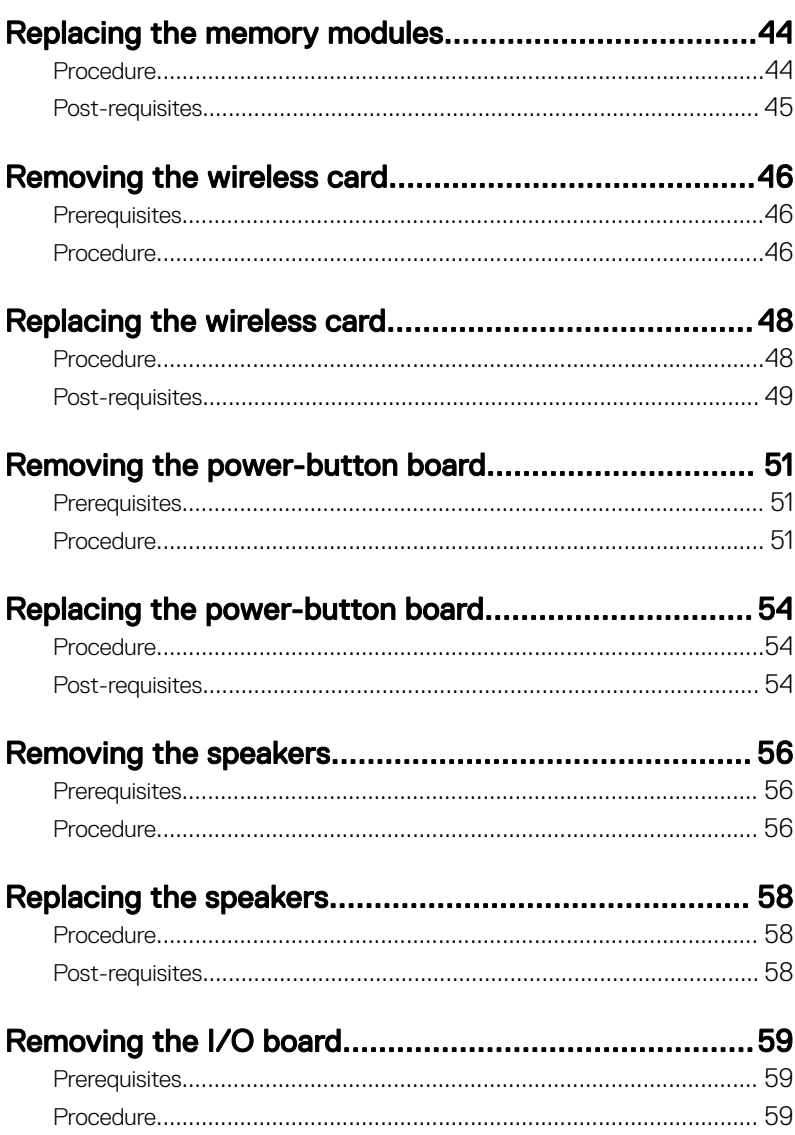

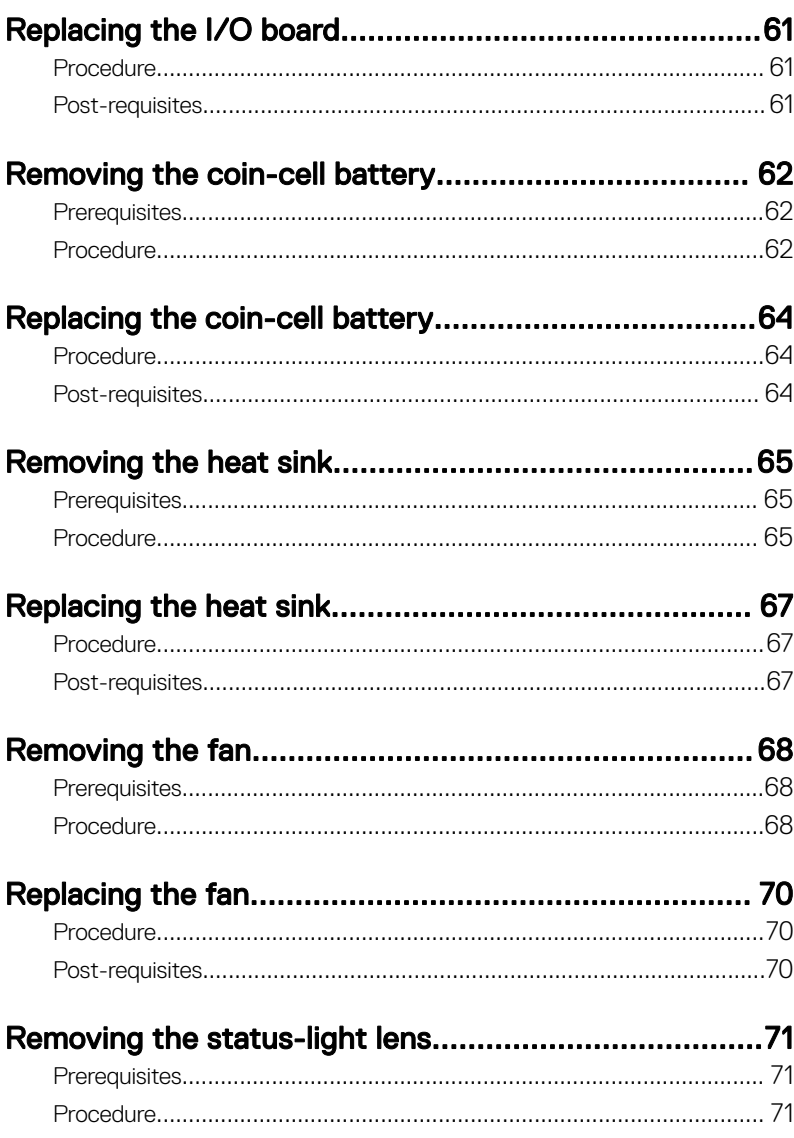

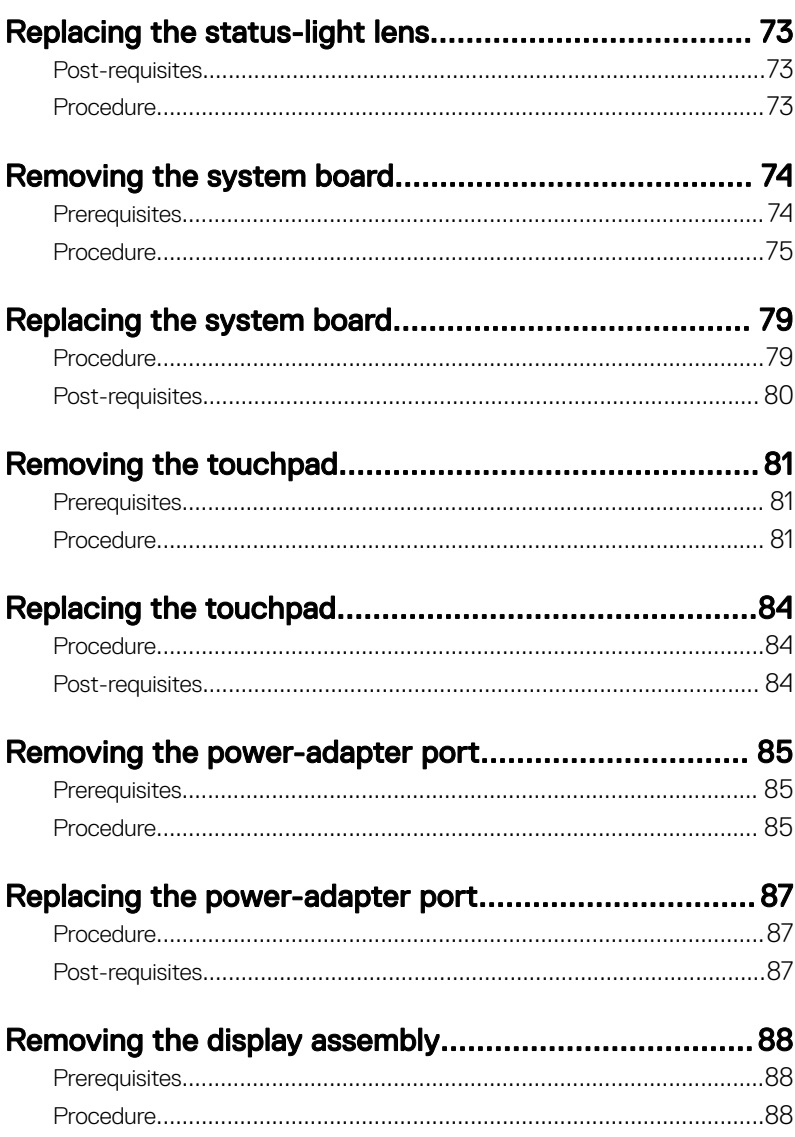

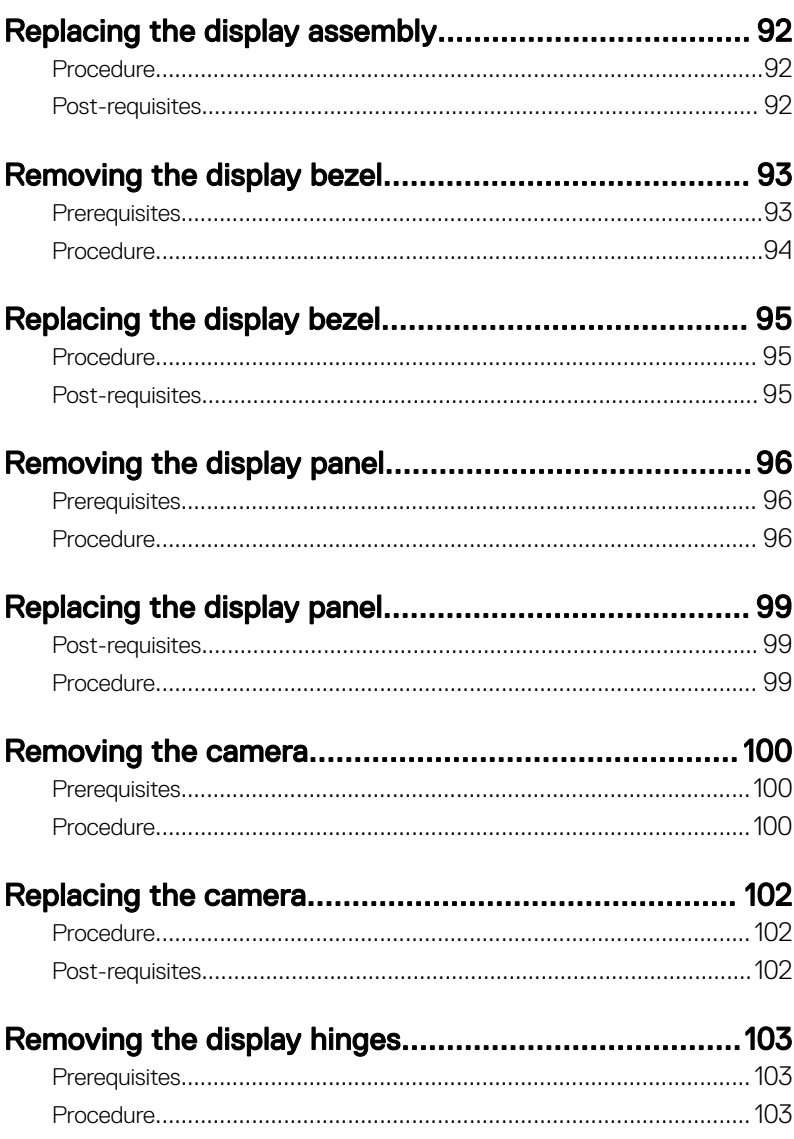

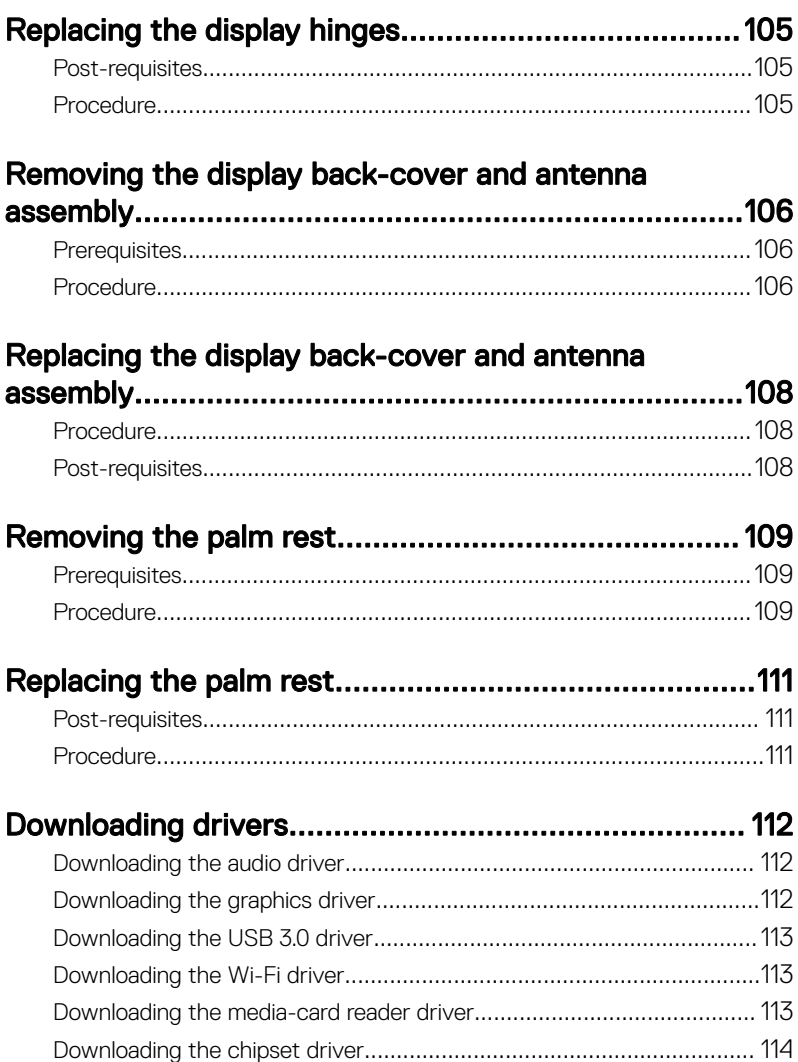

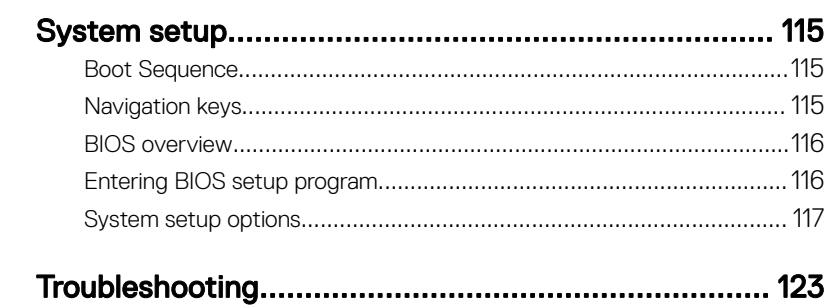

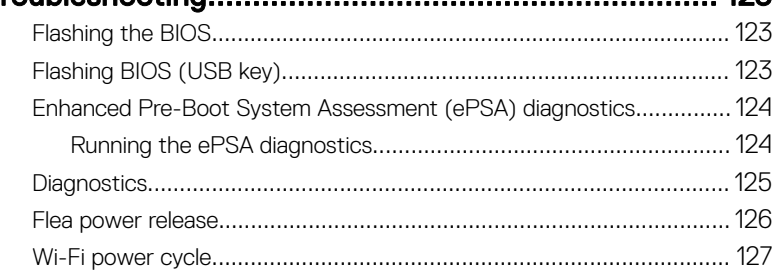

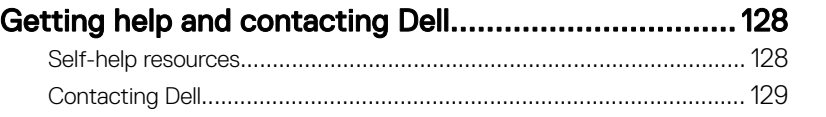

### <span id="page-10-0"></span>Before working inside your computer

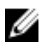

NOTE: The images in this document may differ from your computer depending on the configuration you ordered.

### Before you begin

- 1 Save and close all open files and exit all open applications.
- 2 Shut down your computer. Click Start **→** Power **→** Shut down.

#### NOTE: If you are using a different operating system, see the documentation of your operating system for shut-down instructions.

- 3 Disconnect your computer and all attached devices from their electrical outlets.
- 4 Disconnect all attached network devices and peripherals, such as keyboard, mouse, and monitor from your computer.
- **5** Remove any media card and optical disc from your computer, if applicable.

### Safety instructions

Use the following safety guidelines to protect your computer from potential damage and ensure your personal safety.

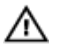

WARNING: Before working inside your computer, read the safety information that shipped with your computer. For more safety best practices, see the Regulatory Compliance home page at [www.dell.com/](http://www.dell.com/regulatory_compliance) [regulatory\\_compliance.](http://www.dell.com/regulatory_compliance)

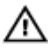

WARNING: Disconnect all power sources before opening the computer cover or panels. After you finish working inside the computer, replace all covers, panels, and screws before connecting to the electrical outlet.

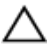

CAUTION: To avoid damaging the computer, ensure that the work surface is flat and clean.

<span id="page-11-0"></span>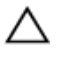

CAUTION: To avoid damaging the components and cards, handle them by their edges, and avoid touching pins and contacts.

CAUTION: You should only perform troubleshooting and repairs as authorized or directed by the Dell technical assistance team. Damage due to servicing that is not authorized by Dell is not covered by your warranty. See the safety instructions that shipped with the product or at [www.dell.com/regulatory\\_compliance](http://www.dell.com/regulatory_compliance).

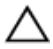

CAUTION: Before touching anything inside your computer, ground yourself by touching an unpainted metal surface, such as the metal at the back of the computer. While you work, periodically touch an unpainted metal surface to dissipate static electricity, which could harm internal components.

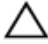

CAUTION: When you disconnect a cable, pull on its connector or on its pull tab, not on the cable itself. Some cables have connectors with locking tabs or thumb-screws that you must disengage before disconnecting the cable. When disconnecting cables, keep them evenly aligned to avoid bending any connector pins. When connecting cables, ensure that the ports and connectors are correctly oriented and aligned.

CAUTION: Press and eject any installed card from the media-card reader.

#### Recommended tools

The procedures in this document may require the following tools:

- Phillips screwdriver #1
- Plastic scribe

### <span id="page-12-0"></span>Screw list

The following table provides the list of screws that are used for securing different components to the palm-rest assembly.

#### Table 1. Screw list

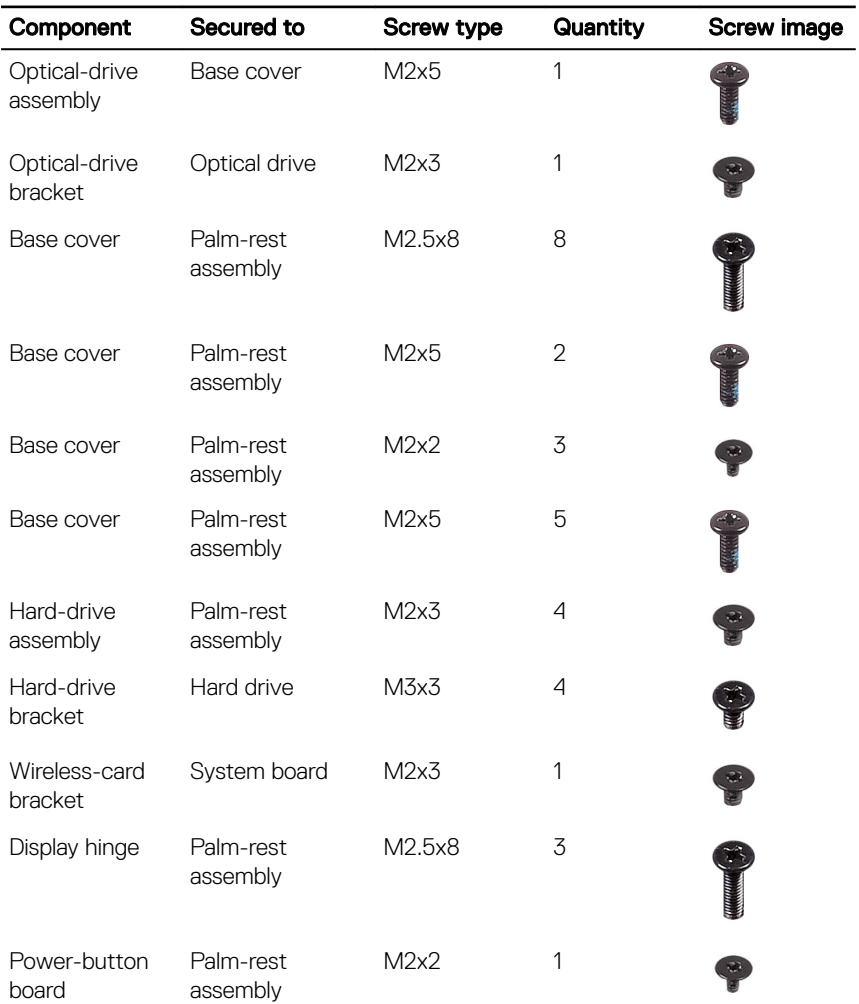

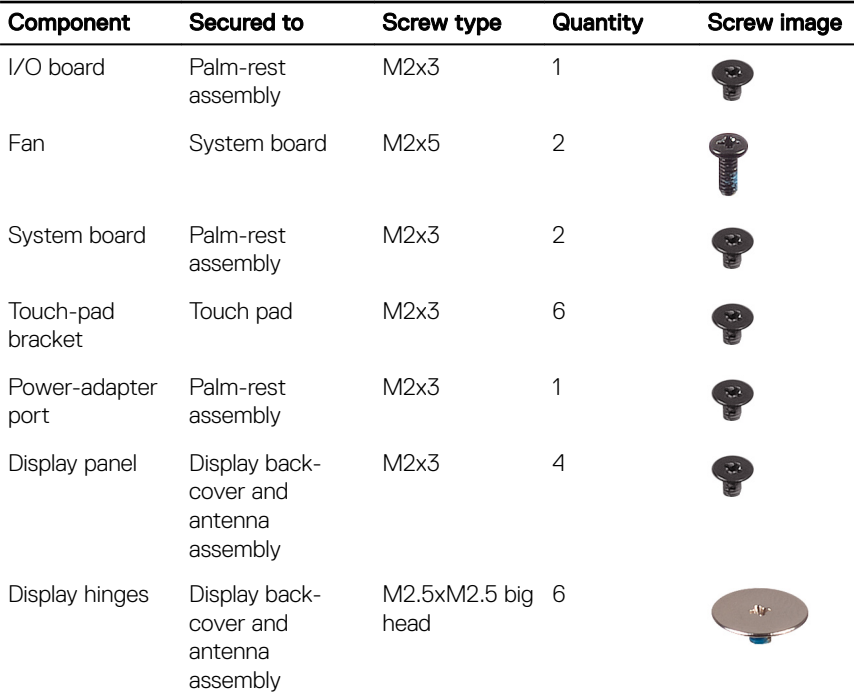

### <span id="page-14-0"></span>After working inside your computer

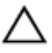

#### CAUTION: Leaving stray or loose screws inside your computer may severely damage your computer.

- 1 Replace all screws and ensure that no stray screws remain inside your computer.
- 2 Connect any external devices, peripherals, or cables you removed before working on your computer.
- **3** Replace any media cards, discs, or any other parts that you removed before working on your computer.
- 4 Connect your computer and all attached devices to their electrical outlets.
- **5** Turn on your computer.

### <span id="page-15-0"></span>Removing the battery

WARNING: Before working inside your computer, read the safety ΛN, information that shipped with your computer and follow the steps in [Before](#page-133-0) [working inside your computer](#page-133-0). After working inside your computer, follow the instructions in [After working inside your computer.](#page-137-0) For more safety best practices, see the Regulatory Compliance home page at [www.dell.com/](http://www.dell.com/regulatory_compliance) [regulatory\\_compliance.](http://www.dell.com/regulatory_compliance)

#### Procedure

- 1 Slide the battery-release latch to the unlocked position. You hear a click sound when the battery is unlocked.
- 2 Using your fingertips, lift the battery at an angle and remove it from the battery bay.

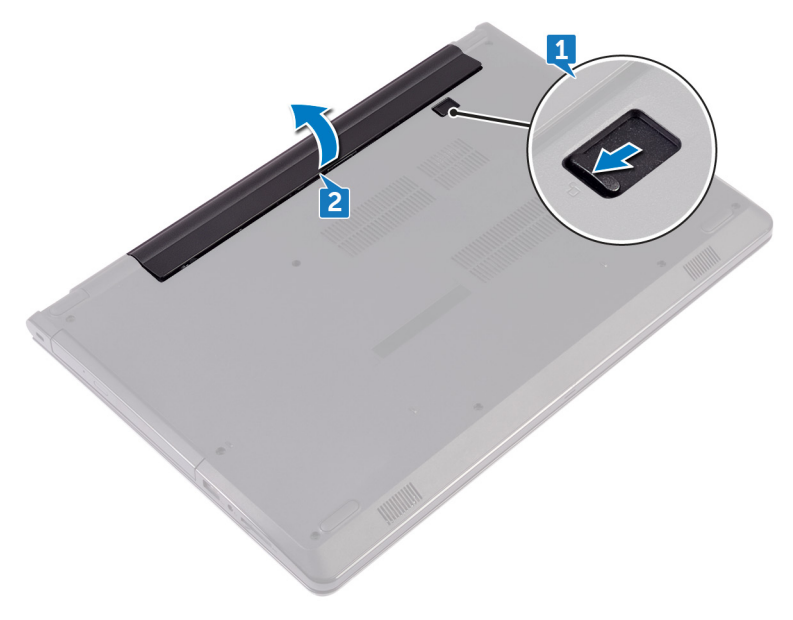

3 Turn the computer over, open the display, and press the power button for five seconds to ground the system board.

## <span id="page-17-0"></span>Replacing the battery

WARNING: Before working inside your computer, read the safety  $\wedge$ information that shipped with your computer and follow the steps in [Before](#page-133-0) [working inside your computer](#page-133-0). After working inside your computer, follow the instructions in [After working inside your computer.](#page-137-0) For more safety best practices, see the Regulatory Compliance home page at [www.dell.com/](http://www.dell.com/regulatory_compliance) [regulatory\\_compliance.](http://www.dell.com/regulatory_compliance)

#### Procedure

- **1** Close the display and turn the computer over.
- **2** Place the battery in the battery bay and snap the battery into place.

# <span id="page-18-0"></span>Removing the optical drive

WARNING: Before working inside your computer, read the safety ∧ information that shipped with your computer and follow the steps in [Before](#page-133-0) [working inside your computer](#page-133-0). After working inside your computer, follow the instructions in [After working inside your computer.](#page-137-0) For more safety best practices, see the Regulatory Compliance home page at [www.dell.com/](http://www.dell.com/regulatory_compliance) [regulatory\\_compliance.](http://www.dell.com/regulatory_compliance)

#### **Prerequisites**

Remove the [battery](#page-138-0).

### Procedure

- 1 Remove the screw (M2x5) that secures the optical-drive assembly to the base cover.
- 2 Using a plastic scribe, push to release the optical-drive assembly from the optical-drive bay.

**3** Pull the optical-drive assembly out of the optical-drive bay.

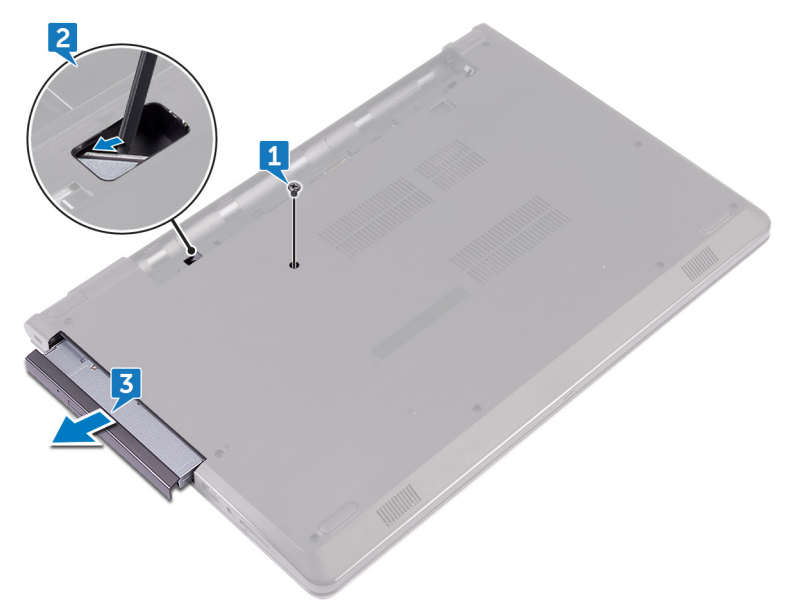

4 Remove the screw (M2x3) that secures the optical-drive bracket to the optical drive.

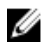

NOTE: Note the orientation of the optical-drive bracket so that you can replace it correctly.

Remove the optical-drive bracket from the optical drive.

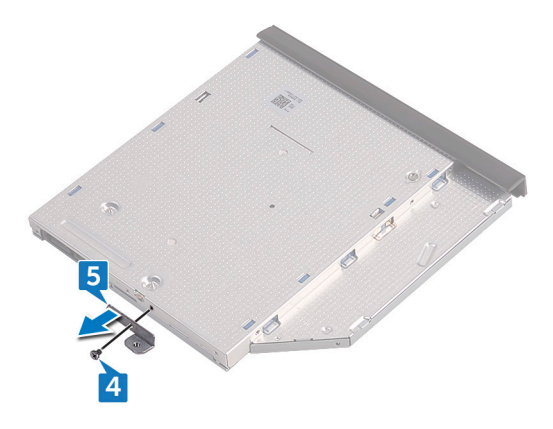

6 Carefully pull the optical-drive bezel and remove it from the optical drive.

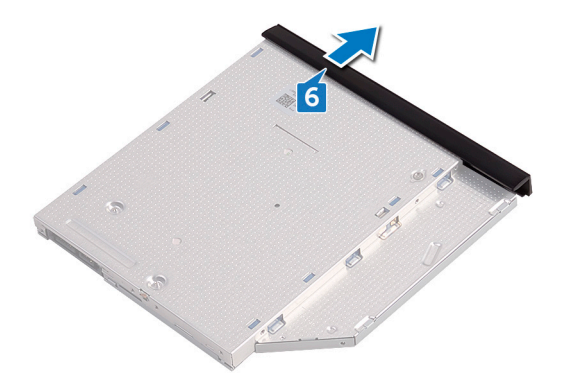

# <span id="page-21-0"></span>Replacing the optical drive

ΛN,

WARNING: Before working inside your computer, read the safety information that shipped with your computer and follow the steps in [Before](#page-133-0) [working inside your computer](#page-133-0). After working inside your computer, follow the instructions in [After working inside your computer.](#page-137-0) For more safety best practices, see the Regulatory Compliance home page at [www.dell.com/](http://www.dell.com/regulatory_compliance) [regulatory\\_compliance.](http://www.dell.com/regulatory_compliance)

#### Procedure

- 1 Align the tabs on the optical-drive bezel with the slots on the optical drive and snap it into place.
- 2 Align the screw hole on the optical-drive bracket with the screw hole on the optical-drive assembly.

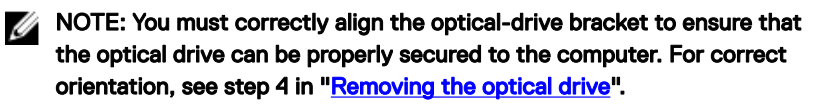

- **3** Replace the screw (M2x3) that secures the optical-drive bracket to the opticaldrive assembly.
- 4 Slide the optical-drive assembly into the optical-drive bay and snap it into place.
- **5** Replace the screw (M2x5) that secures the optical-drive assembly to the computer base.

#### Post-requisites

Replace the [battery](#page-140-0).

## <span id="page-22-0"></span>Removing the keyboard

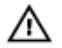

WARNING: Before working inside your computer, read the safety information that shipped with your computer and follow the steps in [Before](#page-133-0) [working inside your computer](#page-133-0). After working inside your computer, follow the instructions in [After working inside your computer.](#page-137-0) For more safety best practices, see the Regulatory Compliance home page at [www.dell.com/](http://www.dell.com/regulatory_compliance) [regulatory\\_compliance.](http://www.dell.com/regulatory_compliance)

### **Prerequisites**

Remove the [battery](#page-138-0).

### Procedure

- 1 Turn the computer over and open the display as far as possible.
- 2 Using a plastic scribe, gently release the tabs that secure the keyboard to the palm-rest assembly.
- **3** Slide the keyboard up to release it from the slots on the palm-rest assembly.

4 Carefully turn the keyboard over and place it on the palm-rest assembly.

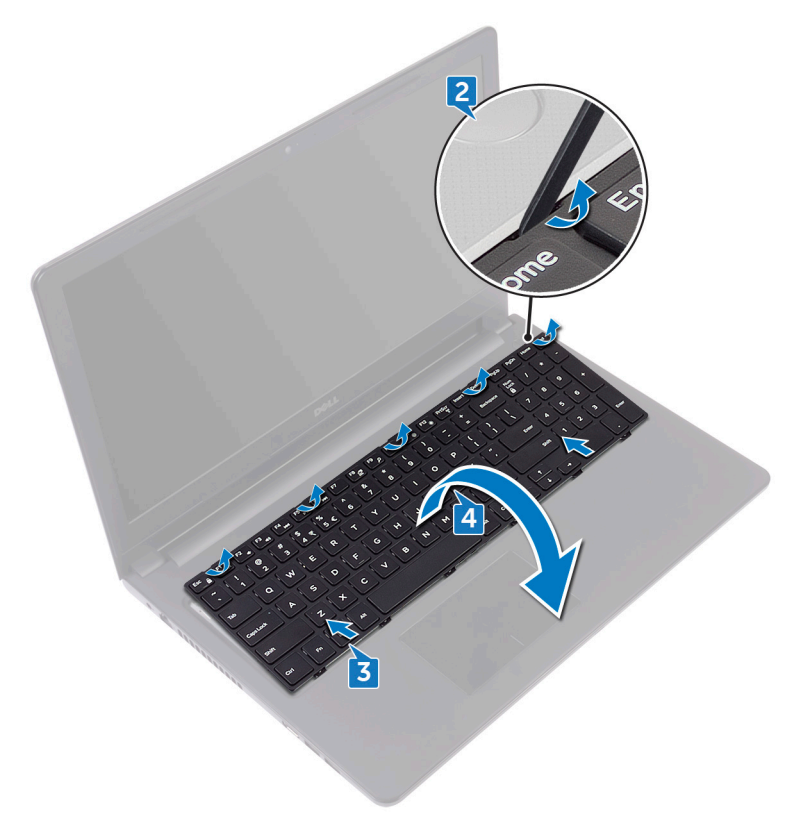

5 Open the latch and disconnect the keyboard cable from the system board.

Lift the keyboard off the palm-rest assembly.

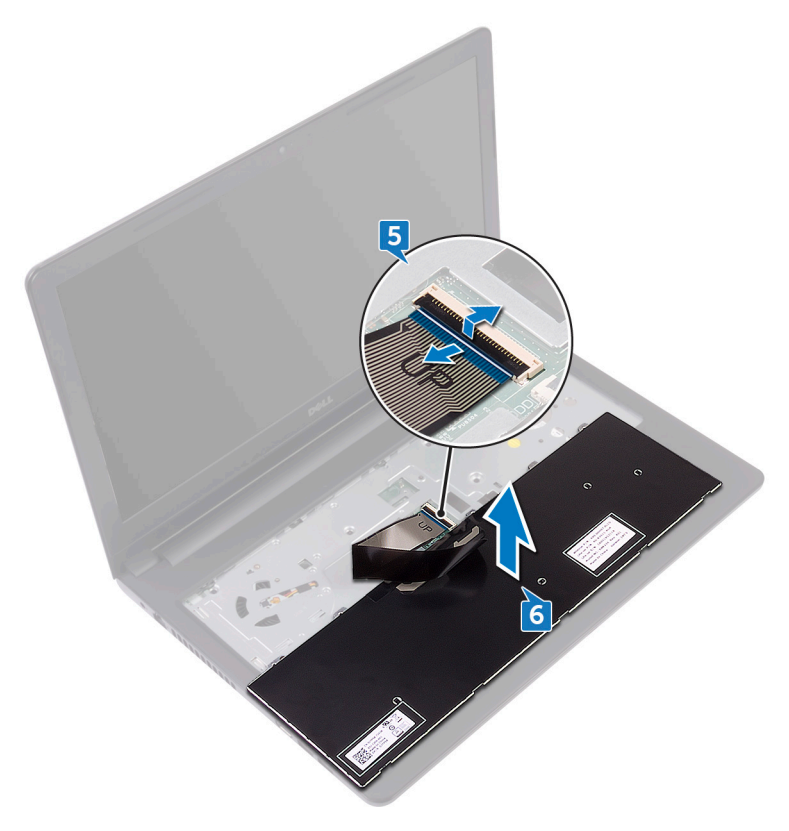

## <span id="page-25-0"></span>Replacing the keyboard

∧

WARNING: Before working inside your computer, read the safety information that shipped with your computer and follow the steps in [Before](#page-133-0) [working inside your computer](#page-133-0). After working inside your computer, follow the instructions in [After working inside your computer.](#page-137-0) For more safety best practices, see the Regulatory Compliance home page at [www.dell.com/](http://www.dell.com/regulatory_compliance) [regulatory\\_compliance.](http://www.dell.com/regulatory_compliance)

#### Procedure

- 1 Slide the keyboard cable into the system-board connector and close the latch to secure the cable.
- 2 Turn the keyboard over, slide the tabs on the keyboard into the slots on the palm-rest assembly, and snap the keyboard into place.

#### Post-requisites

Replace the [battery](#page-140-0).

## <span id="page-26-0"></span>Removing the base cover

WARNING: Before working inside your computer, read the safety ∧ information that shipped with your computer and follow the steps in [Before](#page-133-0) [working inside your computer](#page-133-0). After working inside your computer, follow the instructions in [After working inside your computer.](#page-137-0) For more safety best practices, see the Regulatory Compliance home page at [www.dell.com/](http://www.dell.com/regulatory_compliance) [regulatory\\_compliance.](http://www.dell.com/regulatory_compliance)

#### **Prerequisites**

- **1** Remove the [battery](#page-138-0).
- 2 Follow the procedure from step 1 to step 3 in "[Removing the optical drive"](#page-143-0).
- **3** Remove the [keyboard](#page-143-0).

#### Procedure

**1** Remove the five screws ( $M2x5$ ) that secure the base cover to the palm-rest assembly.

2 Open the latch, and disconnect the optical-drive cable from the connector on the system board.

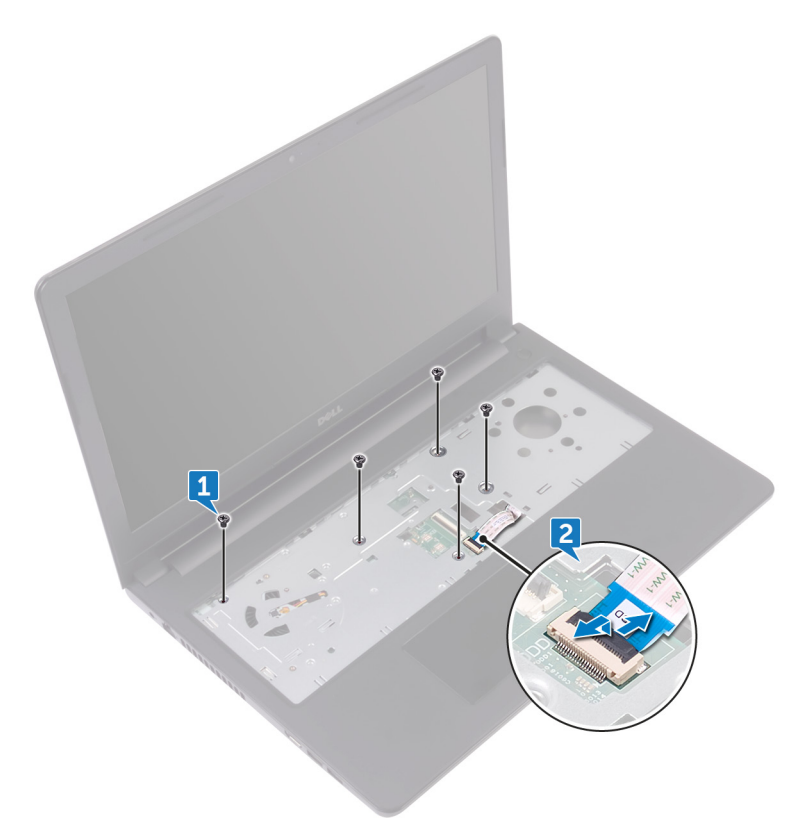

- **3** Close the display and the turn the computer over.
- 4 Remove the eight screws (M2.5x8) that secure the base cover to the palm-rest assembly.
- 5 Remove the three screws (M2x2) that secure the base cover to the palm-rest assembly.

6 Remove the two screws (M2x5) that secure the base cover to the palm-rest assembly.

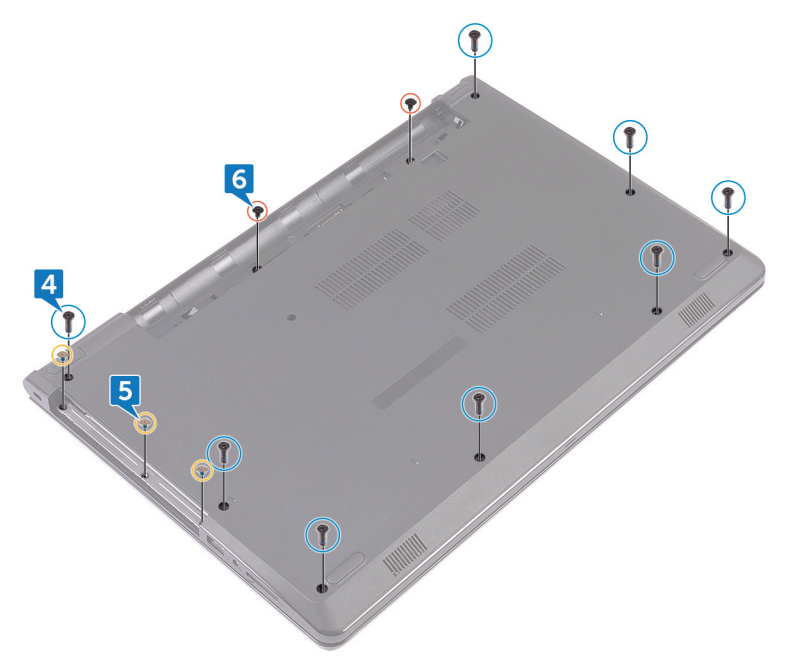

7 Using a plastic scribe, pry the base cover off the palm-rest assembly.

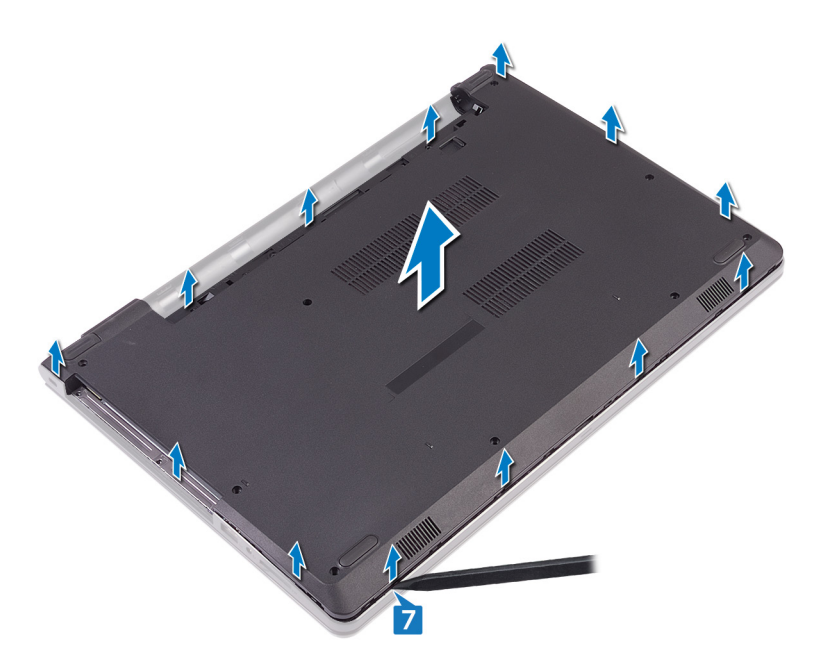

8 Turn the base cover over.

9 Remove the [optical-drive interposer.](#page-148-0)

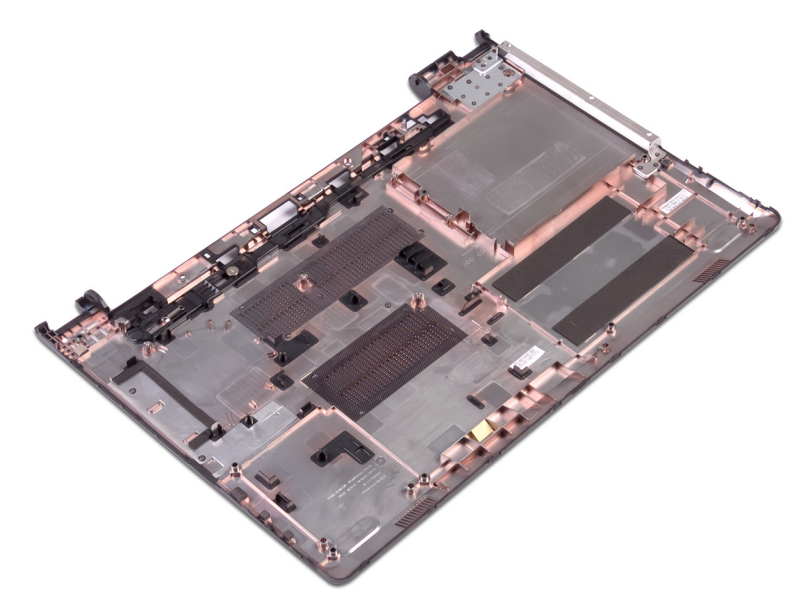

### <span id="page-31-0"></span>Replacing the base cover

WARNING: Before working inside your computer, read the safety  $\wedge$ information that shipped with your computer and follow the steps in [Before](#page-133-0) [working inside your computer](#page-133-0). After working inside your computer, follow the instructions in After working inside your computer</u>. For more safety best practices, see the Regulatory Compliance home page at [www.dell.com/](http://www.dell.com/regulatory_compliance) [regulatory\\_compliance.](http://www.dell.com/regulatory_compliance)

#### Procedure

- 1 Replace the [optical-drive interposer.](#page-150-0)
- 2 Turn the base cover over.

**3** Place the base cover on the palm-rest assembly and route the optical-drive cable through the slot on the palm-rest assembly.

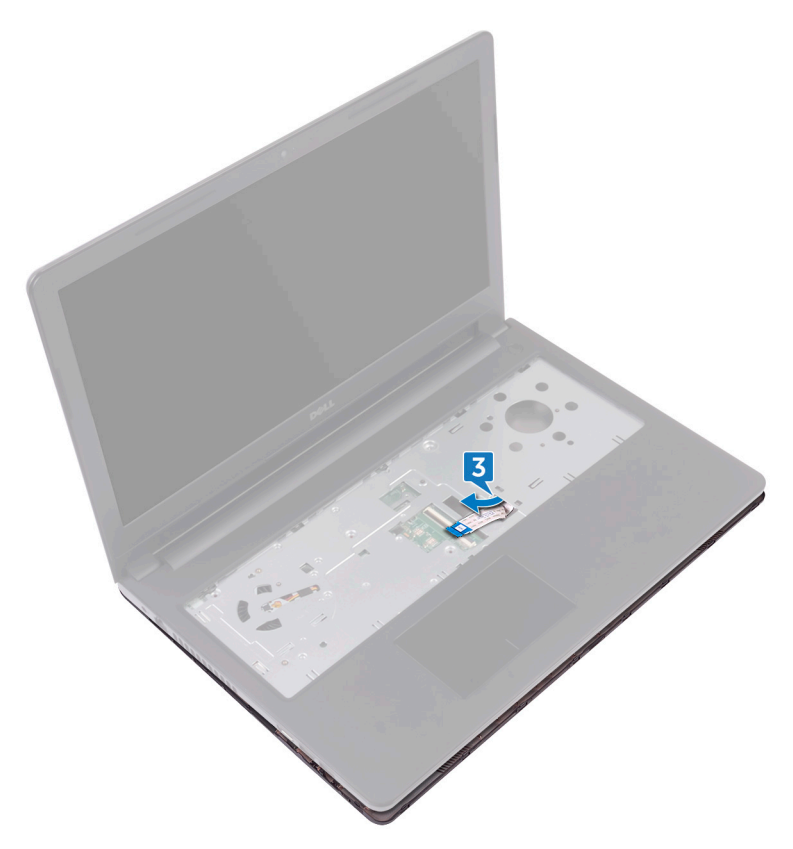

- 4 Slide the tabs on the base cover into the slots on the palm-rest assembly and snap the base cover into place.
- 5 Slide the optical-drive cable into its connector on the system board and close the latch to secure the cable.
- 6 Replace the five screws (M2x5) that secure the palm-rest assembly to the base cover.
- **7** Close the display and turn the computer over.
- 8 Replace the three screws (M2x2) that secure the base cover to the palm-rest assembly.
- <span id="page-33-0"></span>9 Replace the two screws (M2x5) that secure the base cover to the palm-rest assembly.
- 10 Replace the eight screws (M2.5x8) that secure the base cover to the palm-rest assembly.

#### Post-requisites

- 1 Replace the [keyboard](#page-145-0).
- 2 Follow the procedure from step 4 to step 5 in "[Replacing the optical drive"](#page-144-0).
- **3** Replace the [battery](#page-140-0).

### <span id="page-34-0"></span>Removing the optical-drive interposer

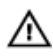

WARNING: Before working inside your computer, read the safety information that shipped with your computer and follow the steps in [Before](#page-133-0) [working inside your computer](#page-133-0). After working inside your computer, follow the instructions in [After working inside your computer.](#page-137-0) For more safety best practices, see the Regulatory Compliance home page at [www.dell.com/](http://www.dell.com/regulatory_compliance) [regulatory\\_compliance.](http://www.dell.com/regulatory_compliance)

#### **Prerequisites**

- **1** Remove the **battery**.
- **2** Follow the procedure from step 1 to step 3 in "[Removing the optical drive"](#page-143-0).
- **3** Remove the [keyboard](#page-143-0).
- 4 Follow the procedure from step 1 to step 8 in "[Removing the base cover"](#page-148-0).

### Procedure

Release the optical-drive interposer from the tabs on the base cover.

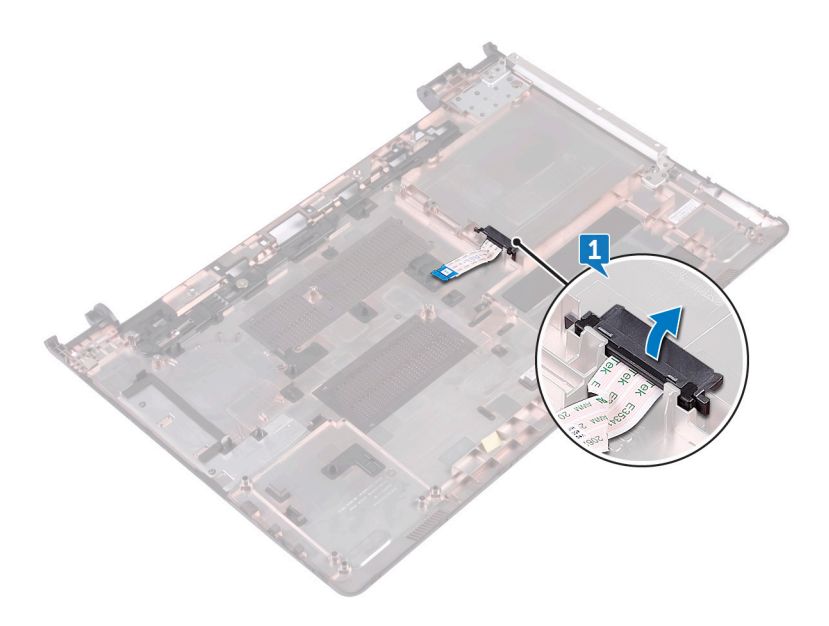
# Replacing the optical-drive interposer

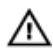

WARNING: Before working inside your computer, read the safety information that shipped with your computer and follow the steps in [Before](#page-133-0) [working inside your computer](#page-133-0). After working inside your computer, follow the instructions in [After working inside your computer.](#page-137-0) For more safety best practices, see the Regulatory Compliance home page at [www.dell.com/](http://www.dell.com/regulatory_compliance) [regulatory\\_compliance.](http://www.dell.com/regulatory_compliance)

### Procedure

Align the tabs on the base cover and snap it into place.

- 1 Follow the procedure from step 2 to step 9 in "[Replacing the base cover](#page-149-0)".
- 2 Replace the [keyboard](#page-145-0).
- **3** Follow the procedure from step 4 to step 5 in "[Replacing the optical drive"](#page-144-0).
- 4 Replace the [battery](#page-140-0).

# Removing the hard drive

WARNING: Before working inside your computer, read the safety ∧∖ information that shipped with your computer and follow the steps in [Before](#page-133-0) [working inside your computer](#page-133-0). After working inside your computer, follow the instructions in [After working inside your computer.](#page-137-0) For more safety best practices, see the Regulatory Compliance home page at [www.dell.com/](http://www.dell.com/regulatory_compliance) [regulatory\\_compliance.](http://www.dell.com/regulatory_compliance)

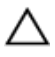

CAUTION: Hard drives are fragile. Exercise care when handling the hard drive.

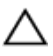

CAUTION: To avoid data loss, do not remove the hard drive while the computer is in sleep or on state.

### **Prerequisites**

- **1** Remove the [battery](#page-138-0).
- 2 Follow the procedure from step 1 to step 3 in "[Removing the optical drive"](#page-143-0).
- **3** Remove the [keyboard](#page-143-0).
- 4 Follow the procedure from step 1 to step 7 in ["Removing the base cover](#page-148-0)".

## Procedure

- 1 Open the latch and disconnect the hard-drive cable from the system board.
- 2 Remove the four screws (M2x3) that secure the hard-drive assembly to the palm-rest assembly.

**3** Lift the hard-drive assembly off the palm-rest assembly.

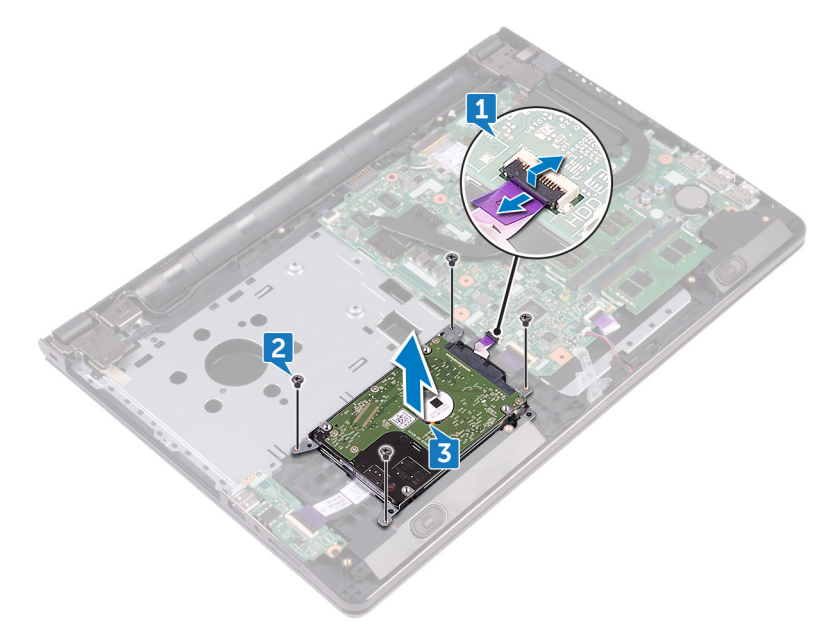

4 Disconnect the interposer from the hard-drive assembly.

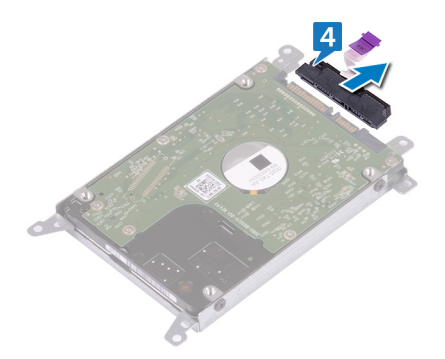

5 Remove the four screws (M3x3) that secure the hard-drive bracket to the hard drive.

6 Lift the hard drive off the hard-drive bracket.

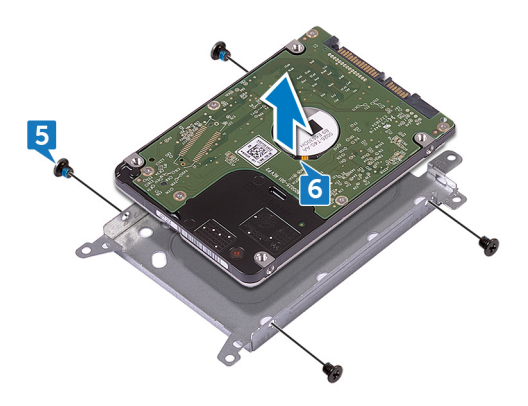

# Replacing the hard drive

WARNING: Before working inside your computer, read the safety ∧ information that shipped with your computer and follow the steps in [Before](#page-133-0) [working inside your computer](#page-133-0). After working inside your computer, follow the instructions in [After working inside your computer.](#page-137-0) For more safety best practices, see the Regulatory Compliance home page at [www.dell.com/](http://www.dell.com/regulatory_compliance) [regulatory\\_compliance.](http://www.dell.com/regulatory_compliance)

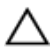

CAUTION: Hard drives are fragile. Exercise care when handling the hard drive.

### Procedure

- 1 Align the screw holes on the hard-drive bracket with the screw holes on the hard drive.
- 2 Replace the four screws (M3x3) that secure the hard-drive bracket to the hard drive.
- **3** Connect the interposer to the hard drive.
- 4 Place the hard-drive assembly in the palm-rest assembly and align the screw holes on the hard-drive assembly with the screw holes on the palm-rest assembly.
- 5 Replace the four screws (M2x3) that secure the hard-drive assembly to the palm-rest assembly.
- 6 Slide the hard-drive cable into its connector on the system board and close the latch to secure the cable.

- **1** Follow the procedure from step 2 to step 8 in "[Replacing the base cover](#page-149-0)".
- 2 Replace the [keyboard](#page-145-0).
- $3$  Follow the procedure from step 4 to step 5 in "[Replacing the optical drive"](#page-144-0).
- **4** Replace the [battery](#page-140-0).

# Removing the memory modules

WARNING: Before working inside your computer, read the safety ΛN, information that shipped with your computer and follow the steps in [Before](#page-133-0) [working inside your computer](#page-133-0). After working inside your computer, follow the instructions in [After working inside your computer.](#page-137-0) For more safety best practices, see the Regulatory Compliance home page at [www.dell.com/](http://www.dell.com/regulatory_compliance) [regulatory\\_compliance.](http://www.dell.com/regulatory_compliance)

#### **Prerequisites**

- **1** Remove the **battery**.
- 2 Follow the procedure from step 1 to step 3 in "[Removing the optical drive"](#page-143-0).
- **3** Remove the [keyboard](#page-143-0).
- 4 Follow the procedure from step 1 to step 7 in ["Removing the base cover](#page-148-0)".

### **Procedure**

1 Using your fingertips, carefully spread apart the securing clips on each end of the memory-module slot until the memory module pops up.

2 Slide and remove the memory module from the memory-module slot.

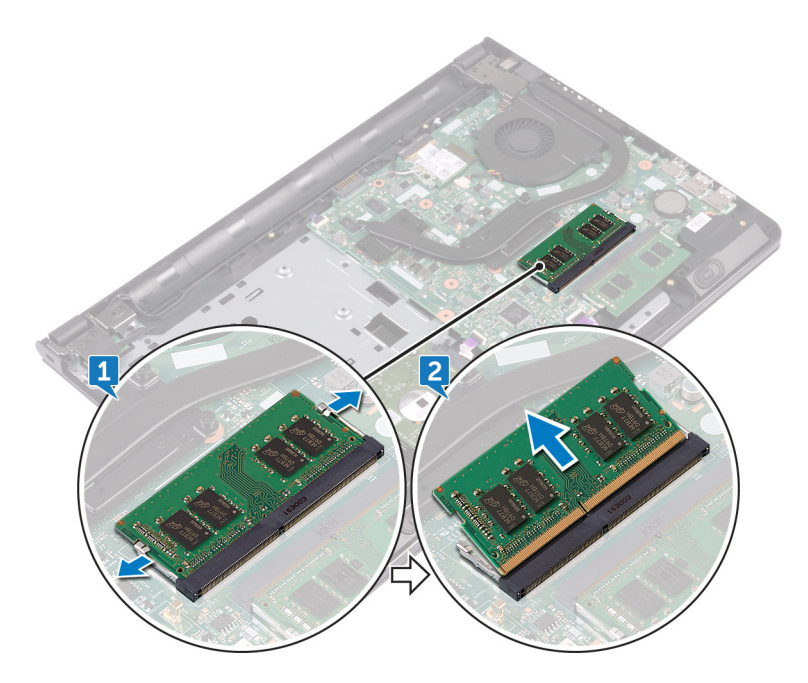

# Replacing the memory modules

 $\wedge$ WARNING: Before working inside your computer, read the safety information that shipped with your computer and follow the steps in [Before](#page-133-0) [working inside your computer](#page-133-0). After working inside your computer, follow the instructions in [After working inside your computer.](#page-137-0) For more safety best practices, see the Regulatory Compliance home page at [www.dell.com/](http://www.dell.com/regulatory_compliance) [regulatory\\_compliance.](http://www.dell.com/regulatory_compliance)

#### Procedure

1 Align the notch on the memory module with the tab on the memory-module slot and slide it firmly into the slot at an angle.

**2** Press the memory module down until it clicks into place.

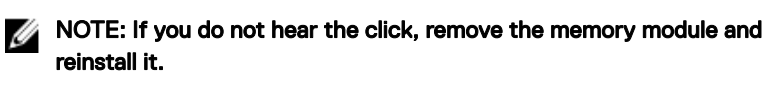

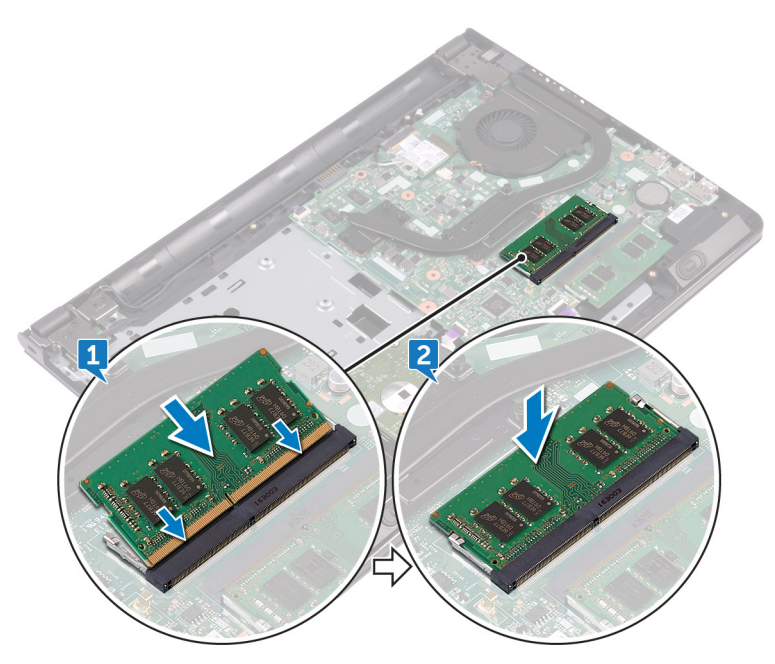

- 1 Follow the procedure from step 2 to step 8 in "[Replacing the base cover](#page-149-0)".
- 2 Replace the [keyboard](#page-145-0).
- **3** Follow the procedure from step 4 to step 5 in "[Replacing the optical drive"](#page-144-0).
- 4 Replace the **battery**.

# Removing the wireless card

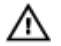

WARNING: Before working inside your computer, read the safety information that shipped with your computer and follow the steps in [Before](#page-133-0) [working inside your computer](#page-133-0). After working inside your computer, follow the instructions in [After working inside your computer.](#page-137-0) For more safety best practices, see the Regulatory Compliance home page at [www.dell.com/](http://www.dell.com/regulatory_compliance) [regulatory\\_compliance.](http://www.dell.com/regulatory_compliance)

#### **Prerequisites**

- **1** Remove the **battery**.
- 2 Follow the procedure from step 1 to step 3 in "[Removing the optical drive"](#page-143-0).
- **3** Remove the [keyboard](#page-143-0).
- 4 Follow the procedure from step 1 to step 7 in ["Removing the base cover](#page-148-0)".

### **Procedure**

- 1 Remove the screw (M2x3) that secures the wireless-card bracket to the wireless card and system board.
- 2 Remove the wireless-card bracket from the wireless card.
- 3 Disconnect the antenna cables from the wireless card.

4 Slide and remove the wireless card from the wireless-card slot.

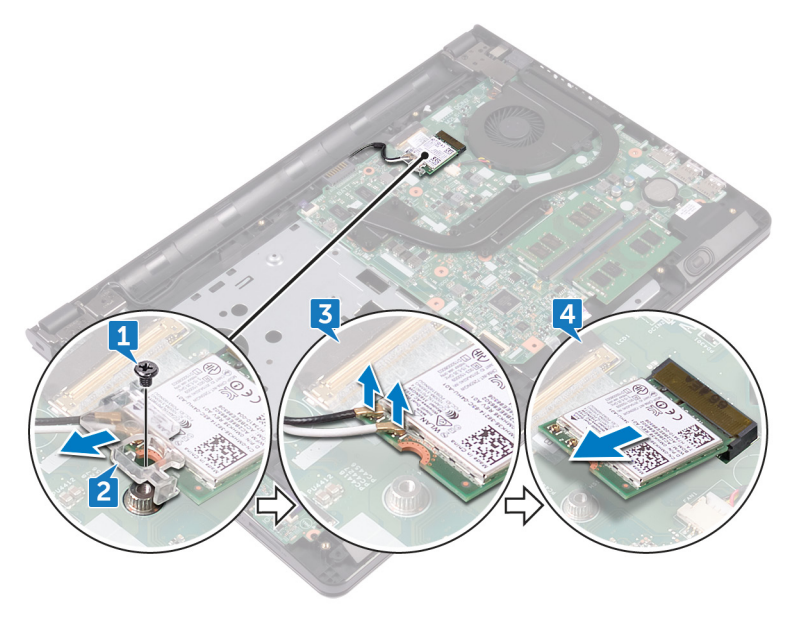

# Replacing the wireless card

WARNING: Before working inside your computer, read the safety  $\wedge$ information that shipped with your computer and follow the steps in [Before](#page-133-0) [working inside your computer](#page-133-0). After working inside your computer, follow the instructions in [After working inside your computer.](#page-137-0) For more safety best practices, see the Regulatory Compliance home page at [www.dell.com/](http://www.dell.com/regulatory_compliance) [regulatory\\_compliance.](http://www.dell.com/regulatory_compliance)

#### Procedure

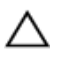

CAUTION: To avoid damage to the wireless card, do not place any cables under it.

- 1 Align the notch on the wireless card with the tab on the wireless-card slot.
- 2 Slide the wireless card at an angle into the wireless-card slot.

3 Connect the antenna cables to the wireless card. The following table provides the antenna-cable color scheme for the wireless card supported by your computer:

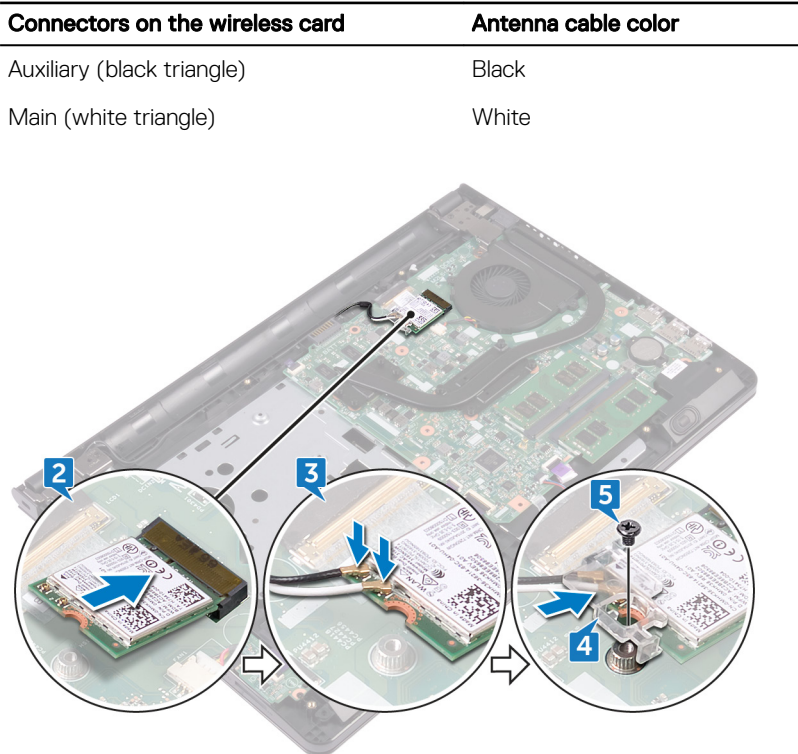

Table 2. Antenna-cable color scheme

- 4 Align the screw hole on the wireless-card bracket with the screw hole on the wireless card and the system board.
- 5 Replace the screw (M2x3) that secures the wireless-card bracket to the wireless card and system board.

- **1** Follow the procedure from step 2 to step 8 in "[Replacing the base cover](#page-149-0)".
- 2 Replace the [keyboard](#page-145-0).
- Follow the procedure from step 4 to step 5 in "[Replacing the optical drive"](#page-144-0).
- 4 Replace the **battery**.

# Removing the power-button board

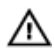

WARNING: Before working inside your computer, read the safety information that shipped with your computer and follow the steps in [Before](#page-133-0) [working inside your computer](#page-133-0). After working inside your computer, follow the instructions in [After working inside your computer.](#page-137-0) For more safety best practices, see the Regulatory Compliance home page at [www.dell.com/](http://www.dell.com/regulatory_compliance) [regulatory\\_compliance.](http://www.dell.com/regulatory_compliance)

### **Prerequisites**

- **1** Remove the **battery**.
- **2** Follow the procedure from step 1 to step 3 in "[Removing the optical drive"](#page-143-0).
- **3** Remove the [keyboard](#page-143-0).
- 4 Follow the procedure from step 1 to step 7 in ["Removing the base cover](#page-148-0)".

## Procedure

1 Remove the two screws (M2.5x8) that secure the display hinge to the palm-rest assembly.

2 Open the hinge to an angle of 90 degrees.

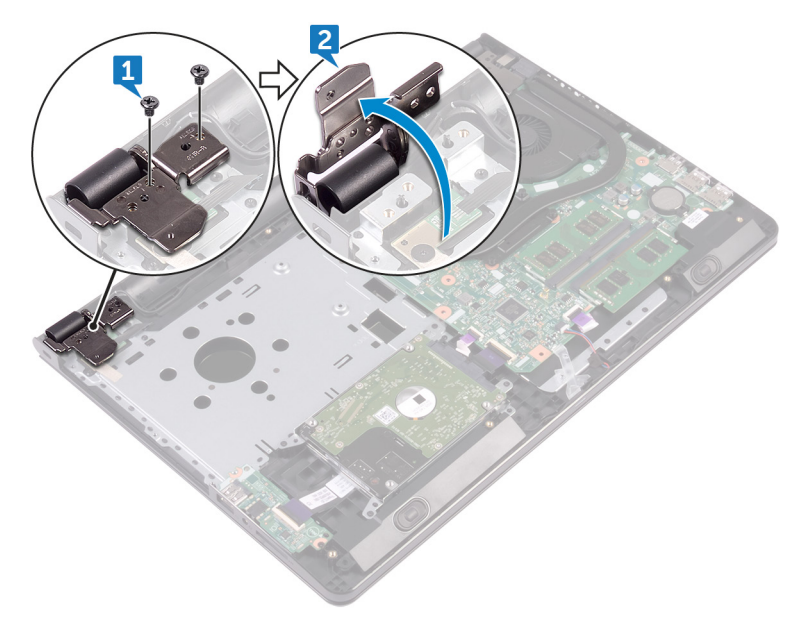

- 3 Open the latch and disconnect the power-button board cable from the system board.
- 4 Remove the screw (M2x2) that secures the power-button board to the palmrest assembly.
- 5 Peel the tape that secures the power-button board to the palm-rest assembly.
- **6** Slide and remove the power-button board from the tab on the palm-rest assembly.

7 Note the power-button board cable routing and peel it off the palm-rest assembly.

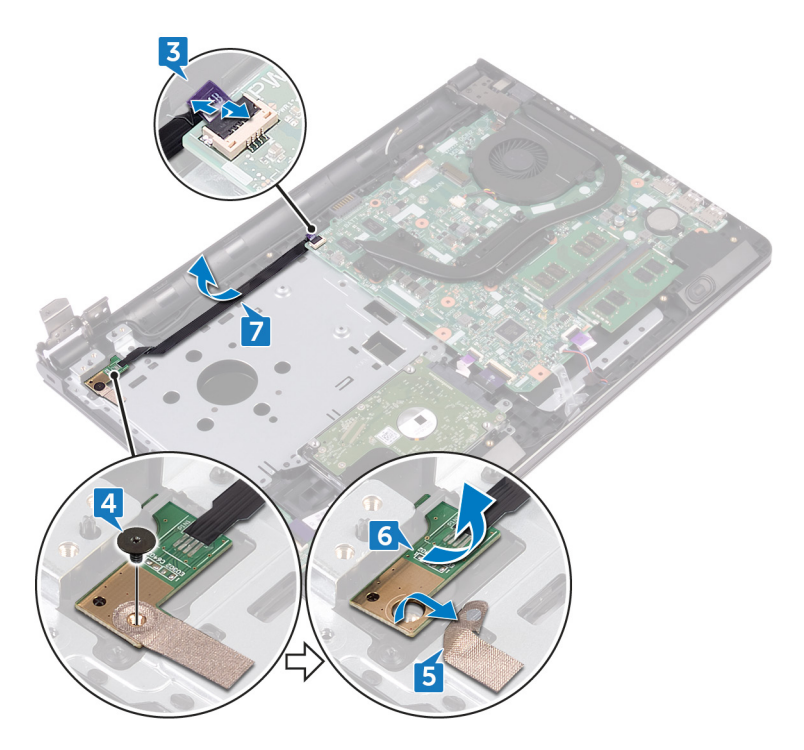

# Replacing the power-button board

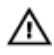

WARNING: Before working inside your computer, read the safety information that shipped with your computer and follow the steps in [Before](#page-133-0) [working inside your computer](#page-133-0). After working inside your computer, follow the instructions in [After working inside your computer.](#page-137-0) For more safety best practices, see the Regulatory Compliance home page at [www.dell.com/](http://www.dell.com/regulatory_compliance) [regulatory\\_compliance.](http://www.dell.com/regulatory_compliance)

### Procedure

- 1 Slide the power-button board under the tab on the palm-rest assembly and align the screw hole on the power-button board with the screw hole on the palm-rest assembly.
- **2** Replace the screw (M2x2) that secures the power-button board to the palmrest assembly.
- 3 Adhere the tape that secures the power-button board to the palm-rest assembly.
- 4 Route the power-button board cable through the slot on the palm-rest assembly.
- 5 Slide the power-button board cable into its connector on the system board and close the latch to secure the cable.
- **6** Close the display hinges.
- 7 Align the screw holes on the display hinges with the screw holes on the palmrest assembly.
- 8 Replace the two screws (M2.5x8) that secure the display hinges to the palmrest assembly.

- **1** Follow the procedure from step 2 to step 8 in "[Replacing the base cover](#page-149-0)".
- 2 Replace the [keyboard](#page-145-0).
- **3** Follow the procedure from step 4 to step 5 in "[Replacing the optical drive"](#page-144-0).

4 Replace the **battery**.

# Removing the speakers

ΛN,

WARNING: Before working inside your computer, read the safety information that shipped with your computer and follow the steps in [Before](#page-133-0) [working inside your computer](#page-133-0). After working inside your computer, follow the instructions in [After working inside your computer.](#page-137-0) For more safety best practices, see the Regulatory Compliance home page at [www.dell.com/](http://www.dell.com/regulatory_compliance) [regulatory\\_compliance.](http://www.dell.com/regulatory_compliance)

#### **Prerequisites**

- **1** Remove the [battery](#page-138-0).
- 2 Follow the procedure from step 1 to step 3 in "[Removing the optical drive"](#page-143-0).
- **3** Remove the [keyboard](#page-143-0).
- 4 Follow the procedure from step 1 to step 7 in ["Removing the base cover](#page-148-0)".

#### Procedure

- **1** Disconnect the speaker cable from the system board.
- 2 Peel off the tape that secures the speaker cable to the palm-rest assembly.

**3** Note the speaker-cable routing and lift the speakers, along with the speaker cable, off the palm-rest assembly.

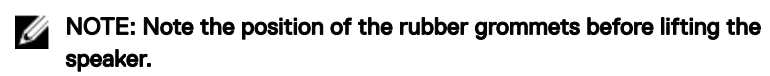

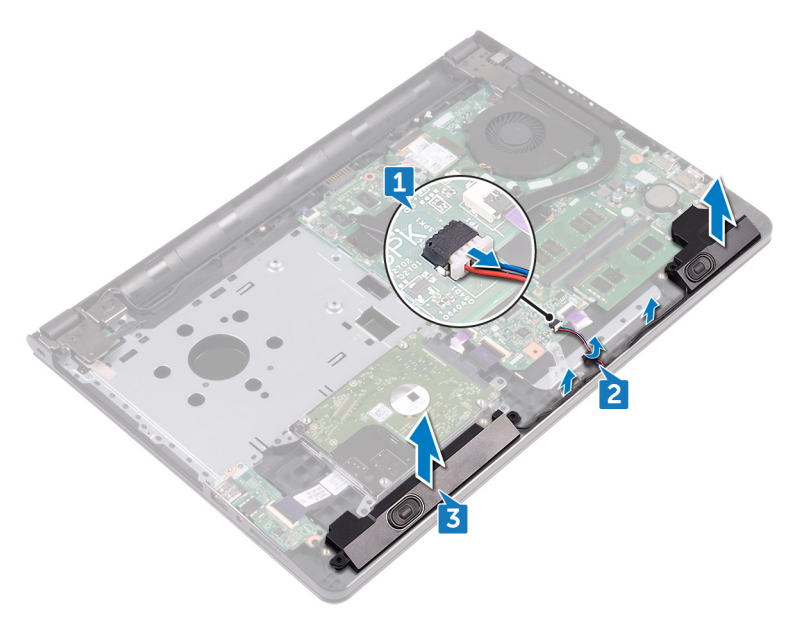

# Replacing the speakers

WARNING: Before working inside your computer, read the safety ΛN, information that shipped with your computer and follow the steps in [Before](#page-133-0) [working inside your computer](#page-133-0). After working inside your computer, follow the instructions in [After working inside your computer.](#page-137-0) For more safety best practices, see the Regulatory Compliance home page at [www.dell.com/](http://www.dell.com/regulatory_compliance) [regulatory\\_compliance.](http://www.dell.com/regulatory_compliance)

#### Procedure

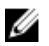

- NOTE: The rubber grommets may get pushed out while replacing the speaker. Ensure that the rubber grommets are in their position after placing the speaker on the system board.
- 1 Align the speakers using the alignment posts on the palm-rest assembly and snap the speakers into place.
- 2 Route the speaker cable through the routing guides on the palm-rest assembly.
- **3** Connect the speaker cable to the system board.
- 4 Adhere the tape that secures the speaker cable to the palm-rest assembly.

- 1 Follow the procedure from step 2 to step 8 in "[Replacing the base cover](#page-149-0)".
- 2 Replace the [keyboard](#page-145-0).
- **3** Follow the procedure from step 4 to step 5 in "[Replacing the optical drive"](#page-144-0).
- 4 Replace the [battery](#page-140-0).

# Removing the I/O board

WARNING: Before working inside your computer, read the safety ΛN, information that shipped with your computer and follow the steps in [Before](#page-133-0) [working inside your computer](#page-133-0). After working inside your computer, follow the instructions in [After working inside your computer.](#page-137-0) For more safety best practices, see the Regulatory Compliance home page at [www.dell.com/](http://www.dell.com/regulatory_compliance) [regulatory\\_compliance.](http://www.dell.com/regulatory_compliance)

#### **Prerequisites**

- **1** Remove the [battery](#page-138-0).
- 2 Follow the procedure from step 1 to step 3 in "[Removing the optical drive"](#page-143-0).
- **3** Remove the [keyboard](#page-143-0).
- 4 Follow the procedure from step 1 to step 7 in ["Removing the base cover](#page-148-0)".

### Procedure

- 1 Open the latch and disconnect the I/O-board cable from the I/O board.
- 2 Remove the screw (M2x3) that secures the I/O board to the palm-rest assembly.
- **3** Push the securing tab to release the I/O board from the palm-rest assembly.

4 Lift the I/O board off the palm-rest assembly.

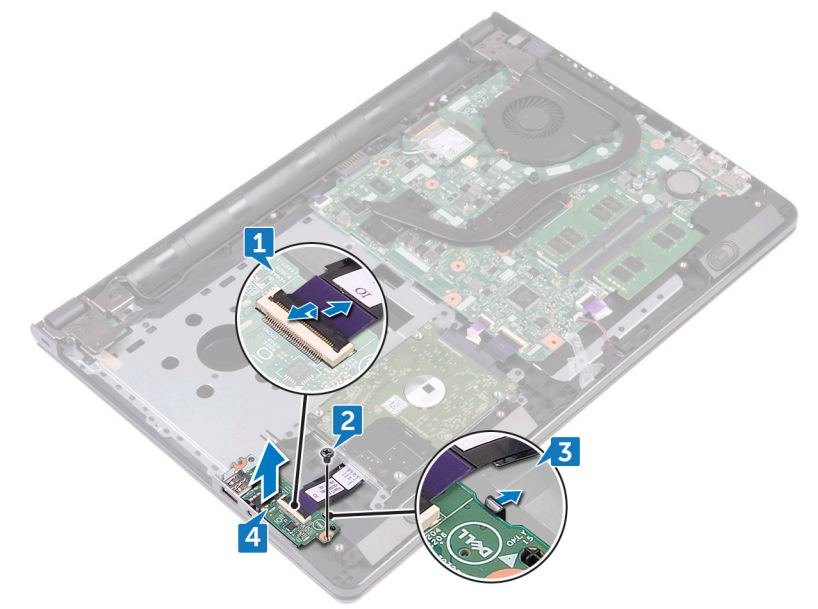

# Replacing the I/O board

WARNING: Before working inside your computer, read the safety ∧ information that shipped with your computer and follow the steps in [Before](#page-133-0) [working inside your computer](#page-133-0). After working inside your computer, follow the instructions in [After working inside your computer.](#page-137-0) For more safety best practices, see the Regulatory Compliance home page at [www.dell.com/](http://www.dell.com/regulatory_compliance) [regulatory\\_compliance.](http://www.dell.com/regulatory_compliance)

#### Procedure

- 1 Using the alignment posts, place the I/O board on the palm-rest assembly and snap the I/O board into place.
- 2 Slide the I/O-board cable into its connector on the I/O board and close the latch to secure the cable.
- **3** Replace the screw (M2x3) that secures the I/O board to the palm-rest assembly.

- 1 Follow the procedure from step 2 to step 8 in "[Replacing the base cover](#page-149-0)".
- 2 Replace the [keyboard](#page-145-0).
- **3** Follow the procedure from step 4 to step 5 in "[Replacing the optical drive"](#page-144-0).
- 4 Replace the [battery](#page-140-0).

# Removing the coin-cell battery

WARNING: Before working inside your computer, read the safety ∧ information that shipped with your computer and follow the steps in [Before](#page-133-0) [working inside your computer](#page-133-0). After working inside your computer, follow the instructions in [After working inside your computer.](#page-137-0) For more safety best practices, see the Regulatory Compliance home page at [www.dell.com/](http://www.dell.com/regulatory_compliance) [regulatory\\_compliance.](http://www.dell.com/regulatory_compliance)

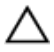

CAUTION: Removing the coin-cell battery resets the BIOS setup program's settings to default. It is recommended that you note the BIOS setup program's settings before removing the coin-cell battery.

#### **Prerequisites**

- **1** Remove the [battery](#page-138-0).
- **2** Follow the procedure from step 1 to step 3 in "[Removing the optical drive"](#page-143-0).
- **3** Remove the [keyboard](#page-143-0).
- 4 Follow the procedure from step 1 to step 7 in ["Removing the base cover](#page-148-0)".

### Procedure

Using a plastic scribe, gently pry the coin-cell battery out of the battery socket.

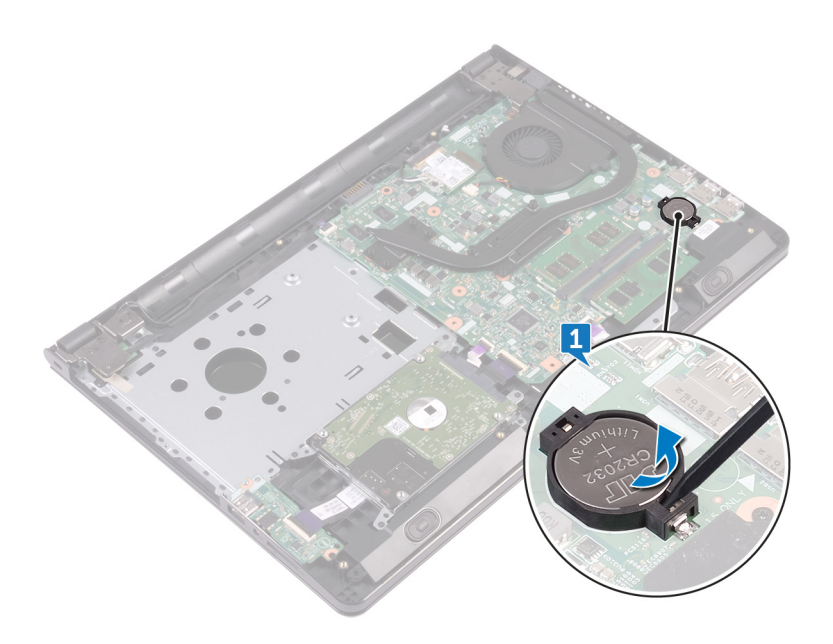

# Replacing the coin-cell battery

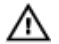

WARNING: Before working inside your computer, read the safety information that shipped with your computer and follow the steps in [Before](#page-133-0) [working inside your computer](#page-133-0). After working inside your computer, follow the instructions in [After working inside your computer.](#page-137-0) For more safety best practices, see the Regulatory Compliance home page at [www.dell.com/](http://www.dell.com/regulatory_compliance) [regulatory\\_compliance.](http://www.dell.com/regulatory_compliance)

### Procedure

With the positive-side facing up, snap the coin-cell battery into the battery socket.

- 1 Follow the procedure from step 2 to step 8 in "[Replacing the base cover](#page-149-0)".
- 2 Replace the [keyboard](#page-145-0).
- **3** Follow the procedure from step 4 to step 5 in "[Replacing the optical drive"](#page-144-0).
- 4 Replace the [battery](#page-140-0).

# Removing the heat sink

WARNING: Before working inside your computer, read the safety information that shipped with your computer and follow the steps in [Before](#page-133-0) [working inside your computer](#page-133-0). After working inside your computer, follow the instructions in [After working inside your computer.](#page-137-0) For more safety best practices, see the Regulatory Compliance home page at [www.dell.com/](http://www.dell.com/regulatory_compliance) [regulatory\\_compliance.](http://www.dell.com/regulatory_compliance)

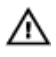

WARNING: The heat sink may become hot during normal operation. Allow sufficient time for the heat sink to cool before you touch it.

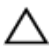

CAUTION: For maximum cooling of the processor, do not touch the heat transfer areas on the heat sink. The oils in your skin can reduce the heat transfer capability of the thermal grease.

#### **Prerequisites**

- **1** Remove the **battery**.
- 2 Follow the procedure from step 1 to step 3 in "[Removing the optical drive"](#page-143-0).
- **3** Remove the [keyboard](#page-143-0).
- 4 Follow the procedure from step 1 to step 7 in ["Removing the base cover](#page-148-0)".

## Procedure

1 Remove the captive screws that secure the heat sink to the system board.

**2** Lift the heat sink off the system board. Integrated: Eight screws

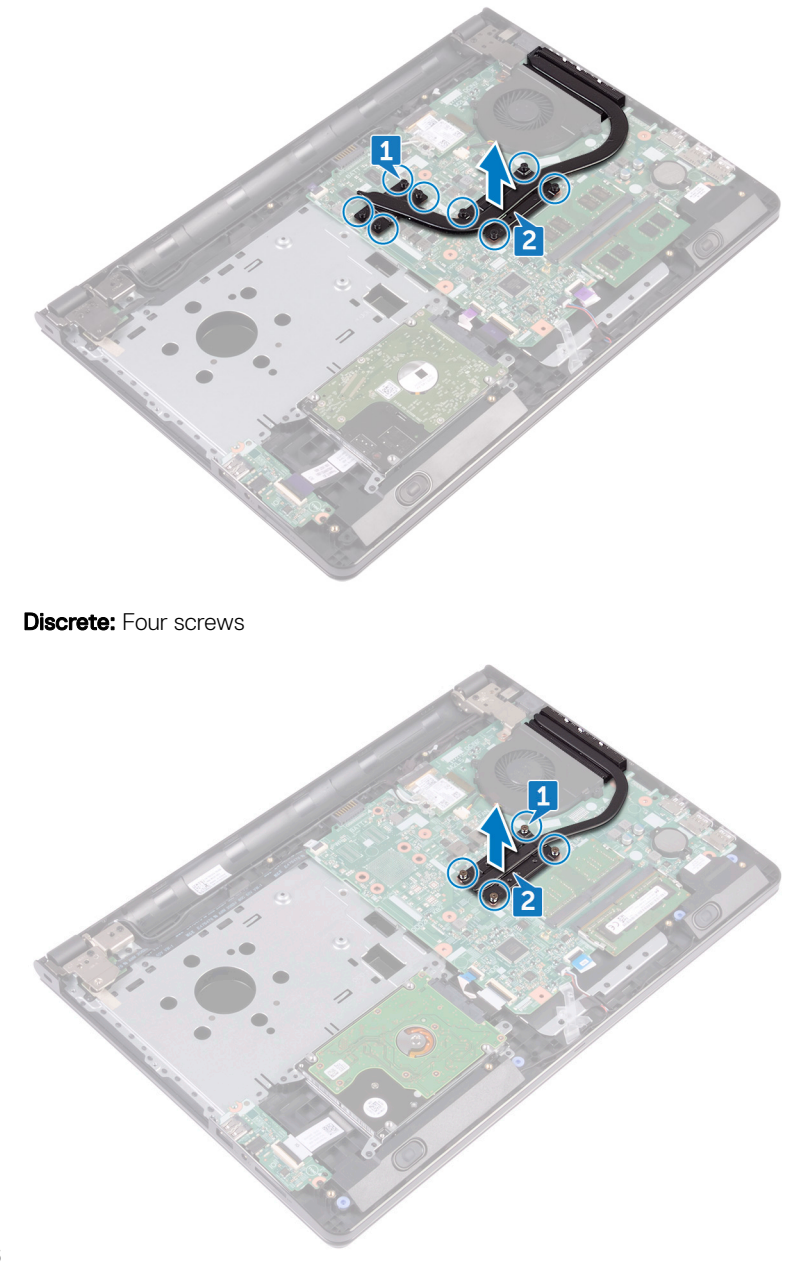

# Replacing the heat sink

WARNING: Before working inside your computer, read the safety ΛN. information that shipped with your computer and follow the steps in [Before](#page-133-0) [working inside your computer](#page-133-0). After working inside your computer, follow the instructions in [After working inside your computer.](#page-137-0) For more safety best practices, see the Regulatory Compliance home page at [www.dell.com/](http://www.dell.com/regulatory_compliance) [regulatory\\_compliance.](http://www.dell.com/regulatory_compliance)

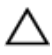

CAUTION: Incorrect alignment of the heat sink can damage the system board and processor.

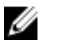

NOTE: If either the system board or the heat sink is replaced, use the thermal pad provided in the kit to ensure that thermal conductivity is achieved.

### Procedure

- 1 Align the screws on the heat sink with the screw holes on the system board.
- 2 Replace the captive screws that secure the heat sink to the system board. **Integrated:** Eight screws Discrete: Four screws

- 1 Follow the procedure from step 2 to step 8 in "[Replacing the base cover](#page-149-0)".
- 2 Replace the [keyboard](#page-145-0).
- **3** Follow the procedure from step 4 to step 5 in "[Replacing the optical drive"](#page-144-0).
- 4 Replace the [battery](#page-140-0).

# Removing the fan

ΛN,

WARNING: Before working inside your computer, read the safety information that shipped with your computer and follow the steps in [Before](#page-133-0) [working inside your computer](#page-133-0). After working inside your computer, follow the instructions in [After working inside your computer.](#page-137-0) For more safety best practices, see the Regulatory Compliance home page at [www.dell.com/](http://www.dell.com/regulatory_compliance) [regulatory\\_compliance.](http://www.dell.com/regulatory_compliance)

### **Prerequisites**

- **1** Remove the [battery](#page-138-0).
- 2 Follow the procedure from step 1 to step 3 in "[Removing the optical drive"](#page-143-0).
- **3** Remove the [keyboard](#page-143-0).
- 4 Follow the procedure from step 1 to step 7 in ["Removing the base cover](#page-148-0)".

### Procedure

- **1** Disconnect the fan cable from the system board.
- **2** Remove the two screws (M2x5) that secure the fan to the palm-rest assembly.

Lift the fan off the palm-rest assembly.

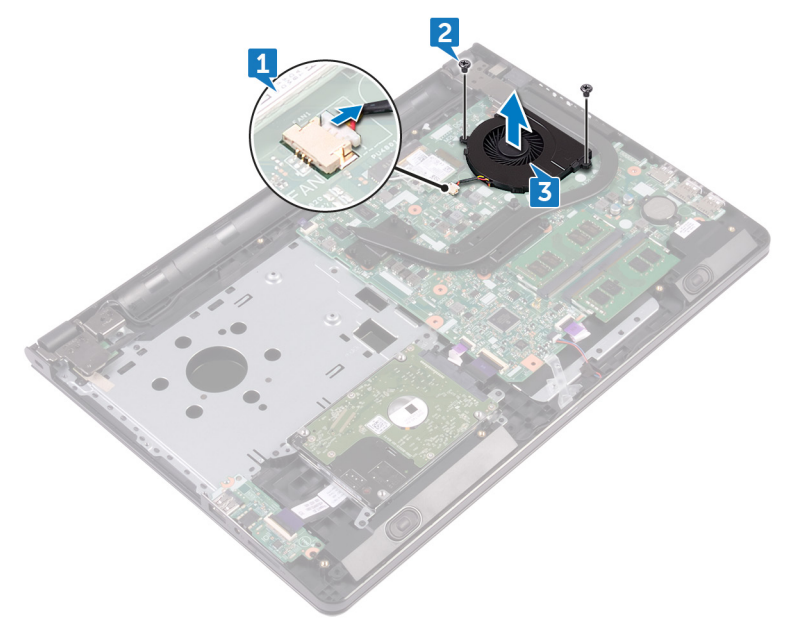

# Replacing the fan

WARNING: Before working inside your computer, read the safety ΛN, information that shipped with your computer and follow the steps in [Before](#page-133-0) [working inside your computer](#page-133-0). After working inside your computer, follow the instructions in [After working inside your computer.](#page-137-0) For more safety best practices, see the Regulatory Compliance home page at [www.dell.com/](http://www.dell.com/regulatory_compliance) [regulatory\\_compliance.](http://www.dell.com/regulatory_compliance)

#### Procedure

- **1** Place the fan on the palm-rest assembly.
- 2 Align the screw holes on the fan with the screw holes on the palm-rest assembly.
- **3** Replace the two screws (M2x5) that secure the fan to the system board.
- 4 Connect the fan cable to the system board.

- 1 Follow the procedure from step 2 to step 8 in "[Replacing the base cover](#page-149-0)".
- 2 Replace the [keyboard](#page-145-0).
- **3** Follow the procedure from step 4 to step 5 in "[Replacing the optical drive"](#page-144-0).
- 4 Replace the [battery](#page-140-0).

# Removing the status-light lens

WARNING: Before working inside your computer, read the safety ΛN, information that shipped with your computer and follow the steps in [Before](#page-133-0) [working inside your computer](#page-133-0). After working inside your computer, follow the instructions in [After working inside your computer.](#page-137-0) For more safety best practices, see the Regulatory Compliance home page at [www.dell.com/](http://www.dell.com/regulatory_compliance) [regulatory\\_compliance.](http://www.dell.com/regulatory_compliance)

#### **Prerequisites**

- **1** Remove the [battery](#page-138-0).
- 2 Follow the procedure from step 1 to step 3 in "[Removing the optical drive"](#page-143-0).
- **3** Remove the [keyboard](#page-143-0).
- 4 Follow the procedure from step 1 to step 7 in ["Removing the base cover](#page-148-0)".

### Procedure

Remove the status-light lens from the guide on the palm-rest assembly.

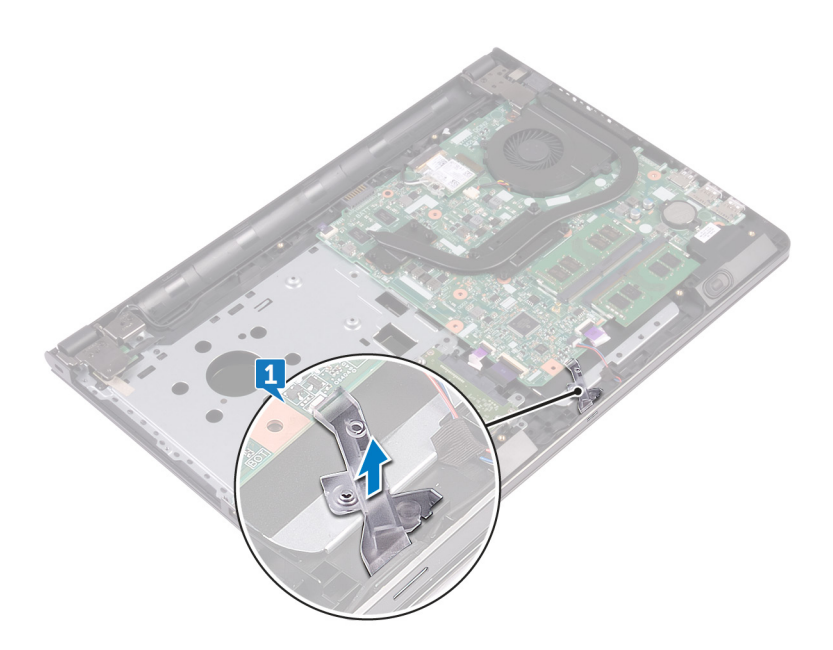
# Replacing the status-light lens

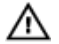

WARNING: Before working inside your computer, read the safety information that shipped with your computer and follow the steps in [Before](#page-133-0) [working inside your computer](#page-133-0). After working inside your computer, follow the instructions in [After working inside your computer.](#page-137-0) For more safety best practices, see the Regulatory Compliance home page at [www.dell.com/](http://www.dell.com/regulatory_compliance) [regulatory\\_compliance.](http://www.dell.com/regulatory_compliance)

### Post-requisites

- 1 Follow the procedure from step 2 to step 8 in "[Replacing the base cover](#page-149-0)".
- 2 Replace the [keyboard](#page-145-0).
- **3** Follow the procedure from step 4 to step 5 in "[Replacing the optical drive"](#page-144-0).
- 4 Replace the [battery](#page-140-0).

## Procedure

Align the status-light lens with the guide on the palm-rest assembly.

# <span id="page-73-0"></span>Removing the system board

WARNING: Before working inside your computer, read the safety ∧ information that shipped with your computer and follow the steps in [Before](#page-133-0) [working inside your computer](#page-133-0). After working inside your computer, follow the instructions in [After working inside your computer.](#page-137-0) For more safety best practices, see the Regulatory Compliance home page at [www.dell.com/](http://www.dell.com/regulatory_compliance) [regulatory\\_compliance.](http://www.dell.com/regulatory_compliance)

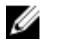

NOTE: Your computer's Service Tag is stored in the system board. You must enter the Service Tag in the BIOS setup program after you replace the system board.

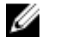

NOTE: Replacing the system board removes any changes you have made to the BIOS using the BIOS setup program. You must make the appropriate changes again after you replace the system board.

NOTE: Before disconnecting the cables from the system board, note the Ø location of the connectors so that you can reconnect the cables correctly after you replace the system board.

#### **Prerequisites**

- **1** Remove the **battery**.
- 2 Follow the procedure from step 1 to step 3 in "[Removing the optical drive"](#page-143-0).
- **3** Remove the [keyboard](#page-143-0).
- 4 Follow the procedure from step 1 to step 7 in ["Removing the base cover](#page-148-0)".
- **5** Remove the [wireless card](#page-45-0).
- 6 Remove the [memory modules](#page-41-0).
- **7** Remove the [heat sink.](#page-64-0)
- 8 Remove the [fan](#page-67-0).

## Procedure

1 Remove the screw (2.5x8) that secure the display hinge to the palm-rest assembly.

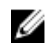

#### NOTE: These instructions are applicable only for laptops with a nontouch screen display.

2 Open the hinge to an angle of 90 degrees.

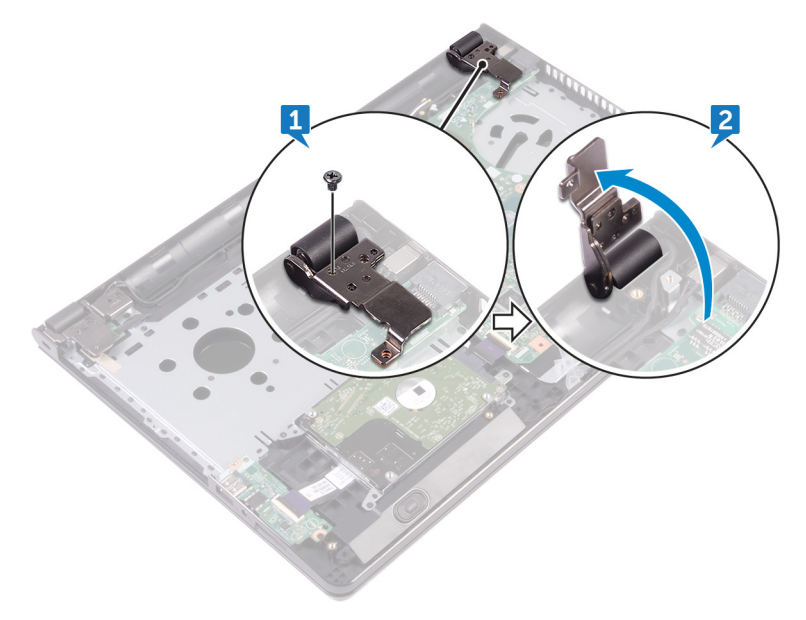

- 3 Peel the tape that secures the display cable to the system board.
- 4 Open the latch and disconnect the display cable from the system board.
- 5 Open the latch and disconnect the power-button board cable from the system board.
- 6 Open the latch and disconnect the hard-drive cable from the system board.
- **7** Open the latch and disconnect the I/O-board cable from the system board.
- 8 Disconnect the speaker cable from the system board.

9 Open the latch and disconnect the touch-pad cable from the system board.

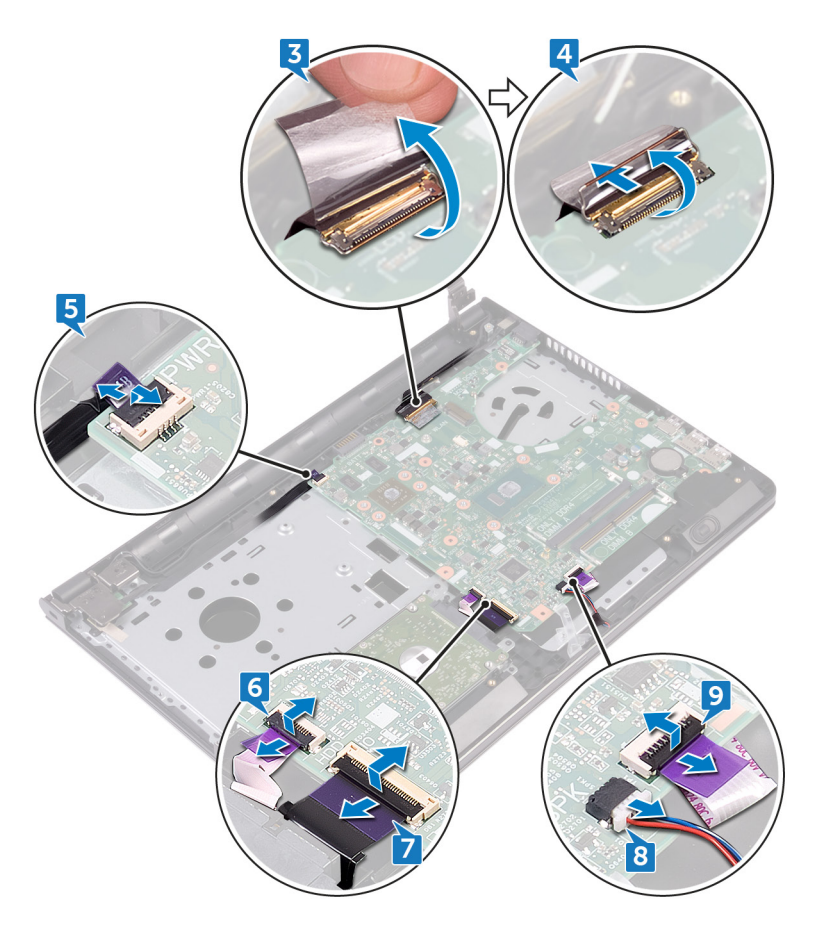

- 10 Remove the two screws (M2x3) that secures the system board to the palm-rest assembly.
- 11 Gently release the ports on the system board from the slots on the palm-rest assembly.

**12** Carefully turn the system board over.

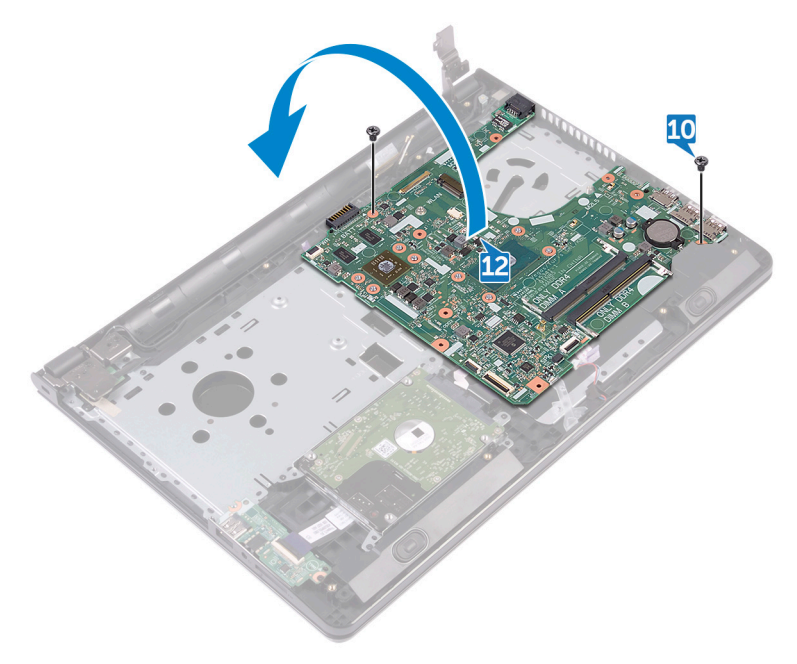

13 Peel the tape that secures the power-adapter port cable to the system board and disconnect the power-adapter port from the system board.

14 Lift the system board off the palm-rest assembly.

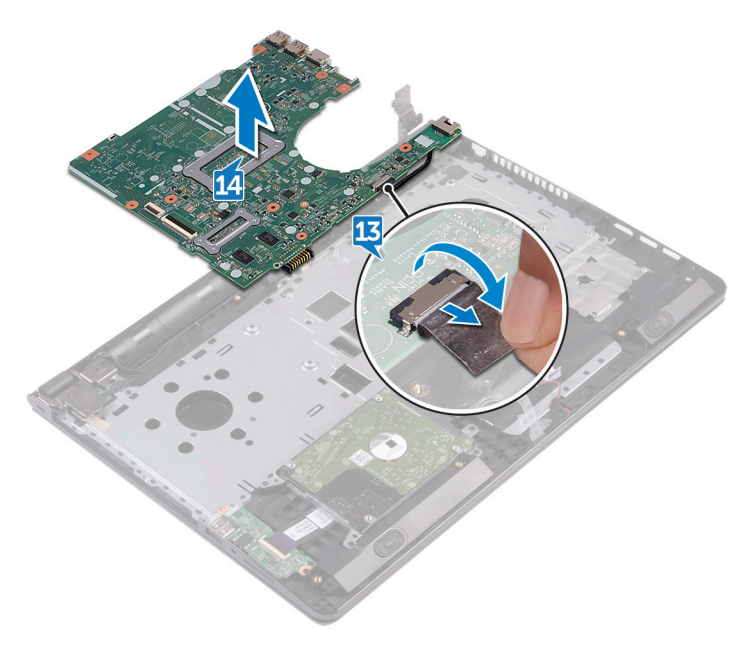

# <span id="page-78-0"></span>Replacing the system board

WARNING: Before working inside your computer, read the safety ΛN. information that shipped with your computer and follow the steps in [Before](#page-133-0) [working inside your computer](#page-133-0). After working inside your computer, follow the instructions in [After working inside your computer.](#page-137-0) For more safety best practices, see the Regulatory Compliance home page at [www.dell.com/](http://www.dell.com/regulatory_compliance) [regulatory\\_compliance.](http://www.dell.com/regulatory_compliance)

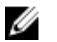

NOTE: Your computer's Service Tag is stored in the system board. You must enter the Service Tag in the BIOS setup program after you replace the system board.

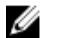

NOTE: Replacing the system board removes any changes you have made to the BIOS using the BIOS setup program. You must make the appropriate changes again after you replace the system board.

#### **Procedure**

- **1** Connect the power-adapter port cable to the system board.
- 2 Adhere the tape that secures the power-adapter port cable to the system board.
- 3 Turn the system board over.
- 4 Align the screw holes on the system board with the screw holes on the palmrest assembly.
- 5 Replace the two screws (M2x3) that secures the system board to the palm-rest assembly.
- 6 Connect the touch-pad cable and close the latch to secure the cable.
- **7** Connect the speaker cable to the system board.
- 8 Connect the I/O-board cable and close the latch to secure the cable.
- **9** Connect the hard-drive cable and close the latch to secure the cable.
- **10** Connect the power-button board cable and close the latch to secure the cable.
- **11** Connect the display cable and close the latch to secure the cable.
- **12** Adhere the tape that secures the display cable to the system board.
- **13** Close the display hinges.

14 Align the screw holes on the display hinges with the screw holes on the palmrest assembly.

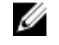

NOTE: These instructions are applicable only for laptops with a nontouch screen display.

**15** Replace the screw (2.5x8) that secure the display hinges to the palm-rest assembly.

- 1 Replace the [fan](#page-69-0).
- 2 Replace the [heat sink.](#page-66-0)
- 3 Replace the [memory modules](#page-43-0).
- 4 Replace the [wireless card](#page-47-0).
- 5 Follow the procedure from step 2 to step 8 in "[Replacing the base cover](#page-149-0)".
- 6 Replace the [keyboard](#page-145-0).
- **7** Follow the procedure from step 4 to step 5 in "[Replacing the optical drive"](#page-144-0).
- 8 Replace the **battery**.

# Removing the touchpad

ΛN,

WARNING: Before working inside your computer, read the safety information that shipped with your computer and follow the steps in [Before](#page-133-0) [working inside your computer](#page-133-0). After working inside your computer, follow the instructions in [After working inside your computer.](#page-137-0) For more safety best practices, see the Regulatory Compliance home page at [www.dell.com/](http://www.dell.com/regulatory_compliance) [regulatory\\_compliance.](http://www.dell.com/regulatory_compliance)

### **Prerequisites**

- **1** Remove the **battery**.
- 2 Follow the procedure from step 1 to step 3 in "[Removing the optical drive"](#page-143-0).
- **3** Remove the [keyboard](#page-143-0).
- 4 Follow the procedure from step 1 to step 7 in ["Removing the base cover](#page-149-0)".
- **5** Remove the [memory modules](#page-41-0).
- **6** Remove the [wireless card](#page-45-0).
- 7 Remove the [heat sink.](#page-64-0)
- 8 Remove the [fan](#page-67-0).
- **9** Remove the [system board](#page-73-0).

## Procedure

- 1 Peel the tape that secures the touch-pad bracket to the palm-rest assembly.
- 2 Remove the six screws (M2x3) that secure the touch-pad bracket to the touch pad.

Lift the touch-pad bracket off the palm-rest assembly.

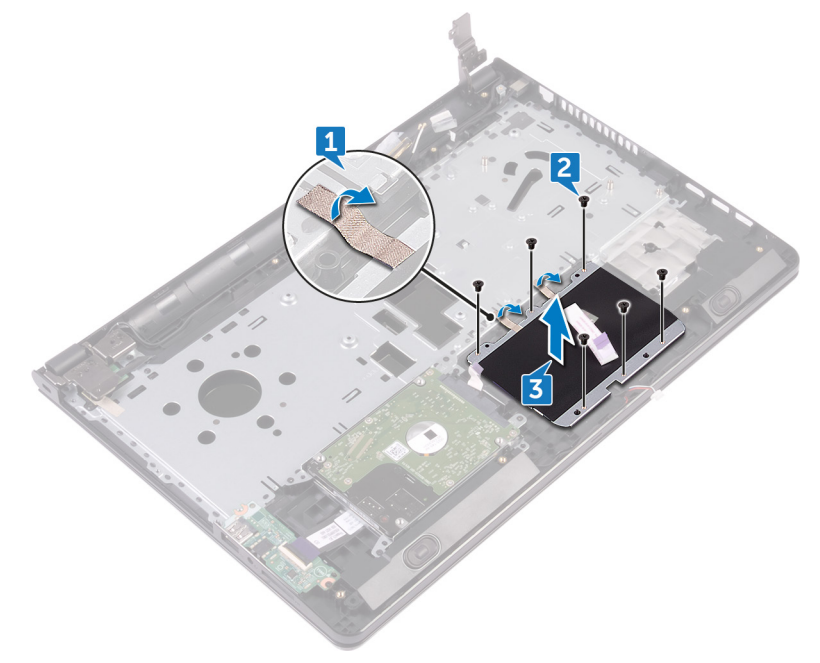

4 Lift the touch pad off the palm-rest assembly.

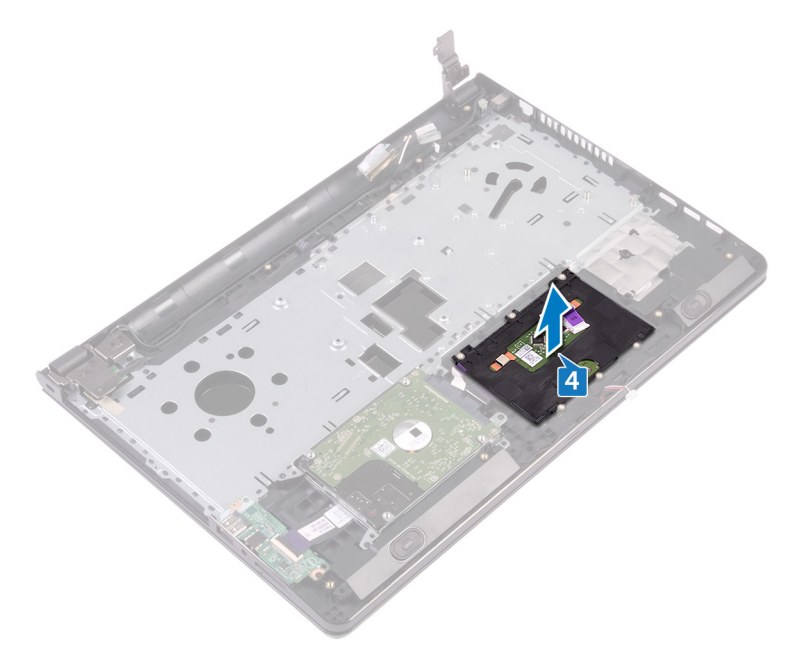

# Replacing the touchpad

WARNING: Before working inside your computer, read the safety Λ information that shipped with your computer and follow the steps in [Before](#page-133-0) [working inside your computer](#page-133-0). After working inside your computer, follow the instructions in [After working inside your computer.](#page-137-0) For more safety best practices, see the Regulatory Compliance home page at [www.dell.com/](http://www.dell.com/regulatory_compliance) [regulatory\\_compliance.](http://www.dell.com/regulatory_compliance)

### Procedure

- **1** Place the touch pad on the palm-rest assembly.
- 2 Align the screw holes on the touch-pad bracket with the screw holes on the palm-rest assembly.
- **3** Replace the six screws (M2x3) that secure the touch-pad bracket to the touch pad.
- 4 Adhere the tape that secures the touch-pad bracket to the palm-rest assembly.

- 1 Replace the [system board](#page-78-0).
- 2 Replace the [fan](#page-69-0).
- **3** Replace the [heat sink.](#page-66-0)
- 4 Replace the [wireless card](#page-47-0).
- **5** Replace the [memory modules](#page-43-0).
- 6 Follow the procedure from step 2 to step 8 in "[Replacing the base cover](#page-149-0)".
- **7** Replace the [keyboard](#page-145-0).
- 8 Follow the procedure from step 4 to step 5 in "[Replacing the optical drive"](#page-144-0).
- **9** Replace the [battery](#page-140-0).

# Removing the power-adapter port

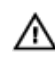

WARNING: Before working inside your computer, read the safety information that shipped with your computer and follow the steps in [Before](#page-133-0) [working inside your computer](#page-133-0). After working inside your computer, follow the instructions in [After working inside your computer.](#page-137-0) For more safety best practices, see the Regulatory Compliance home page at [www.dell.com/](http://www.dell.com/regulatory_compliance) [regulatory\\_compliance.](http://www.dell.com/regulatory_compliance)

### **Prerequisites**

- **1** Remove the [battery](#page-138-0).
- **2** Follow the procedure from step 1 to step 3 in "[Removing the optical drive"](#page-143-0).
- **3** Remove the [keyboard](#page-143-0).
- 4 Follow the procedure from step 1 to step 7 in ["Removing the base cover](#page-148-0)".
- **5** Remove the [coin-cell battery.](#page-61-0)
- 6 Remove the [memory modules](#page-41-0).
- **7** Remove the [wireless card](#page-45-0).
- 8 Remove the [heat sink.](#page-64-0)
- **9** Remove the [fan](#page-67-0).
- **10** Remove the [system board](#page-73-0).

## **Procedure**

- **1** Remove the screw (M2x3) that secures the power-adapter port to the palmrest assembly.
- 2 Note the power-adapter port cable routing and remove the cable from its routing guides.

Lift the power-adapter port off the palm-rest assembly.

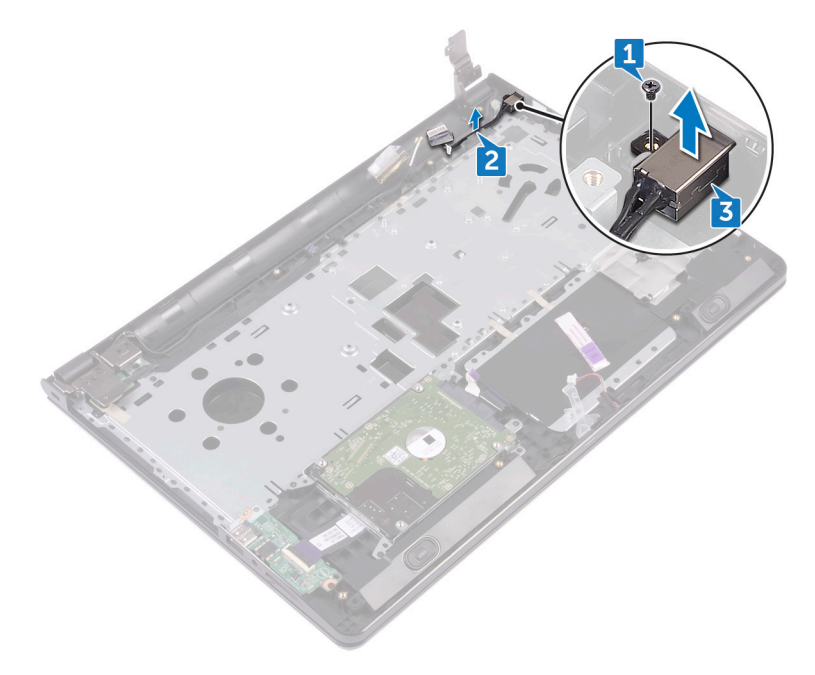

# Replacing the power-adapter port

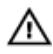

WARNING: Before working inside your computer, read the safety information that shipped with your computer and follow the steps in [Before](#page-133-0) [working inside your computer](#page-133-0). After working inside your computer, follow the instructions in [After working inside your computer.](#page-137-0) For more safety best practices, see the Regulatory Compliance home page at [www.dell.com/](http://www.dell.com/regulatory_compliance) [regulatory\\_compliance.](http://www.dell.com/regulatory_compliance)

# Procedure

- **1** Slide the power-adapter port into the slot on the palm-rest assembly.
- 2 Replace the screw (M2x3) that secures the power-adapter port to the palmrest assembly.
- **3** Route the power-adapter port cable along its routing guides on the palm-rest assembly.

- **1** Replace the [system board](#page-78-0).
- 2 Replace the [fan](#page-69-0).
- **3** Replace the [heat sink.](#page-66-0)
- 4 Replace the [wireless card](#page-47-0).
- **5** Replace the [memory modules](#page-43-0).
- 6 Replace the [coin-cell battery.](#page-63-0)
- **7** Follow the procedure from step 2 to step 8 in "[Replacing the base cover](#page-149-0)".
- 8 Replace the [keyboard](#page-145-0).
- **9** Follow the procedure from step 4 to step 5 in "[Replacing the optical drive"](#page-144-0).
- **10** Replace the [battery](#page-140-0).

# <span id="page-87-0"></span>Removing the display assembly

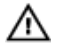

WARNING: Before working inside your computer, read the safety information that shipped with your computer and follow the steps in [Before](#page-133-0) [working inside your computer](#page-133-0). After working inside your computer, follow the instructions in [After working inside your computer.](#page-137-0) For more safety best practices, see the Regulatory Compliance home page at [www.dell.com/](http://www.dell.com/regulatory_compliance) [regulatory\\_compliance.](http://www.dell.com/regulatory_compliance)

### **Prerequisites**

- **1** Remove the [battery](#page-138-0).
- 2 Follow the procedure from step 1 to step 3 in "[Removing the optical drive"](#page-143-0).
- **3** Remove the [keyboard](#page-143-0).
- 4 Follow the procedure from step 1 to step 7 in ["Removing the base cover](#page-148-0)".
- **5** Remove the [wireless card](#page-45-0).

### Procedure

1 Remove the three screws (2.5x8) that secure the display hinges to the palmrest assembly.

2 Open the display hinges to an angle of 90 degrees.

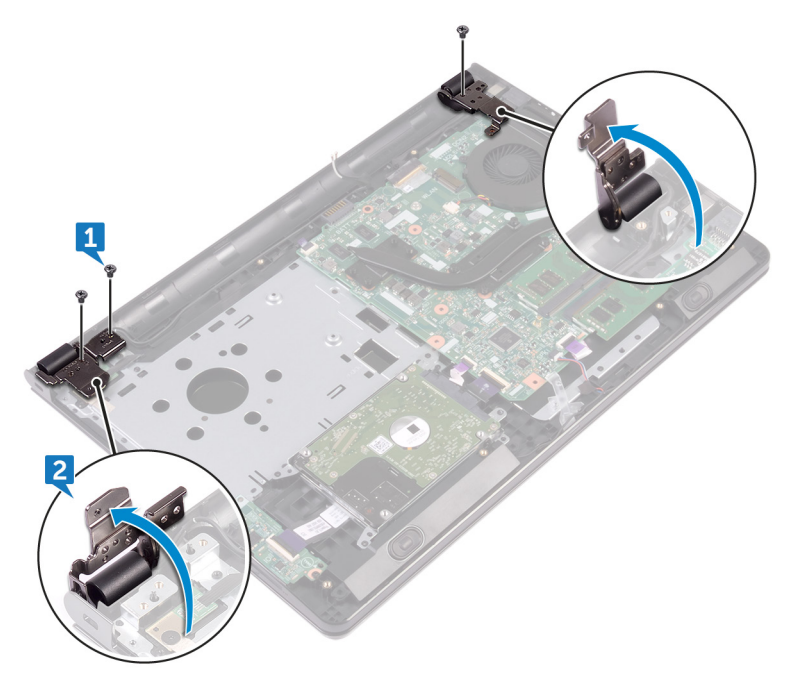

- **3** Peel the tape that secures the display cable to the palm-rest assembly.
- 4 Open the latch and disconnect the display cable.
- 5 Note the display cable routing and remove the display cable from the routing guides on the palm-rest assembly.

 Note the antenna cable routing and remove the cable from its routing guides on the palm-rest assembly.

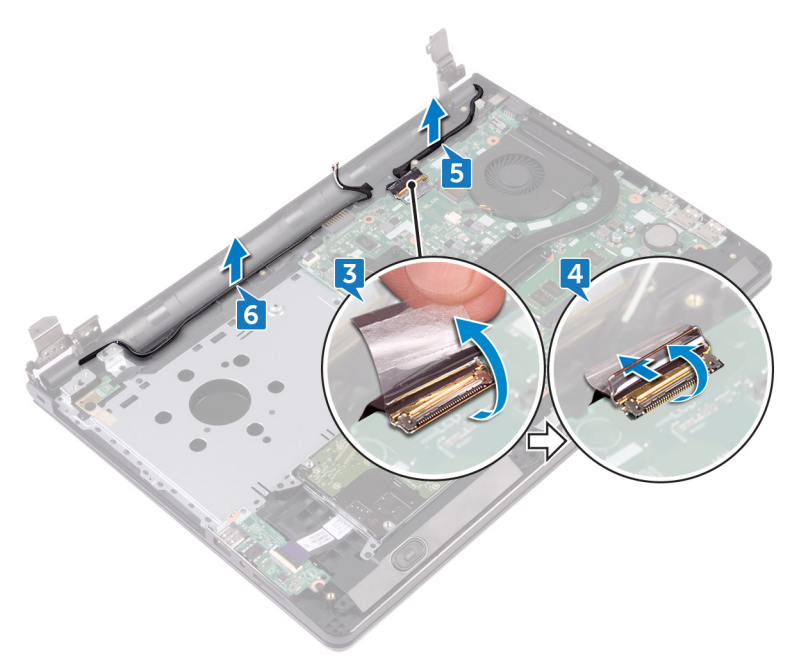

7 Open the palm-rest assembly at an angle and slide it off the display assembly.

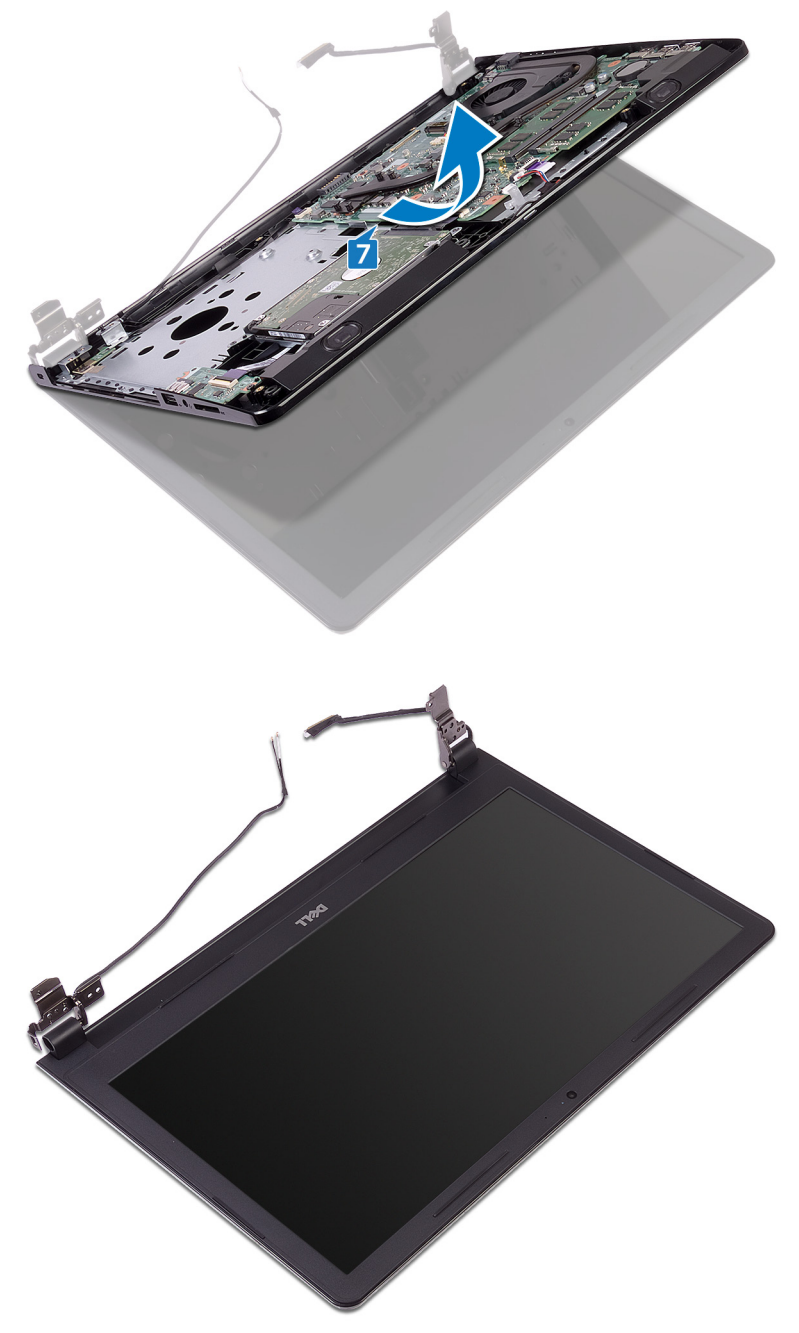

# <span id="page-91-0"></span>Replacing the display assembly

WARNING: Before working inside your computer, read the safety ΛN, information that shipped with your computer and follow the steps in [Before](#page-133-0) [working inside your computer](#page-133-0). After working inside your computer, follow the instructions in [After working inside your computer.](#page-137-0) For more safety best practices, see the Regulatory Compliance home page at [www.dell.com/](http://www.dell.com/regulatory_compliance) [regulatory\\_compliance.](http://www.dell.com/regulatory_compliance)

#### Procedure

- 1 Place the display assembly on a clean, flat surface.
- **2** Place the palm-rest assembly on the display assembly.
- 3 Close the display hinges and align the screw holes on the display hinges with the screw holes on the palm-rest assembly.
- 4 Replace the three screws (2.5x8) that secure the display hinges to the palmrest assembly.
- 5 Route the antenna cables through the routing guides on the palm-rest assembly.
- 6 Connect the display cable and close the latch to secure the cable.
- **7** Route the display cable through the routing quides on the palm-rest assembly.
- 8 Adhere the tape that secures the display cable to the palm-rest assembly.
- **9** Close the display and turn the computer over.

- 1 Replace the [wireless card](#page-47-0).
- **2** Follow the procedure from step 2 to step 8 in "[Replacing the base cover](#page-149-0)".
- 3 Replace the [keyboard](#page-145-0).
- 4 Follow the procedure from step 4 to step 5 in "[Replacing the optical drive"](#page-144-0).
- **5** Replace the **battery**.

# <span id="page-92-0"></span>Removing the display bezel

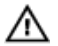

WARNING: Before working inside your computer, read the safety information that shipped with your computer and follow the steps in [Before](#page-133-0) [working inside your computer](#page-133-0). After working inside your computer, follow the instructions in [After working inside your computer.](#page-137-0) For more safety best practices, see the Regulatory Compliance home page at [www.dell.com/](http://www.dell.com/regulatory_compliance) [regulatory\\_compliance.](http://www.dell.com/regulatory_compliance)

### **Prerequisites**

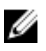

NOTE: These instructions are applicable only for laptops with a non-touch screen display.

- **1** Remove the [battery](#page-138-0).
- 2 Follow the procedure from step 1 to step 3 in "[Removing the optical drive"](#page-143-0).
- **3** Remove the [keyboard](#page-143-0).
- 4 Follow the procedure from step 1 to step 7 in ["Removing the base cover](#page-148-0)".
- **5** Remove the [wireless card](#page-45-0).
- 6 Remove the [display assembly.](#page-87-0)

# Procedure

1 Using your fingertips, carefully pry up the inner edges of the display bezel.

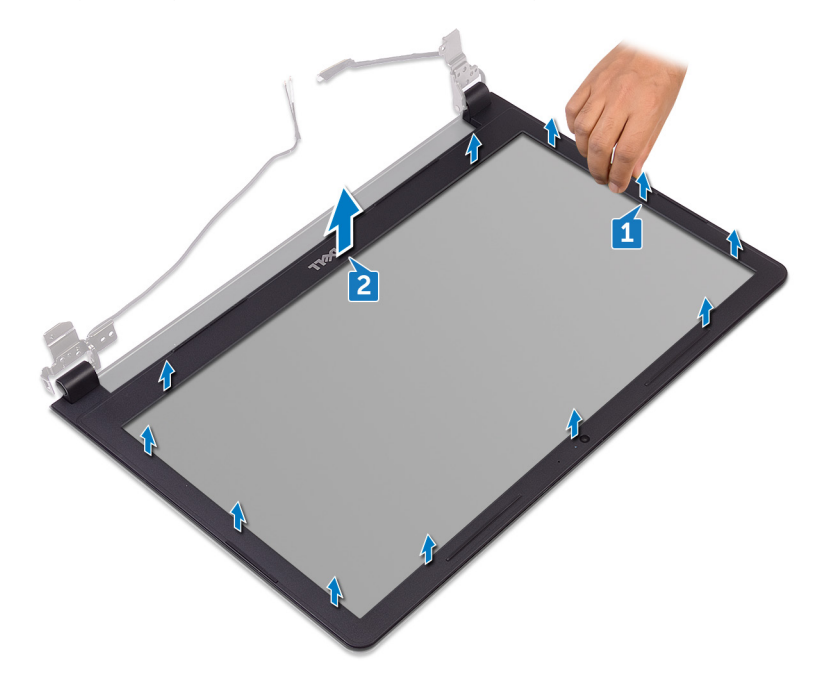

2 Remove the display bezel off the display back-cover and antenna assembly.

# <span id="page-94-0"></span>Replacing the display bezel

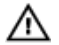

WARNING: Before working inside your computer, read the safety information that shipped with your computer and follow the steps in [Before](#page-133-0) [working inside your computer](#page-133-0). After working inside your computer, follow the instructions in [After working inside your computer.](#page-137-0) For more safety best practices, see the Regulatory Compliance home page at [www.dell.com/](http://www.dell.com/regulatory_compliance) [regulatory\\_compliance.](http://www.dell.com/regulatory_compliance)

## Procedure

Align the display bezel with the display back-cover and gently snap the display bezel into place.

- **1** Replace the [display assembly.](#page-91-0)
- 2 Replace the [wireless card](#page-47-0).
- **3** Follow the procedure from step 2 to step 8 in "[Replacing the base cover](#page-149-0)".
- 4 Replace the [keyboard](#page-145-0).
- **5** Follow the procedure from step 4 to step 5 in "[Replacing the optical drive"](#page-144-0).
- 6 Replace the [battery](#page-140-0).

# <span id="page-95-0"></span>Removing the display panel

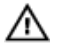

WARNING: Before working inside your computer, read the safety information that shipped with your computer and follow the steps in [Before](#page-133-0) [working inside your computer](#page-133-0). After working inside your computer, follow the instructions in [After working inside your computer.](#page-137-0) For more safety best practices, see the Regulatory Compliance home page at [www.dell.com/](http://www.dell.com/regulatory_compliance) [regulatory\\_compliance.](http://www.dell.com/regulatory_compliance)

#### **Prerequisites**

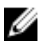

NOTE: These instructions are applicable only for laptops with a non-touch screen display.

- **1** Remove the [battery](#page-138-0).
- 2 Follow the procedure from step 1 to step 3 in "[Removing the optical drive"](#page-143-0).
- **3** Remove the [keyboard](#page-143-0).
- 4 Follow the procedure from step 1 to step 7 in ["Removing the base cover](#page-148-0)".
- **5** Remove the [wireless card](#page-45-0).
- 6 Remove the [display assembly.](#page-87-0)
- **7** Remove the [display bezel.](#page-92-0)

### Procedure

1 Remove the four screws (M2x3) that secure the display panel to the display back-cover and antenna assembly.

2 Lift the display panel and turn it over.

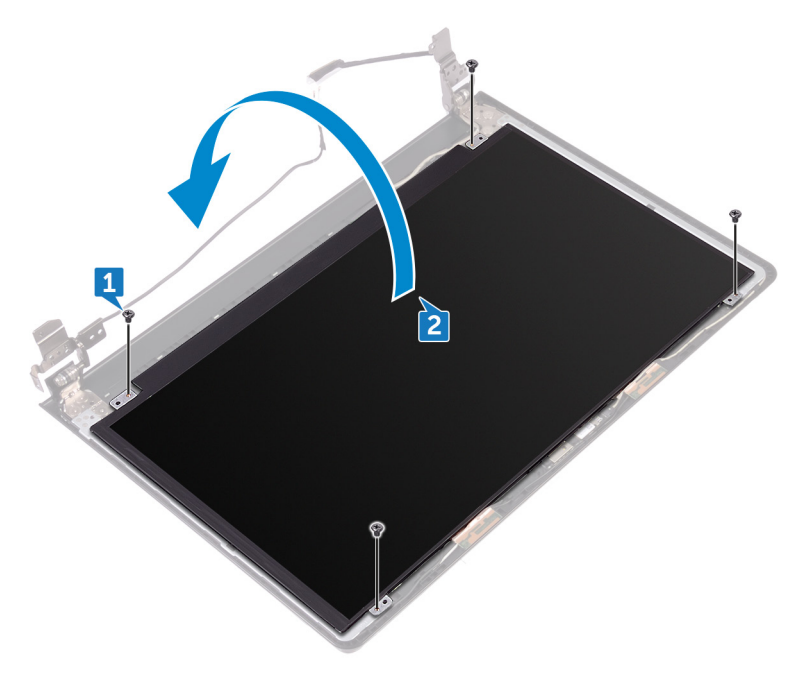

- **3** Peel the tape that secures the display cable to the display panel.
- 4 Open the latch and disconnect the display cable from the display panel.

5 Lift the display panel off the display back-cover and antenna assembly.

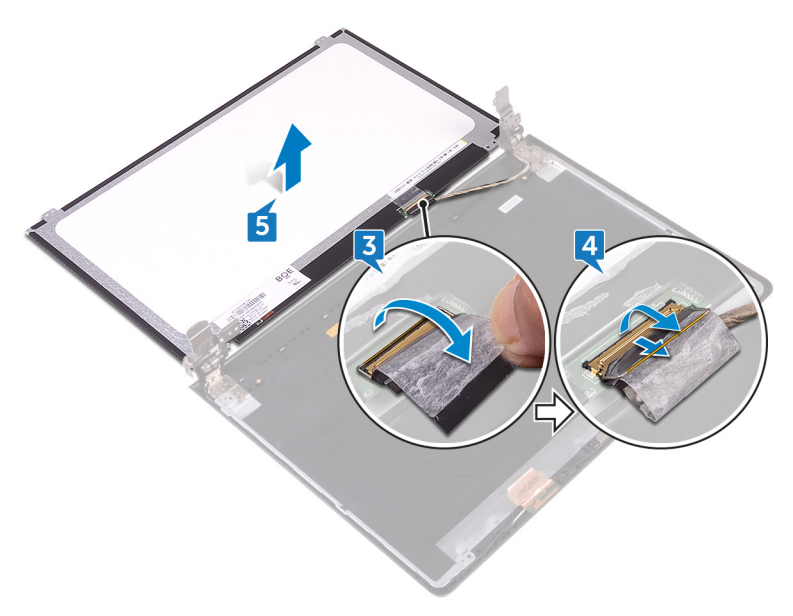

# <span id="page-98-0"></span>Replacing the display panel

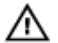

WARNING: Before working inside your computer, read the safety information that shipped with your computer and follow the steps in [Before](#page-133-0) [working inside your computer](#page-133-0). After working inside your computer, follow the instructions in [After working inside your computer.](#page-137-0) For more safety best practices, see the Regulatory Compliance home page at [www.dell.com/](http://www.dell.com/regulatory_compliance) [regulatory\\_compliance.](http://www.dell.com/regulatory_compliance)

### Post-requisites

- **1** Replace the [display bezel.](#page-94-0)
- 2 Replace the [display assembly.](#page-91-0)
- 3 Replace the [wireless card](#page-47-0).
- 4 Follow the procedure from step 2 to step 8 in "[Replacing the base cover](#page-149-0)".
- **5** Replace the [keyboard](#page-145-0).
- 6 Follow the procedure from step 4 to step 5 in "[Replacing the optical drive"](#page-144-0).
- **7** Replace the [battery](#page-140-0).

### Procedure

- 1 Slide the display cable into the connector on the display panel and close the latch to secure the cable.
- 2 Adhere the tape that secures the display cable to the display panel.
- **3** Turn the display panel over and place it on the display back-cover and antenna assembly.
- 4 Align the screw holes on the display panel with the screw holes on the display back-cover and antenna assembly.
- 5 Replace the four screws (M2x3) that secure the display panel to the display back-cover and antenna assembly.

# <span id="page-99-0"></span>Removing the camera

ΛN,

WARNING: Before working inside your computer, read the safety information that shipped with your computer and follow the steps in [Before](#page-133-0) [working inside your computer](#page-133-0). After working inside your computer, follow the instructions in [After working inside your computer.](#page-137-0) For more safety best practices, see the Regulatory Compliance home page at [www.dell.com/](http://www.dell.com/regulatory_compliance) [regulatory\\_compliance.](http://www.dell.com/regulatory_compliance)

### **Prerequisites**

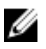

NOTE: These instructions are applicable only for laptops with a nontouchscreen display.

- **1** Remove the [battery](#page-138-0).
- 2 Follow the procedure from step 1 to step 3 in "[Removing the optical drive"](#page-143-0).
- **3** Remove the [keyboard](#page-143-0).
- 4 Follow the procedure from step 1 to step 7 in ["Removing the base cover](#page-148-0)".
- **5** Remove the [wireless card](#page-45-0).
- 6 Remove the [display assembly.](#page-87-0)
- **7** Remove the [display bezel.](#page-92-0)

### Procedure

- **1** Using a plastic scribe, gently pry the camera and lift it at an angle.
- 2 Disconnect the camera cable from the camera

3 Lift the camera off the display back-cover and antenna assembly.

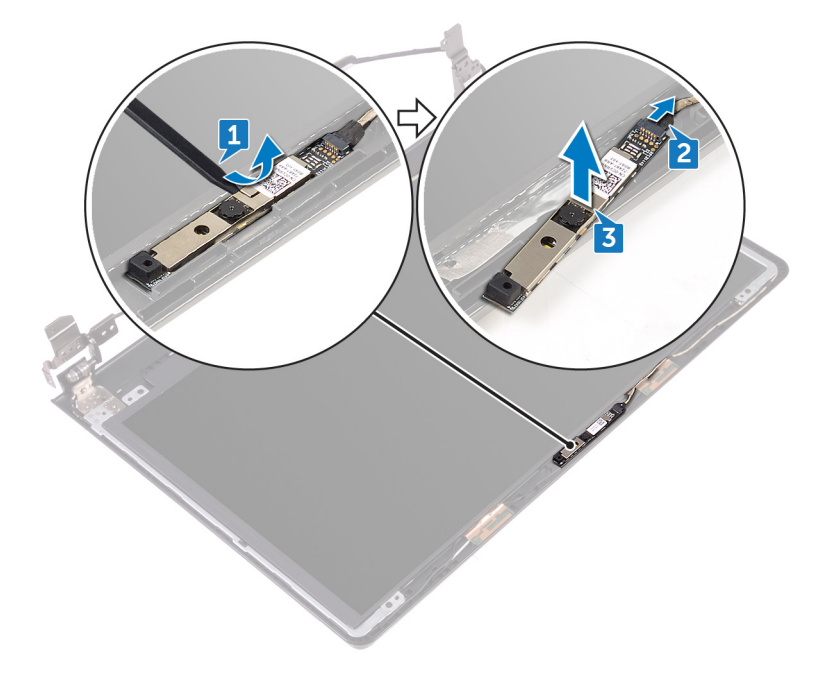

# <span id="page-101-0"></span>Replacing the camera

∧

WARNING: Before working inside your computer, read the safety information that shipped with your computer and follow the steps in [Before](#page-133-0) [working inside your computer](#page-133-0). After working inside your computer, follow the instructions in [After working inside your computer.](#page-137-0) For more safety best practices, see the Regulatory Compliance home page at [www.dell.com/](http://www.dell.com/regulatory_compliance) [regulatory\\_compliance.](http://www.dell.com/regulatory_compliance)

### Procedure

- 1 Using the alignment post, adhere the camera on the display back-cover and antenna assembly.
- 2 Connect the camera cable to the camera.

- 1 Replace the [display bezel.](#page-94-0)
- 2 Replace the [display assembly.](#page-91-0)
- **3** Replace the [wireless card](#page-47-0).
- 4 Follow the procedure from step 2 to step 8 in "[Replacing the base cover](#page-149-0)".
- **5** Replace the [keyboard](#page-145-0).
- 6 Follow the procedure from step 4 to step 5 in "[Replacing the optical drive"](#page-144-0).
- **7** Replace the [battery](#page-140-0).

# <span id="page-102-0"></span>Removing the display hinges

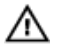

WARNING: Before working inside your computer, read the safety information that shipped with your computer and follow the steps in [Before](#page-133-0) [working inside your computer](#page-133-0). After working inside your computer, follow the instructions in [After working inside your computer.](#page-137-0) For more safety best practices, see the Regulatory Compliance home page at [www.dell.com/](http://www.dell.com/regulatory_compliance) [regulatory\\_compliance.](http://www.dell.com/regulatory_compliance)

### **Prerequisites**

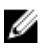

NOTE: These instructions are applicable only for laptops with a nontouchscreen display.

- **1** Remove the [battery](#page-138-0).
- 2 Follow the procedure from step 1 to step 3 in "[Removing the optical drive"](#page-143-0).
- **3** Remove the [keyboard](#page-143-0).
- 4 Follow the procedure from step 1 to step 7 in ["Removing the base cover](#page-148-0)".
- **5** Remove the [wireless card](#page-45-0).
- 6 Remove the [display assembly.](#page-87-0)
- **7** Remove the [display bezel.](#page-92-0)
- 8 Remove the [display panel](#page-95-0).

### Procedure

1 Remove the six screws (M2.5x2.5 big head) that secure the display hinges to the display back-cover and antenna assembly.

2 Carefully lift the display hinges off the display back-cover and antenna assembly.

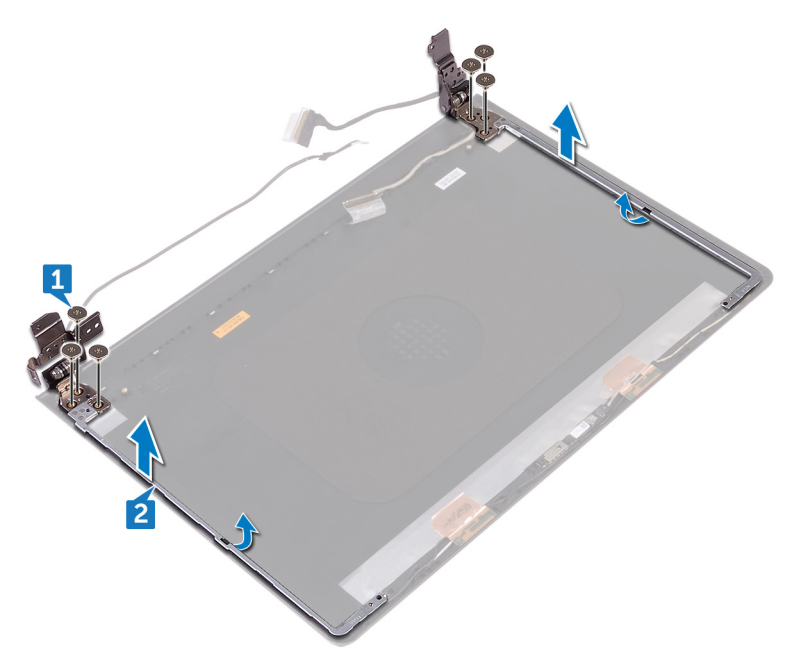

# <span id="page-104-0"></span>Replacing the display hinges

WARNING: Before working inside your computer, read the safety Λ information that shipped with your computer and follow the steps in [Before](#page-133-0) [working inside your computer](#page-133-0). After working inside your computer, follow the instructions in [After working inside your computer.](#page-137-0) For more safety best practices, see the Regulatory Compliance home page at [www.dell.com/](http://www.dell.com/regulatory_compliance) [regulatory\\_compliance.](http://www.dell.com/regulatory_compliance)

#### Post-requisites

- 1 Replace the [display panel](#page-98-0).
- 2 Replace the [display bezel.](#page-94-0)
- **3** Replace the [display assembly.](#page-91-0)
- 4 Replace the [wireless card](#page-47-0).
- 5 Follow the procedure from step 2 to step 8 in "[Replacing the base cover](#page-149-0)".
- 6 Replace the [keyboard](#page-145-0).
- **7** Follow the procedure from step 4 to step 5 in "[Replacing the optical drive"](#page-144-0).
- 8 Replace the [battery](#page-140-0).

### Procedure

- 1 Align the screw holes on the display hinges with the screw holes on the display back-cover and antenna assembly.
- 2 Replace the six screws (M2.5x2.5 big head) that secure the display hinges to the display back-cover and antenna assembly.

# Removing the display back-cover and antenna assembly

WARNING: Before working inside your computer, read the safety information that shipped with your computer and follow the steps in [Before](#page-133-0) [working inside your computer](#page-133-0). After working inside your computer, follow the instructions in [After working inside your computer.](#page-137-0) For more safety best practices, see the Regulatory Compliance home page at [www.dell.com/](http://www.dell.com/regulatory_compliance) [regulatory\\_compliance.](http://www.dell.com/regulatory_compliance)

#### **Prerequisites**

- **1** Remove the [battery](#page-138-0).
- 2 Follow the procedure from step 1 to step 3 in [Removing the optical drive](#page-143-0)
- **3** Remove the [keyboard](#page-143-0).
- 4 Follow the procedure from step 1 to step 7 in ["Removing the base cover](#page-148-0)".
- **5** Remove the [wireless card](#page-45-0).
- 6 Remove the [display assembly.](#page-87-0)
- **7** Remove the [display bezel.](#page-92-0)
- 8 Remove the [display panel](#page-95-0).
- **9** Remove the [display hinges.](#page-102-0)
- **10** Remove the [camera.](#page-99-0)

#### Procedure

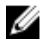

#### NOTE: These instructions are applicable only for laptops with a non-touch screen display.

After performing the steps mentioned in the prerequisites, we are left with the display back-cover and antenna assembly.

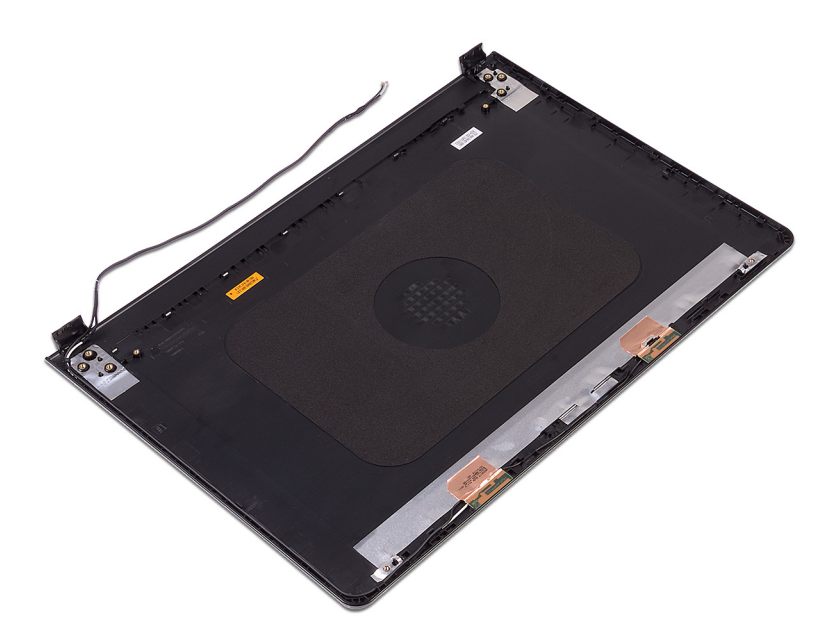

# Replacing the display back-cover and antenna assembly

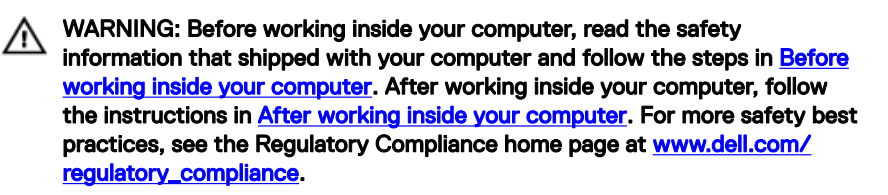

### Procedure

Place the display back-cover and antenna assembly on a clean, flat surface.

- **1** Replace the [camera.](#page-101-0)
- 2 Replace the [display hinges.](#page-104-0)
- **3** Replace the [display panel](#page-98-0).
- 4 Replace the [display bezel.](#page-94-0)
- **5** Replace the [display assembly.](#page-91-0)
- 6 Replace the [wireless card](#page-47-0).
- **7** Follow the procedure from step 2 to step 8 in "[Replacing the base cover](#page-149-0)".
- 8 Replace the [keyboard](#page-145-0).
- 9 Follow the procedure from step 4 to step 5 in "[Replacing the optical drive.](#page-144-0)
- **10** Replace the [battery](#page-140-0).
# Removing the palm rest

WARNING: Before working inside your computer, read the safety information that shipped with your computer and follow the steps in [Before](#page-133-0) [working inside your computer](#page-133-0). After working inside your computer, follow the instructions in [After working inside your computer.](#page-137-0) For more safety best practices, see the Regulatory Compliance home page at [www.dell.com/](http://www.dell.com/regulatory_compliance) [regulatory\\_compliance.](http://www.dell.com/regulatory_compliance)

### **Prerequisites**

- **1** Remove the **battery**.
- 2 Follow the procedure from step 1 to step 3 in "[Removing the optical drive"](#page-143-0).
- **3** Remove the [keyboard](#page-143-0).
- 4 Follow the procedure from step 1 to step 7 in ["Removing the base cover](#page-148-0)".
- 5 Follow the procedure from step 1 to step 3 in "[Removing the hard drive"](#page-37-0).
- 6 Remove the [memory modules](#page-41-0).
- 7 Remove the [wireless card](#page-45-0).
- 8 Remove the [power-button board](#page-50-0).
- **9** Remove the [speakers](#page-55-0).
- 10 Remove the [I/O board.](#page-58-0)
- **11** Remove the [heat sink.](#page-64-0)
- 12 Remove the [fan](#page-67-0).
- **13** Remove the [status-light lens.](#page-70-0)
- 14 Remove the [system board](#page-73-0).
- **15** Remove the [touch pad.](#page-80-0)
- **16** Remove the [power-adapter port.](#page-84-0)
- **17** Remove the [display assembly.](#page-87-0)

### Procedure

After performing the steps in the prerequisites we are left with the palm rest.

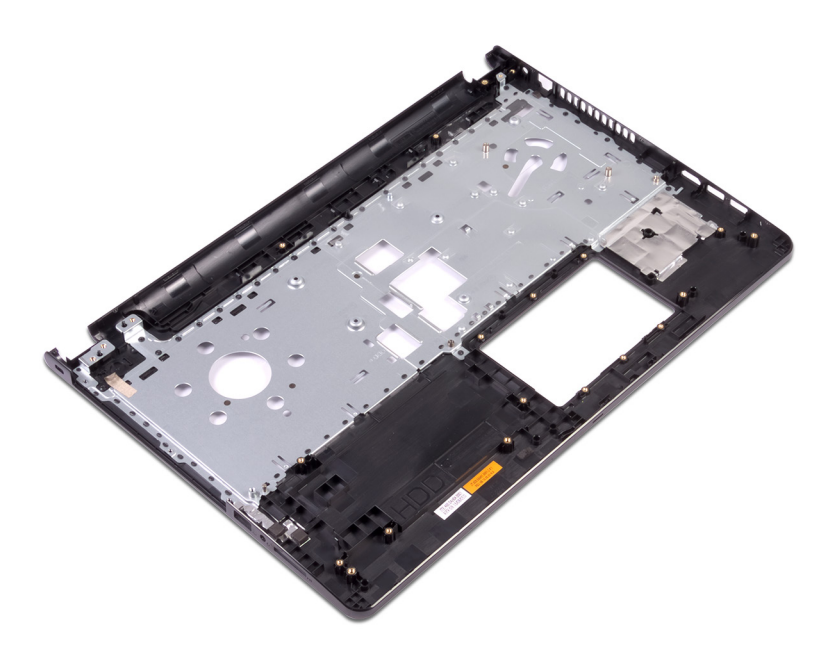

# Replacing the palm rest

ΛN,

WARNING: Before working inside your computer, read the safety information that shipped with your computer and follow the steps in [Before](#page-133-0) [working inside your computer](#page-133-0). After working inside your computer, follow the instructions in [After working inside your computer.](#page-137-0) For more safety best practices, see the Regulatory Compliance home page at [www.dell.com/](http://www.dell.com/regulatory_compliance) [regulatory\\_compliance.](http://www.dell.com/regulatory_compliance)

### Post-requisites

- **1** Replace the [display assembly.](#page-91-0)
- 2 Replace the [power-adapter port.](#page-86-0)
- **3** Replace the [touch pad.](#page-83-0)
- 4 Replace the [system board](#page-78-0).
- **5** Replace the [status-light lens.](#page-72-0)
- 6 Replace the [fan](#page-69-0).
- 7 Replace the [heat sink.](#page-66-0)
- 8 Replace the [I/O board.](#page-60-0)
- **9** Replace the [speakers](#page-57-0).
- 10 Replace the [power-button board](#page-53-0).
- 11 Replace the [wireless card](#page-47-0).
- **12** Replace the [memory modules](#page-43-0).
- **13** Follow the procedure from step 4 to step 6 in "[Replacing the hard drive"](#page-40-0).
- 14 Follow the procedure from step 2 to step 8 in "[Replacing the base cover](#page-149-0)".
- **15** Replace the [keyboard](#page-145-0).
- **16** Follow the procedure from step 4 to step 5 in "[Replacing the optical drive"](#page-144-0).
- **17** Replace the **battery**.

### Procedure

Place the palm rest on a clean and flat surface.

# Downloading drivers

### Downloading the audio driver

- **1** Turn on your computer.
- 2 Go to [www.dell.com/support.](http://www.dell.com/support)
- 3 Click or tap **Product support**, enter the Service Tag of your computer, and then click or tap **Submit**.

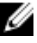

NOTE: If you do not have the Service Tag, use the auto-detect feature or manually browse for your computer model.

- 4 Click or tap Drivers & downloads **→** Find it myself.
- 5 Scroll down the page and expand **Audio**.
- 6 Click or tap Download to download the audio driver for your computer.
- **7** After the download is complete, navigate to the folder where you saved the audio driver file.
- 8 Double-click or double-tap the audio driver file icon and follow the instructions on the screen to install the driver.

### Downloading the graphics driver

- **1** Turn on your computer.
- 2 Go to [www.dell.com/support.](http://www.dell.com/support)
- 3 Click or tap **Product support** enter the Service Tag of your computer, and then click or tap **Submit**.

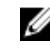

#### NOTE: If you do not have the Service Tag, use the auto-detect feature or manually browse for your computer model.

- 4 Click or tap Drivers & downloads **→** Find it myself.
- 5 Scroll down the page and expand Video.
- 6 Click or tap Download to download the graphics driver for your computer.
- **7** After the download is complete, navigate to the folder where you saved the graphics driver file.
- 8 Double-click or double-tap the graphics driver file icon and follow the instructions on the screen.

### Downloading the USB 3.0 driver

- **1** Turn on your computer.
- 2 Go to [www.dell.com/support.](http://www.dell.com/support)
- 3 Click or tap **Product support** enter the Service Tag of your computer, and then click or tap **Submit**.

#### NOTE: If you do not have the Service Tag, use the auto-detect feature or manually browse for your computer model.

- 4 Click or tap Drivers & downloads **→** Find it myself.
- 5 Scroll down the page and expand Chipset.
- 6 Click or tap **Download** to download the USB 3.0 driver for your computer.
- 7 After the download is complete, navigate to the folder where you saved the USB 3.0 driver file.
- 8 Double-click or double-tap the driver file icon and follow the instructions on screen.

### Downloading the Wi-Fi driver

- **1** Turn on your computer.
- 2 Go to [www.dell.com/support.](http://www.dell.com/support)
- 3 Click or tap Product support enter the Service Tag of your computer, and then click or tap **Submit**.

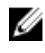

#### NOTE: If you do not have the Service Tag, use the auto-detect feature or manually browse for your computer model.

- 4 Click or tap Drivers & downloads **→** Find it myself.
- 5 Scroll down the page and expand **Network**.
- 6 Click or tap **Download** to download the Wi-Fi driver for your computer.
- 7 After the download is complete, navigate to the folder where you saved the Wi-Fi driver file.
- 8 Double-click or double-tap the driver file icon and follow the on-screen instructions to install the driver.

### Downloading the media-card reader driver

**1** Turn on your computer.

- 2 Go to [www.dell.com/support.](http://www.dell.com/support)
- 3 Click Product support, enter the Service Tag of your computer, and then click Submit.

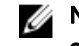

NOTE: If you do not have the Service Tag, use the auto-detect feature or manually browse for your computer model.

- 4 Click Drivers & downloads **→** Find it myself.
- 5 Scroll down the page, and expand Chipset.
- 6 Click Download to download the media-card reader driver for your computer.
- **7** After the download is complete, navigate to the folder where you saved the card reader driver file.
- 8 Double-click the card reader driver file icon, and follow the instructions on the screen.

### Downloading the chipset driver

- **1** Turn on your computer.
- 2 Go to [www.dell.com/support.](http://www.dell.com/support)
- 3 Click or tap **Product support**, enter the Service Tag of your computer, and then click or tap **Submit**.

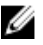

NOTE: If you do not have the Service Tag, use the auto-detect feature or manually browse for your computer model.

- 4 Click or tap Drivers & downloads **→** Find it myself.
- 5 Scroll down the page and expand Chipset.
- 6 Click or tap Download to download the chipset driver for your computer.
- **7** After the download is complete, navigate to the folder where you saved the chipset driver file.
- 8 Double-click or double-tap the chipset driver file icon and follow the instructions on the screen.

# System setup

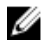

NOTE: Depending on the computer and its installed devices, the items listed in this section may or may not be displayed.

### Boot Sequence

Boot Sequence allows you to bypass the System Setup-defined boot device order and boot directly to a specific device (for example: optical drive or hard drive). During the Power-on Self Test (POST), when the Dell logo appears, you can:

- Access System Setup by pressing F2 key
- Bring up the one-time boot menu by pressing F12 key

The one-time boot menu displays the devices that you can boot from including the diagnostic option. The boot menu options are:

- Removable Drive (if available)
- STXXXX Drive

#### NOTE: XXX denotes the SATA drive number.

- Optical Drive (if available)
- SATA Hard Drive (if available)
- **Diagnostics**

#### NOTE: Choosing Diagnostics, will display the ePSA diagnostics screen.

The boot sequence screen also displays the option to access the System Setup screen.

### Navigation keys

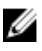

NOTE: For most of the System Setup options, changes that you make are recorded but do not take effect until you restart the system.

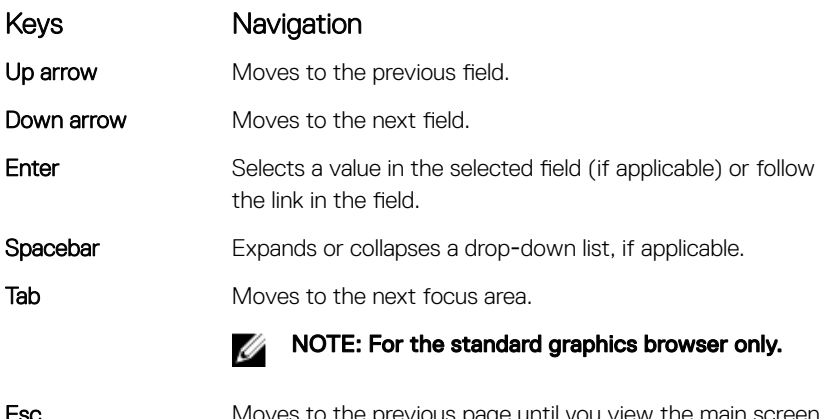

Moves to the previous page until you view the main screen. Pressing Esc in the main screen displays a message that prompts you to save any unsaved changes and restarts the system.

### BIOS overview

CAUTION: Unless you are an expert computer user, do not change the settings in the BIOS Setup program. Certain changes can make your computer work incorrectly.

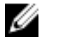

NOTE: Before you change BIOS Setup program, it is recommended that you write down the BIOS Setup program screen information for future reference.

Use the BIOS Setup program for the following purposes:

- Get information about the hardware installed in your computer, such as the amount of RAM and the size of the hard drive.
- Change the system configuration information.
- Set or change a user-selectable option, such as the user password, type of hard drive installed, and enabling or disabling base devices.

### Entering BIOS setup program

**1** Turn on (or restart) your computer.

- 2 During POST, when the DELL logo is displayed, watch for the F2 prompt to appear, and then press F2 immediately.
	- NOTE: The F2 prompt indicates that the keyboard is initialized. This prompt can appear very quickly, so you must watch for it, and then press F2. If you press F2 before the F2 prompt, this keystroke is lost. If you wait too long and the operating system logo appears, continue to wait until you see the desktop. Then, turn off your computer and try again.

### System setup options

U NOTE: Depending on your computer and its installed devices, the items listed in this section may or may not appear.

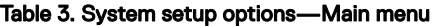

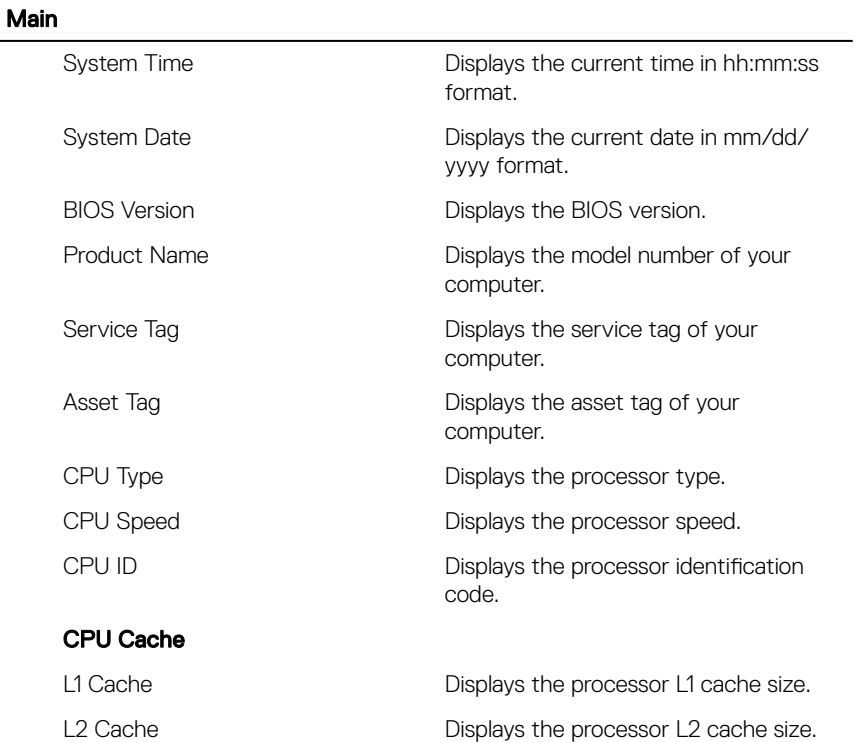

#### Main

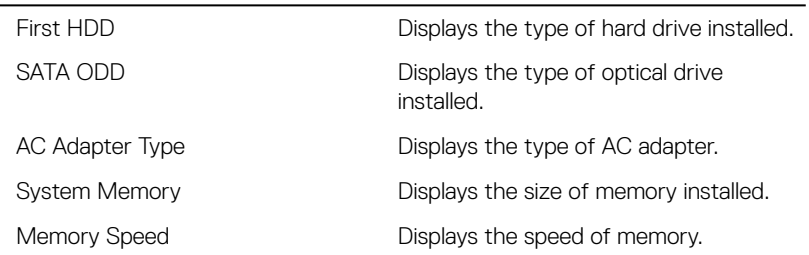

#### Table 4. System setup options—Advanced menu

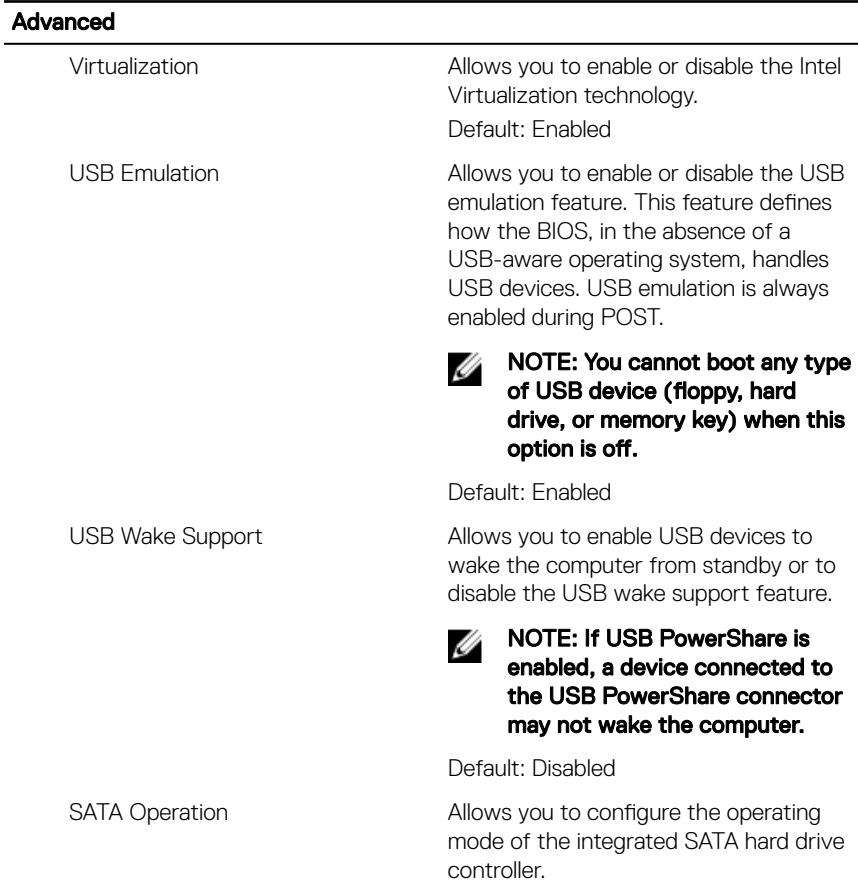

#### Advanced

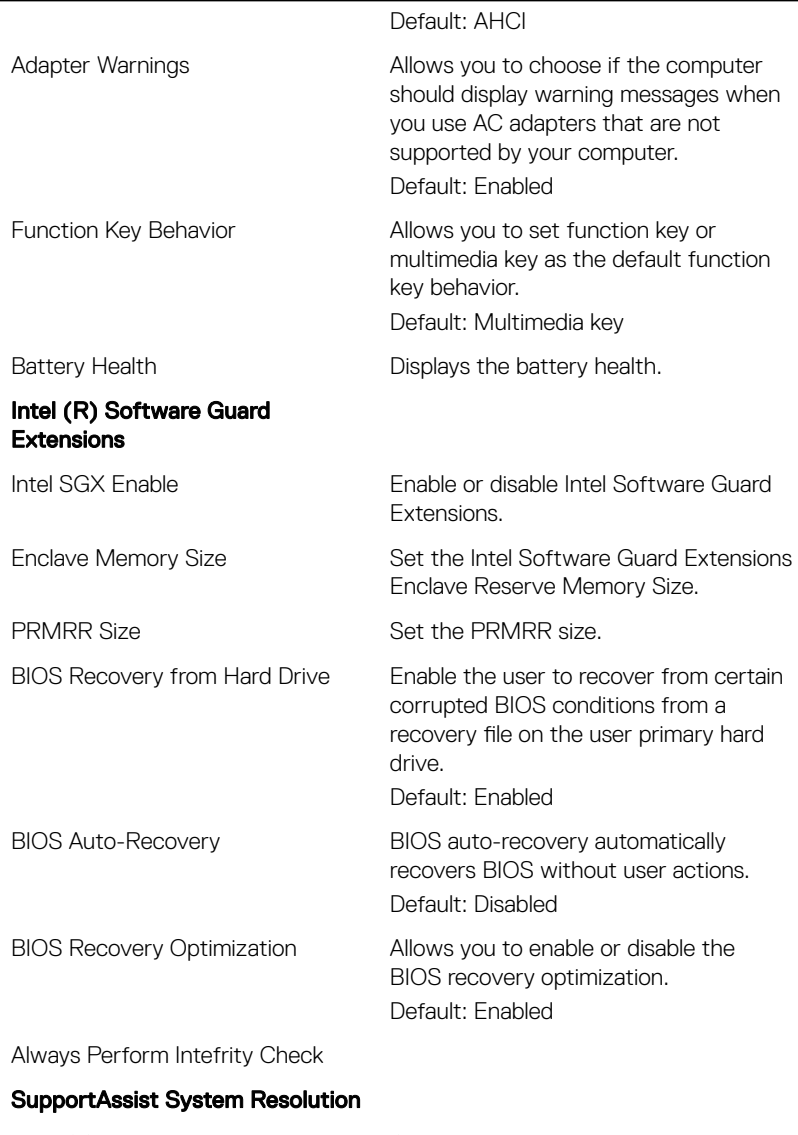

Auto OS Recovery Threshold Controls the automatic boot flow for SupportAssist System Resolution

#### Advanced

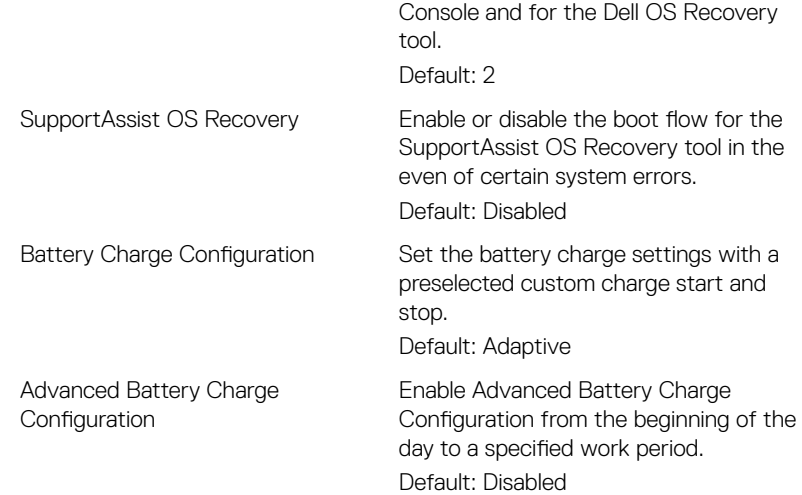

#### Table 5. System setup options—Security menu

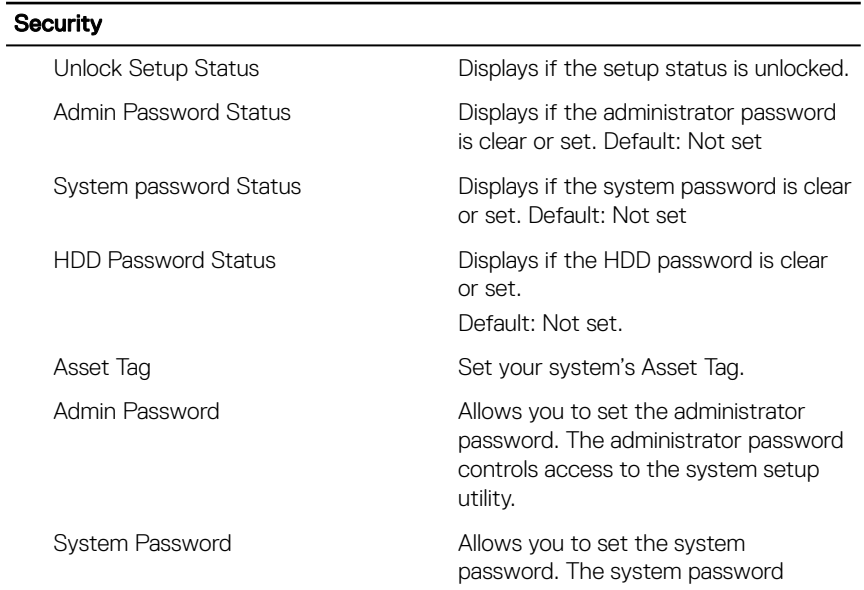

#### **Security**

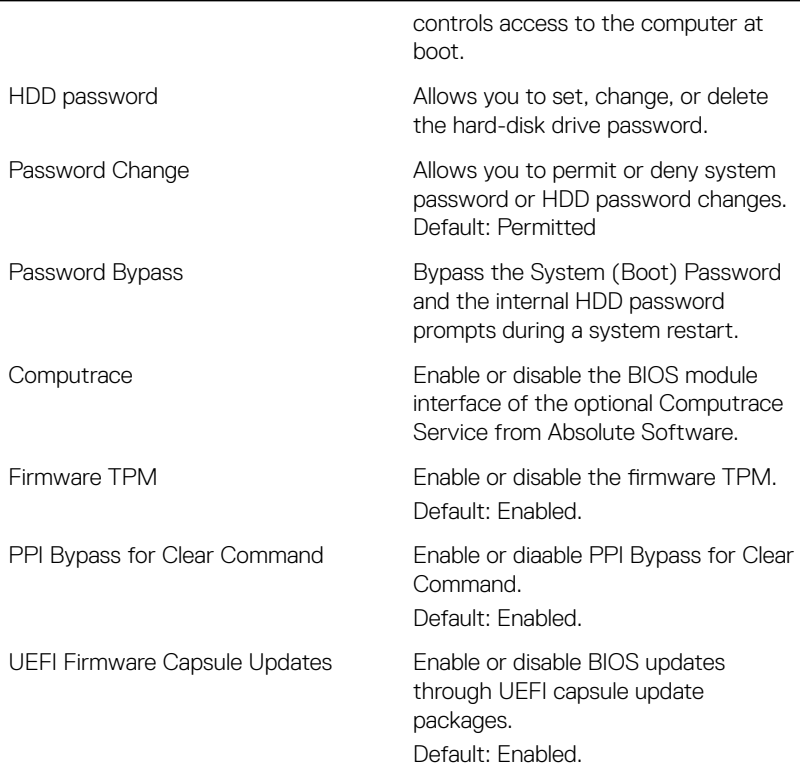

#### Table 6. System setup options—Boot menu

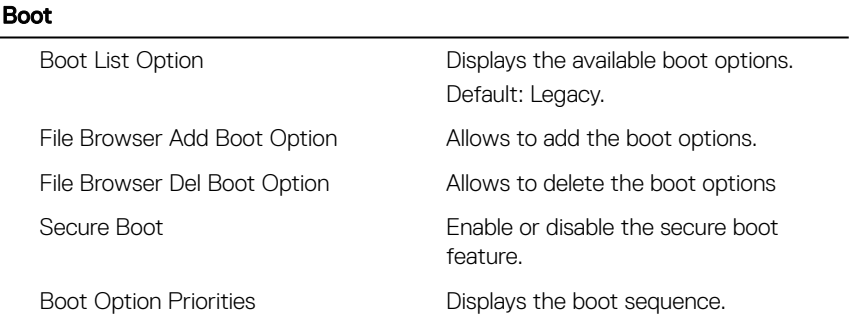

#### Boot

Boot Option #1 Displays the available first boot option.

#### Table 7. System setup options—Exit menu

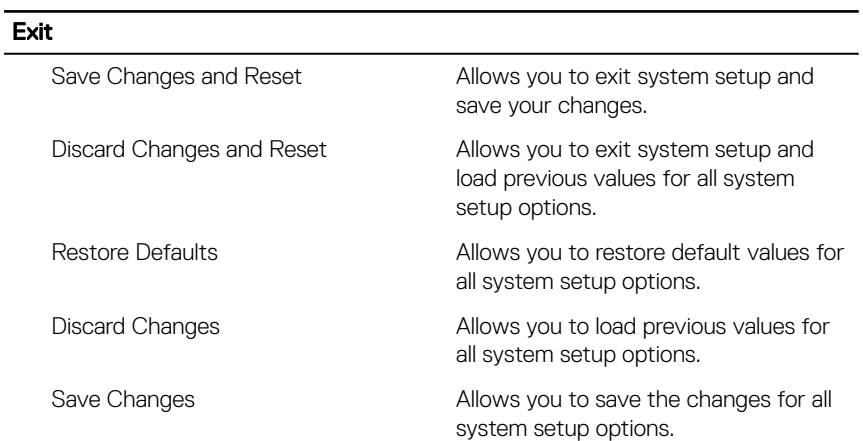

# **Troubleshooting**

### Flashing the BIOS

You may need to flash (update) the BIOS when an update is available or when you replace the system board.

Follow these steps to flash the BIOS:

- 1 Turn on your computer.
- 2 Go to [www.dell.com/support.](http://www.dell.com/support)
- 3 Click Product support, enter the Service Tag of your computer, and then click Submit.

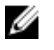

NOTE: If you do not have the Service Tag, use the auto-detect feature or manually browse for your computer model.

- 4 Click Drivers & downloads **→** Find it myself.
- 5 Select the operating system installed on your computer.
- 6 Scroll down the page and expand **BIOS**.
- 7 Click Download to download the latest version of the BIOS for your computer.
- 8 After the download is complete, navigate to the folder where you saved the BIOS update file.
- 9 Double-click the BIOS update file icon and follow the instructions on the screen.

### Flashing BIOS (USB key)

- **1** Follow the procedure from step 1 to step 7 in "Flashing the BIOS" to download the latest BIOS setup program file.
- 2 Create a bootable USB drive. For more information see the knowledge base article [SLN143196](http://www.dell.com/support/article/us/en/19/SLN143196/how-to-create-a-bootable-usb-flash-drive-using-dell-diagnostic-deployment-package--dddp-?lang=EN) at [www.dell.com/support.](https://www.dell.com/support)
- 3 Copy the BIOS setup program file to the bootable USB drive.
- 4 Connect the bootable USB drive to the computer that needs the BIOS update.
- 5 Restart the computer and press F12 when the Dell logo is displayed on the screen.
- 6 Boot to the USB drive from the **One Time Boot Menu**.
- **7** Type the BIOS setup program filename and press **Enter**.

8 The BIOS Update Utility appears. Follow the instructions on the screen to complete the BIOS update.

### Enhanced Pre-Boot System Assessment (ePSA) diagnostics

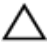

#### CAUTION: Use the ePSA diagnostics to test only your computer. Using this program with other computers may cause invalid results or error messages.

The ePSA diagnostics (also known as system diagnostics) performs a complete check of your hardware. The ePSA is embedded with the BIOS and is launched by the BIOS internally. The embedded system diagnostics provides a set of options for particular devices or device groups allowing you to:

- Run tests automatically or in an interactive mode
- Repeat tests
- Display or save test results
- Run thorough tests to introduce additional test options to provide extra information about the failed device(s)
- View status messages that inform you if tests are completed successfully
- View error messages that inform you of problems encountered during testing

#### NOTE: Some tests for specific devices require user interaction. Always Ø ensure that you are present at the computer terminal when the diagnostic tests are performed.

For more information, see [Dell EPSA Diagnostic 3.0](http://prm.dell.com/content/cninv000000000038196/GUID-E88C830F-244A-4A25-8E91-363D89769037.html).

#### Running the ePSA diagnostics

- **1** Turn on your computer.
- 2 As the computer boots, press the F12 key as the Dell logo appears.
- 3 On the boot menu screen, select the **Diagnostics** option.
- 4 Click the arrow at the bottom left corner.

Diagnostics front page is displayed.

- **5** Click the arrow in the lower-right corner to go to the page listing. The items detected are listed.
- 6 To run a diagnostic test on a specific device, press Esc and click Yes to stop the diagnostic test.
- **7** Select the device from the left pane and click **Run Tests**.
- 8 If there are any issues, error codes are displayed. Note the error code and validation number and contact Dell.

### **Diagnostics**

Power and battery-status light/hard-drive activity light: Indicates the batterycharge status or the hard-drive activity.

#### NOTE: Press Fn+H to toggle this light between power and battery-status Ø light and hard-drive activity light.

#### Hard-drive activity light

Turns on when the computer reads from or writes to the hard drive.

#### Power and battery-status light

Indicates the power and battery-charge status.

**Solid white** – Power adapter is connected and the battery has more than 5 percent charge.

**Amber** – Computer is running on battery and the battery has less than 5 percent charge.

#### Off

- Power adapter is connected and the battery is fully charged.
- Computer is running on battery and the battery has more than 5 percent charge.
- Computer is in sleep state, hibernation, or turned off.

The power and battery-status light blinks amber along with beep codes indicating failures.

For example, the power and battery-status light blinks amber two times followed by a pause, and then blinks white three times followed by a pause. This 2,3 pattern continues until the computer is turned off indicating no memory or RAM is detected.

The following table shows different light patterns and what they indicate.

#### Table 8. Diagnostics

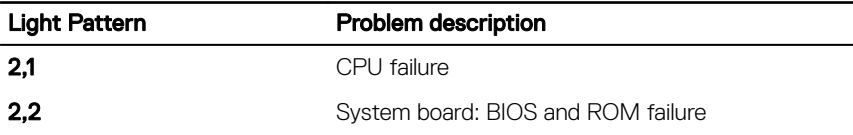

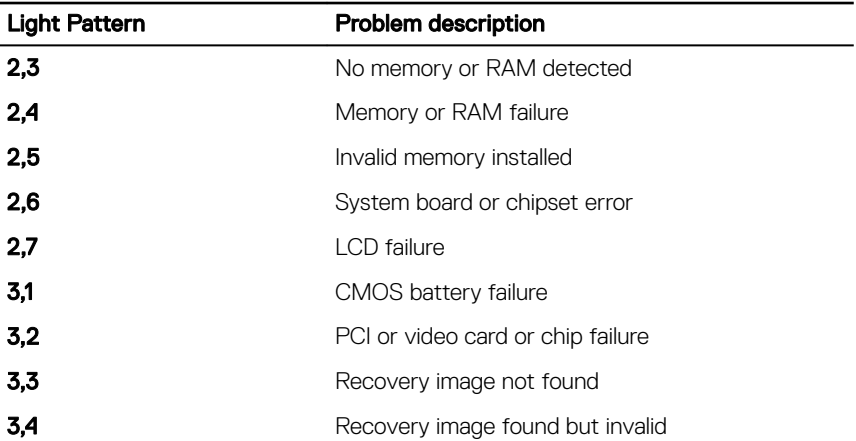

The computer may emit a series of beeps during start-up if the errors or problems cannot be displayed. The repetitive beep codes help the user troubleshoot problems with the computer.

Camera status light: Indicates whether the camera is in use.

- Solid white Camera is in use.
- Off Camera is not in use.

Caps Lock status light: Indicates whether Caps Lock is enabled or disabled.

- Solid white Caps Lock enabled.
- $\cdot$  Off Caps Lock disabled.

### Flea power release

Flea power is the residual static electricity that remains on the computer even after it has been powered off and the battery has been removed. The following procedure provides the instructions on how to conduct flea power release:

- 1 Turn off your computer.
- 2 Remove the [base cover](#page-146-0).
- 3 Press and hold the power button for 15 seconds to drain the flea power.
- 4 Replace the [base cover](#page-148-0).
- **5** Turn on your computer.

### Wi-Fi power cycle

If your computer is unable to access the internet due to Wi-Fi connectivity issues a Wi-Fi power cycle procedure may be performed. The following procedure provides the instructions on how to conduct a Wi-Fi power cycle:

### U

#### NOTE: Some ISPs (Internet Service Providers) provide a modem/router combo device.

- 1 Turn off your computer.
- **2** Turn off the modem
- 3 Turn off the wireless router.
- 4 Wait for 30 seconds.
- **5** Turn on the wireless router.
- **6** Turn on the modem.
- **7** Turn on your computer.

# Getting help and contacting Dell

### Self-help resources

You can get information and help on Dell products and services using these self-help resources:

#### Table 9. Self-help resources

Information about Dell products and services

Dell Help & Support app

Tips

Troubleshooting information, user manuals, setup instructions, product specifications, technical help blogs, drivers, software updates, and so on.

Dell knowledge base articles for a variety of computer concerns.

Learn and know the following information about your product:

- Product specifications
- Operating system

[www.dell.com](http://www.dell.com)

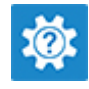

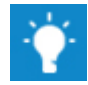

Contact Support **In Windows search, type Contact** Support, and press Enter.

Online help for operating system [www.dell.com/support/windows](http://www.dell.com/support/windows) [www.dell.com/support/linux](http://www.dell.com/support/linux)

[www.dell.com/support](http://www.dell.com/support)

- 1 Go to [www.dell.com/support](http://www.dell.com/support).
- 2 Type the subject or keyword in the Search box.
- 3 Click **Search** to retrieve the related articles.

See *Me and My Dell* at [www.dell.com/](http://www.dell.com/support/manuals) [support/manuals](http://www.dell.com/support/manuals).

- Setting up and using your product
- Data backup
- Troubleshooting and diagnostics
- Factory and system restore
- BIOS information

To locate the *Me and My Dell* relevant to your product, identify your product through one of the following:

- Select Detect Product
- Locate your product through the drop-down menu under View Products.
- **·** Enter the **Service Tag number** or **Product ID** in the search bar.

### Contacting Dell

To contact Dell for sales, technical support, or customer service issues, see [www.dell.com/contactdell.](http://www.dell.com/contactdell)

Ø

NOTE: Availability varies by country and product, and some services may not be available in your country.

NOTE: If you do not have an active internet connection, you can find Ø contact information on your purchase invoice, packing slip, bill, or Dell product catalog.

## Inspiron 15 3000 **Настройки и технические характеристики**

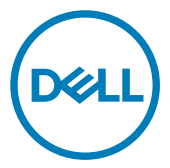

**Модель компьютера**: Inspiron 15-3573 **нормативная модель**: P63F **нормативный тип**: P63F004

## **Примечания, предостережения и предупреждения**

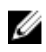

**ПРИМЕЧАНИЕ: Пометка ПРИМЕЧАНИЕ указывает на важную информацию, которая поможет использовать данное изделие более эффективно.**

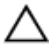

**ПРЕДОСТЕРЕЖЕНИЕ: Пометка ПРЕДОСТЕРЕЖЕНИЕ указывает на потенциальную опасность повреждения оборудования или потери данных и подсказывает, как этого избежать.**

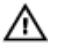

**ПРЕДУПРЕЖДЕНИЕ: Пометка ПРЕДУПРЕЖДЕНИЕ указывает на риск повреждения оборудования, получения травм или на угрозу для жизни.**

© **Корпорация** Dell **или ее дочерние компании, 2018. Все права защищены.**  Dell, EMC и другие товарные знаки являются товарными знаками корпорации Dell Inc. или ее дочерних компаний. Другие товарные знаки могут быть товарными знаками соответствующих владельцев.

2017 - 12

Ред. A00

# Содержание

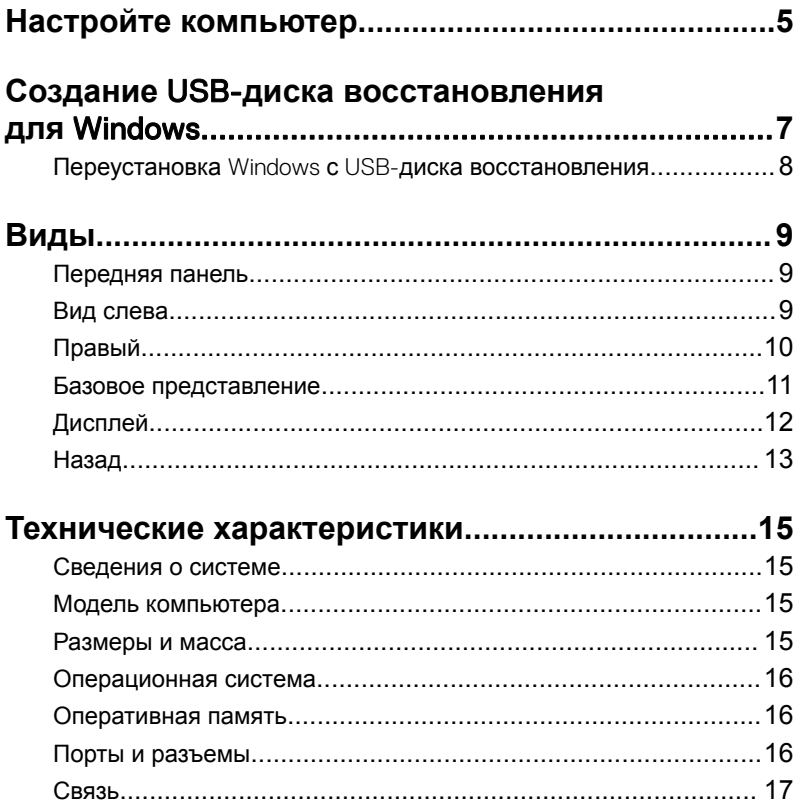

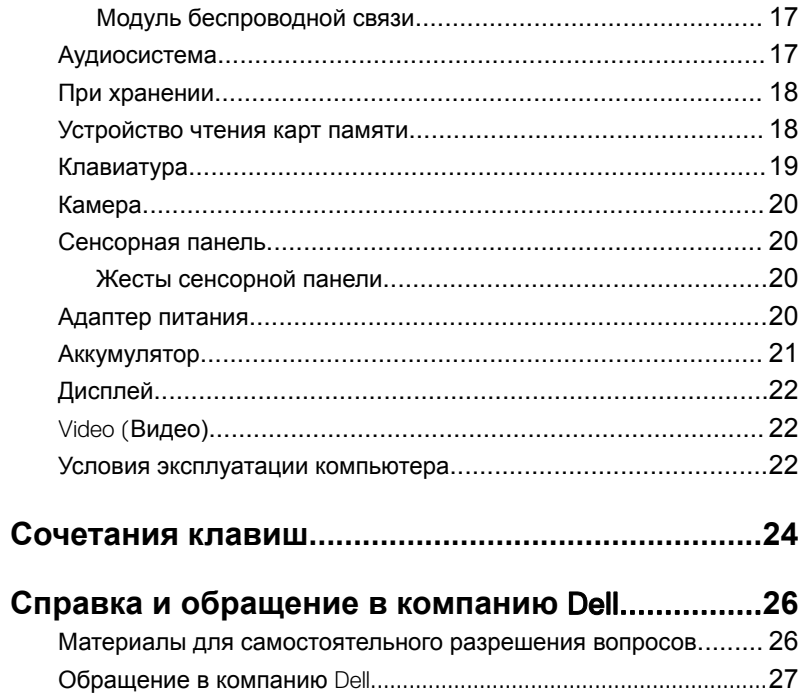

# <span id="page-133-0"></span>**Настройте компьютер**

**1** Подключите адаптер питания и нажмите на кнопку питания.

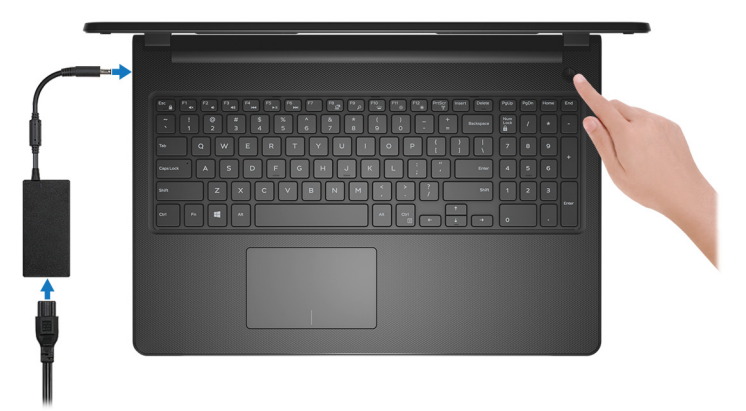

**2** Завершите настройку операционной системы.

#### **Для** Ubuntu:

Для завершения установки следуйте инструкциям на экране.

#### **Для** Windows:

Для завершения установки следуйте инструкциям на экране. Во время настройки следуйте приведенным далее рекомендациям Dell.

– Подключитесь к сети, чтобы получать обновления Windows.

#### Ø **ПРИМЕЧАНИЕ: Если вы подключаетесь к защищенной беспроводной сети, при появлении соответствующего запроса введите пароль доступа.**

- Если компьютер подключен к Интернету, войдите в систему с помощью существующей учетной записи Майкрософт (либо создайте новую). Если компьютер не подключен к Интернету, создайте автономную учетную запись.
- На экране Support and Protection (Поддержка и защита) введите свои контактные данные.

**3** Поиск приложений Dell в меню «Пуск» Windows (рекомендуется) **Таблица 1. Найдите приложения** Dell

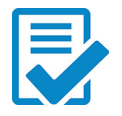

#### **Регистрация продукта** Dell

Зарегистрируйте свой компьютер на портале Dell.

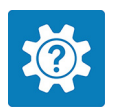

#### **Справка и поддержка** Dell

Доступ к справке и поддержке для вашего компьютера.

#### supportassist

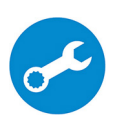

Заблаговременная проверка работоспособности аппаратного и программного обеспечения компьютера.

**ПРИМЕЧАНИЕ: Чтобы продлить гарантию или повысить ее уровень, нажмите на дату окончания гарантийного срока в** SupportAssist.

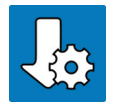

#### Dell Update

Установка критически важных исправлений и последних драйверов устройств по мере появления новых версий.

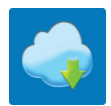

#### Dell Digital Delivery

Загрузка приложений, в том числе приобретенных, но не предустановленных на компьютере.

**4** Создайте диск восстановления Windows.

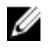

**ПРИМЕЧАНИЕ: Рекомендуется создать диск восстановления для поиска и устранения неполадок, которые могут возникнуть при работе с** Windows.

Для получения дополнительной информации см. раздел [Создание](#page-135-0)  [диска восстановления](#page-135-0) USB для Windows.

## <span id="page-135-0"></span>**Создание** USB-**диска восстановления для** Windows

Создайте диск восстановления для поиска и устранения неполадок, которые могут возникнуть при работе с Windows. Для создания диска восстановления требуется флэш-накопитель USB объемом не менее 16 Гбайт.

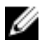

**ПРИМЕЧАНИЕ: Этот процесс может занять до 1 часа.**

Ø **ПРИМЕЧАНИЕ: В некоторых версиях** Windows **последовательность действий может отличаться от описанной ниже. Новейшие инструкции см. на [сайте поддержки корпорации](https://support.microsoft.com)  [Майкрософт.](https://support.microsoft.com)**

- **1** Подключите флэш-накопитель USB к компьютеру.
- **2** В поле поиска Windows введите Восстановление.
- **3** В списке результатов поиска выберите **Создание диска восстановления**.

Если на экране появится окно **Контроль учетных записей пользователей**,

- **4** нажмите **Да**, чтобы продолжить процедуру. В открывшемся окне **Диск восстановления**
- **5** выберите **Выполнить резервное копирование системных файлов на диск восстановления** и нажмите **Далее**.
- **6** Выберите **Флэш-накопитель** USB и нажмите **Далее**. Система предупредит о том, что все данные, находящиеся на флэшнакопителе USB, будут удалены.
- **7** Нажмите кнопку **Создать**.
- **8** Нажмите **Готово**.

Дополнительные сведения о переустановке Windows с помощью USBнакопителя восстановления см. в разделе *Поиск и устранение неисправностей* в *Руководстве по обслуживанию* вашего продукта на странице [www.dell.com/support/manuals.](http://www.dell.com/support/manuals)

### <span id="page-136-0"></span>**Переустановка** Windows **с** USB-**диска восстановления**

**ПРЕДОСТЕРЕЖЕНИЕ: В ходе этой процедуры выполняется форматирование жесткого диска, при этом с компьютера удаляются все данные. Обязательно выполните резервное копирование данных, хранящихся на вашем компьютере, до начала процедуры.**

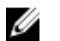

**ПРИМЕЧАНИЕ: Перед началом переустановки убедитесь в том, что на компьютере присутствует более 2 Гбайт оперативной памяти и более 32 Гбайт пространства для данных.**

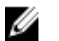

**ПРИМЕЧАНИЕ: Этот процесс может занять до одного часа. Во время восстановления компьютер перезагрузится.**

- **1** Подключите USB-диск восстановления к компьютеру.
- **2** Перезапустите компьютер.
- **3** Нажмите F12 после того, как появится логотип Dell на экране, чтобы перейти в меню загрузки.

На экране появится сообщение Preparing one-time boot menu («Подготовка меню единоразовой загрузки»).

**4** В появившемся меню выберите диск восстановления USB в разделе UEFI BOOT.

После этого произойдет перезагрузка системы. Далее на экране **Выбрать раскладку клавиатуры**

- **5** выберите нужную раскладку.
- **6** На экране **Выбор действия** нажмите **Диагностика**.
- **7** Нажмите **Восстановление с диска**.
- **8** Выберите один из указанных вариантов:
	- **Просто удалить мои файлы** быстрое форматирование.
	- **Полностью очистить диск** полное форматирование.
- **9** Нажмите **Восстановить**, чтобы запустить процесс восстановления.

### <span id="page-137-0"></span>**Передняя панель**

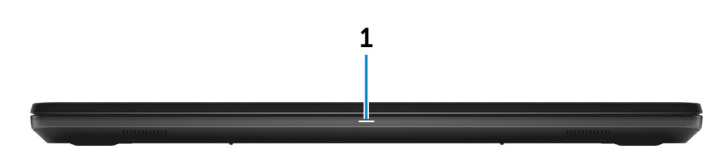

#### 1 **Индикатор питания и состояния аккумулятора/индикатор активности жесткого диска**

Отображает состояние заряда аккумулятора или активность жесткого диска.

#### **ПРИМЕЧАНИЕ: Нажмите клавиши** Fn+H **для переключения между индикатором питания и состояния батареи и индикатором активности жесткого диска.**

#### **Индикатор активности жесткого диска**

Загорается при операциях чтения или записи жесткого диска.

#### **Индикатор состояния питания и аккумулятора**

Отражает состояние питания и заряд аккумулятора.

**Непрерывно горит белым светом** — подключен адаптер питания, заряд аккумулятора более 10%.

**Горит желтым светом** — компьютер работает от аккумулятора, заряд аккумулятора менее 10%.

#### **Выключено**

- Адаптер питания подключен и аккумулятор полностью заряжен.
- Компьютер работает от аккумулятора, заряд аккумулятора более 10%.
- Компьютер в режиме ожидания, гибернации или выключен.

### **Вид слева**

<span id="page-138-0"></span>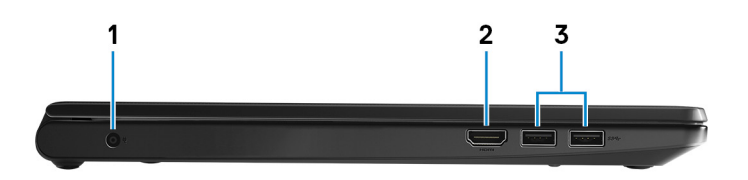

#### 1 **Порт адаптера питания**

Подключение адаптера питания для работы компьютера от электросети и зарядки аккумулятора.

#### 2 **Порт** HDMI

Используется для подключения телевизора или другого устройства с поддержкой HDMI. Обеспечивает вывод видео и звука.

#### 3 **Два порта** USB 3.1 Gen 1

Служат для подключения периферийных устройств, таких как внешние накопительные устройства и принтеры. Обеспечивает передачу данных со скоростью до 5 Гбит/с.

### **Правый**

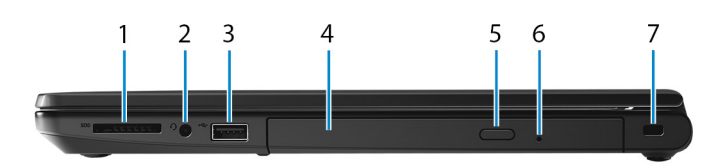

#### 1 **Слот для карты** SD

Служит для считывания данных с карт памяти SD и записи на них.

#### 2 **Разъем для наушников**

Подключение наушников или гарнитуры (оборудованной наушниками и микрофоном).

#### 3 **Порт** USB 2.0

Служат для подключения периферийных устройств, таких как внешние накопительные устройства и принтеры. Обеспечивает передачу данных со скоростью до 480 Мбит/с.

#### 4 **Оптический дисковод (заказывается дополнительно)** Чтение с дисков и запись на диски CD и DVD.

#### <span id="page-139-0"></span>5 **Кнопка выброса лотка оптического дисковода**

Нажмите, чтобы открыть лоток оптического дисковода.

#### 6 **Отверстие для аварийного извлечения оптического диска**

Используются для принудительного выдвижения лотка оптического дисковода вручную, если это не удается сделать соответствующей кнопкой.

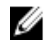

**ПРИМЕЧАНИЕ: Дополнительные сведения о том, как вручную выдвинуть лоток оптического привода, см. в статье базы знаний** [SLN301118](https://www.dell.com/support/article/us/en/19/sln301118/optical-disk-drive-is-unable-to-eject-the-disc) **на сайте** [www.dell.com/support](https://www.dell.com/support).

#### 7 **Гнездо для троса безопасности (замок** Kensington)

Используется для присоединения защитного кабеля, который позволяет предотвратить несанкционированное перемещение компьютера.

### **Базовое представление**

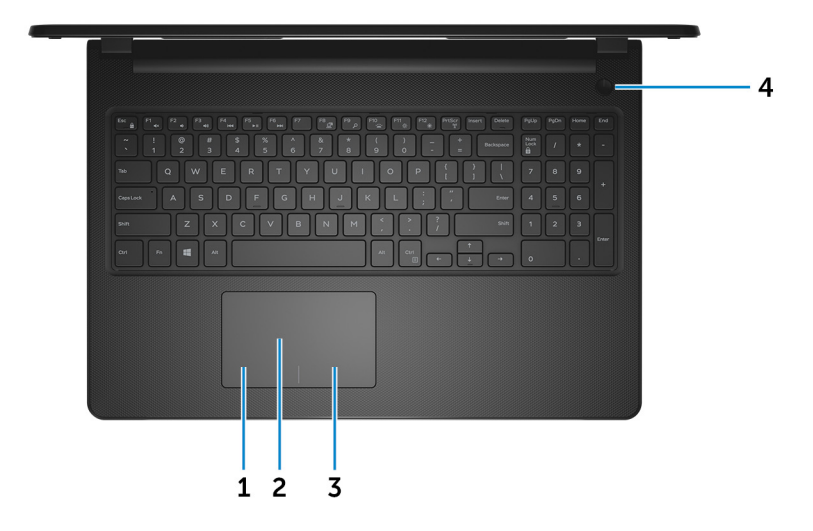

#### 1 **Область щелчка левой кнопкой мыши**

Нажмите, чтобы выполнить щелчок левой кнопкой мыши.

2 **Сенсорная панель**

<span id="page-140-0"></span>Проведите пальцем по сенсорной панели, чтобы переместить указатель мыши. Коснитесь, чтобы выполнить щелчок левой кнопкой мыши. Коснитесь двумя пальцами, чтобы выполнить щелчок правой кнопкой мыши.

#### 3 **Область щелчка правой кнопкой мыши**

При нажатии выполняется щелчок правой кнопкой мыши.

#### 4 **Кнопка питания**

При нажатии включает компьютер, если он выключен, находится в спящем режиме или в режиме гибернации.

Нажмите, чтобы переключить компьютер в спящий режим, если он включен.

Нажмите и удерживайте в течение 4 секунд для принудительного выключения компьютера.

**ПРИМЕЧАНИЕ: Выбрать настройки для кнопки питания можно в меню «Электропитание». Дополнительную информацию см. в разделе** *Я и мой компьютер* Dell **по адресу** [www.dell.com/support/manuals](http://www.dell.com/support/manuals).

### **Дисплей**

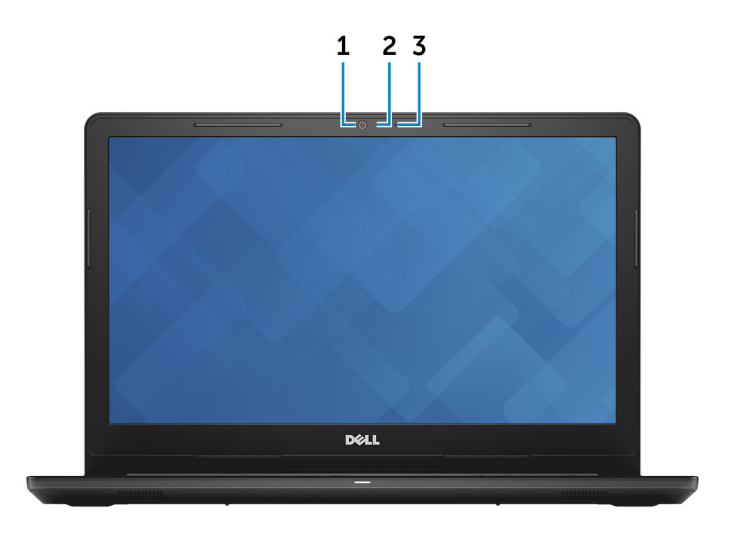

#### <span id="page-141-0"></span>1 **Камера**

Позволяет участвовать в видеочате, снимать фото и видео.

#### 2 **Индикатор состояния камеры**

Светится, когда используется камера.

#### 3 **Микрофон**

Обеспечивает цифровой ввод записи звука, совершения голосовых вызовов и т. д.

### **Назад**

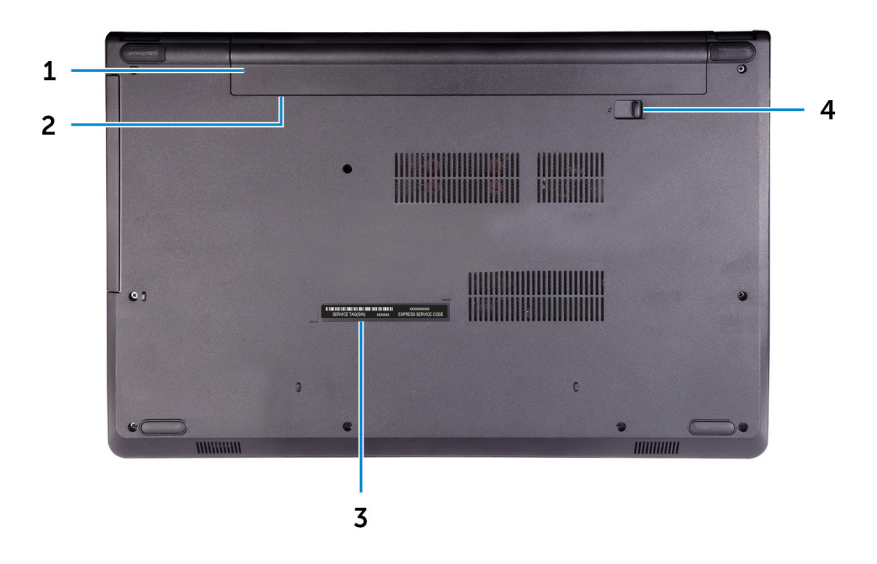

#### 1 **Аккумулятор**

Обеспечивает питание компьютера. Позволяет компьютеру работать без подключения к электрической сети в течение ограниченного времени.

#### 2 **Нормативная этикетка (в аккумуляторном отсеке)**

Содержит сведения о соответствии компьютера нормативам.

#### 3 **Наклейка метки обслуживания**

Метка обслуживания представляет собой уникальный буквенноцифровой идентификатор, который позволяет техническим

специалистам Dell идентифицировать компоненты аппаратного обеспечения компьютера и получать доступ к информации о гарантии.

#### 4 **Фиксирующая защелка аккумулятора**

Служит для блокировки и разблокировки аккумулятора в отсеке аккумулятора. Сдвиньте защелку аккумулятора в открытое положение, чтобы освободить аккумулятор.

# <span id="page-143-0"></span>**Технические характеристики**

### **Сведения о системе**

#### **Таблица 2. Сведения о системе**

Процессор

- Intel Pentium Silver N5000
- Intel Celeron N4000

Набор микросхем Интегрированный в процессор

### **Модель компьютера**

#### **Таблица 3. Модель компьютера**

Модель компьютера **Inspiron 15-3573** 

### **Размеры и масса**

#### **Таблица 4. Размеры и масса**

Высота 23,65 мм (0,93 дюймов)

Ширина 380 мм (14,96 дюймов)

Глубина 260,30 мм (10,25 дюймов)

Вес (средн.) 2,30 кг (5,07 фунта)

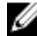

**ПРИМЕЧАНИЕ: Вес компьютера может отличаться в зависимости от заказанной конфигурации и особенностей производства.**
## **Операционная система**

#### **Таблица 5. Операционная система**

Поддерживаемые операционные системы

- Информация по ОС Ubuntu
- Windows 10 Домашняя (64 разрядная)
- Windows 10 Professional (64 разрядная)

### **Оперативная память**

#### **Таблица 6. Технические характеристики памяти**

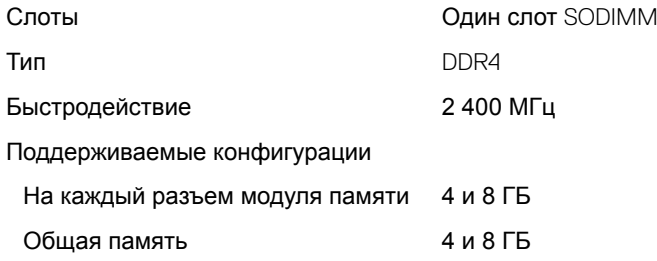

### **Порты и разъемы**

#### **Таблица 7. Порты и разъемы**

#### **Внешние:**

**USB** 

- Один порт USB 2.0
- Порты USB 3.1 1-го поколения

Аудио/Видео

- Один порт HDMI 1.4b
- Один порт гарнитуры (комбинированный для наушников и микрофона)

#### **Внутренние:**

Карта M.2 Один слот M.2 для платы Wi-Fi/ Bluetooth

## **Связь**

#### **Таблица 9. Технические характеристики связи**

Wireless (Беспроводная связь)

- Wi-Fi 802.11ac
- Wi-Fi 802.11b/g/n
- Bluetooth до версии 4.1
- Поддержка дисплеев, подключаемых посредством Wi-Fi (опционально)

### **Модуль беспроводной связи**

#### **Таблица 10. Технические характеристики модуля беспроводной связи**

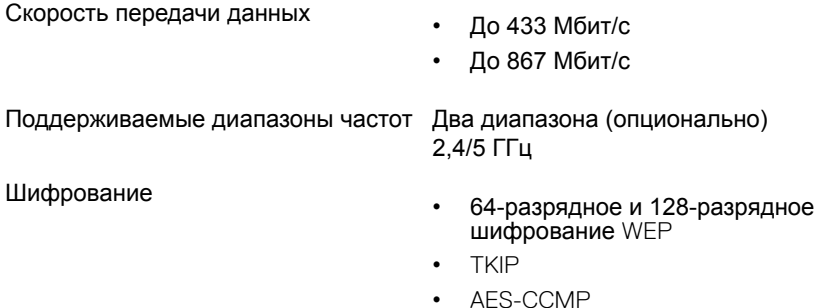

### **Аудиосистема**

#### **Таблица 11. Технические характеристики аудиосистемы**

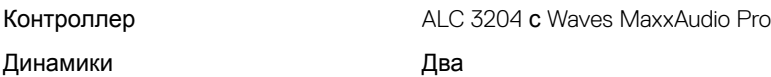

Выход динамика

- Средняя 2 Вт
- Пиковая 2,5 Вт

Микрофон Одиночный цифровой микрофон в модуле камеры

## **При хранении**

**Таблица 12. Технические характеристики подсистемы хранения данных**

Интерфейс

- SATA 6 Гбит/с для жесткого диска.
- SATA 1,5 Гбит/с для оптического дисковода

Жесткий диск **Сантана Сервий Сервий Диск** (SATA)

Оптический дисковод (заказывается Один привод DVD+/-RW 9,5 мм дополнительно)

Емкость

Жесткий диск До 2 ТБ

## **Устройство чтения карт памяти**

#### **Таблица 13. Технические характеристики устройства чтения карт памяти**

Тип Один слот SD-card

Поддерживаемые карты

- Secure Digital (SD)
- Secure Digital High Capacity (SDHC)
- SD Extended Capacity (SDXC)

## **Клавиатура**

#### **Таблица 14. Технические характеристики клавиатуры**

Клавиши быстрого доступа На некоторых клавишах на

Тип Стандартная клавиатура (без подсветки)

> клавиатуре изображены два символа. Эти клавиши могут использоваться для ввода различных символов и для выполнения дополнительных функций. Чтобы ввести альтернативный символ, нажмите Shift и соответствующую клавишу. Чтобы выполнить дополнительную функцию, нажмите Fn и соответствующую клавишу.

**ПРИМЕЧАНИЕ: Нажмите сочетание клавиш** Fn+Esc, **чтобы переключиться между режимами работы функциональных клавиш (**F1 — F12): **режимом мультимедийных клавиш и режимом функциональных клавиш.**

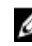

**ПРИМЕЧАНИЕ: Определить основное поведение функциональных клавиш (**F1–F12) **можно, изменив параметр Поведение функциональных клавиш в программе настройки** BIOS.

[Сочетания клавиш](#page-152-0)

## **Камера**

#### **Таблица 15. Технические характеристики камеры**

Разрешение

- Фото: 0,9 мегапикселя
- Видео: 1280 x 720 (HD) с частотой 30 кадров/с

Угол обзора по диагонали 74 градуса

### **Сенсорная панель**

#### **Таблица 16. Сенсорная панель**

Разрешение

- По горизонтали: 3200
- По вертикали: 1943

Размеры

- Ширина: 105 мм (4,13 дюйма)
- Высота: 65 мм (2,56 дюйма)

#### **Жесты сенсорной панели**

Дополнительные сведения о жестах сенсорной панели под управлением Windows 10 изложены в статье базы знаний Майкрософт [4027871](https://support.microsoft.com/en-us/help/4027871/windows-10-touchpad-gestures) на вебсайте [support.microsoft.com](https://support.microsoft.com/en-us).

### **Адаптер питания**

#### **Таблица 17. Технические характеристики адаптера питания**

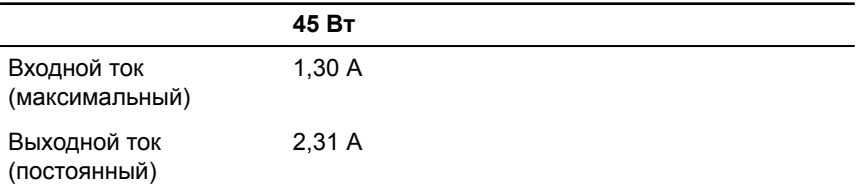

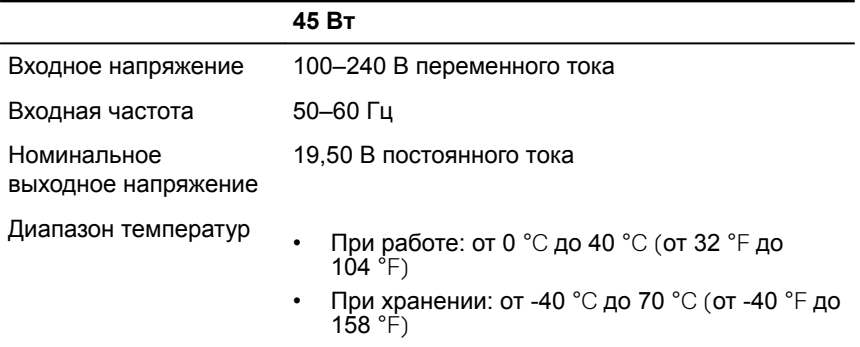

## **Аккумулятор**

#### **Таблица 18. Технические характеристики аккумулятора**

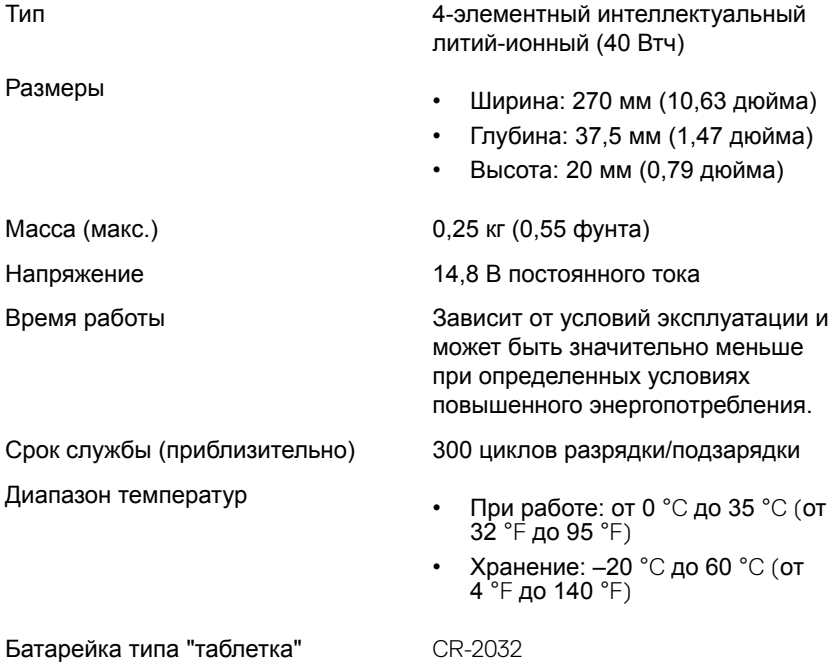

## **Дисплей**

#### **Таблица 19. Технические характеристики дисплея**

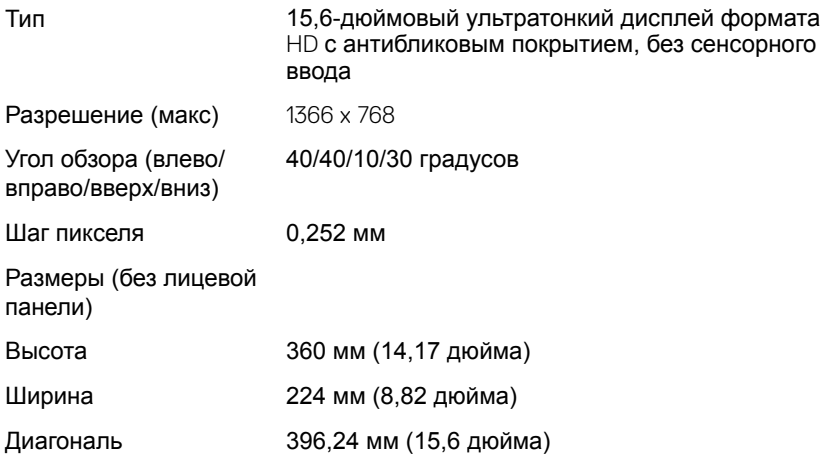

## Video (**Видео)**

#### **Таблица 20. Технические характеристики видеосистемы**

Контроллер

- Intel UHD Graphics 600
- Intel UHD Graphics 605

Оперативная память Совместно используемая системная память

### **Условия эксплуатации компьютера**

**Уровень загрязняющих веществ в атмосфере:** G1, как определено в ISA-S71.04-1985

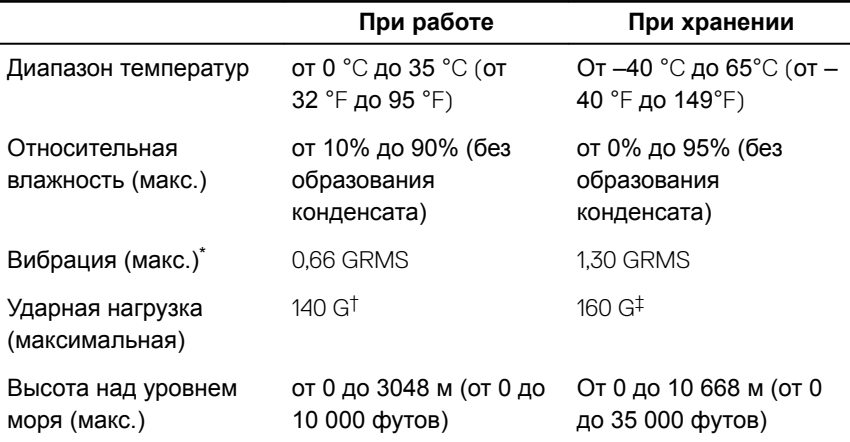

#### **Таблица 21. Условия эксплуатации компьютера**

\* Измерено с использованием спектра случайных колебаний, имитирующих условия работы пользователя.

† Измерено с использованием полусинусоидального импульса длительностью 2 мс во время работы жесткого диска.

‡ Определено для полусинусоидального импульса длительностью 2 мс при находящейся в припаркованном положении головке жесткого диска.

# <span id="page-152-0"></span>**Сочетания клавиш**

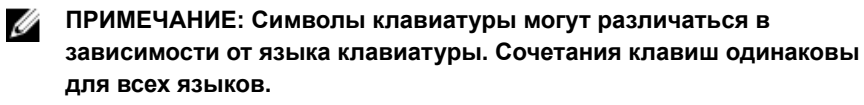

**Таблица 22. Список сочетаний клавиш**

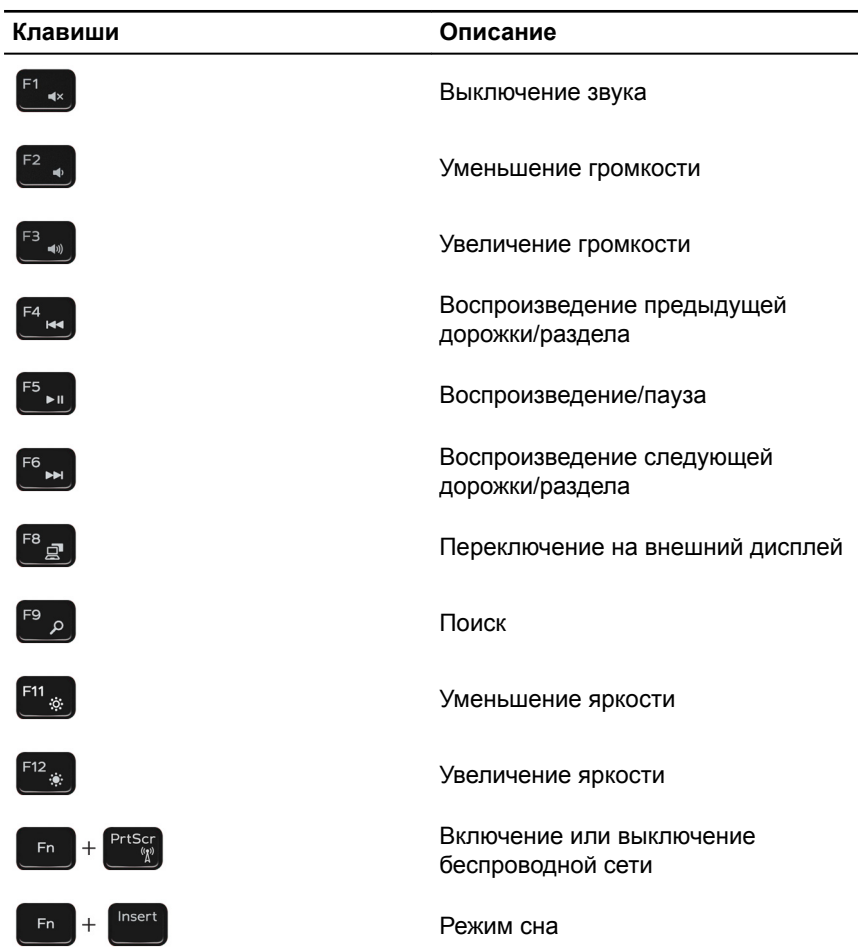

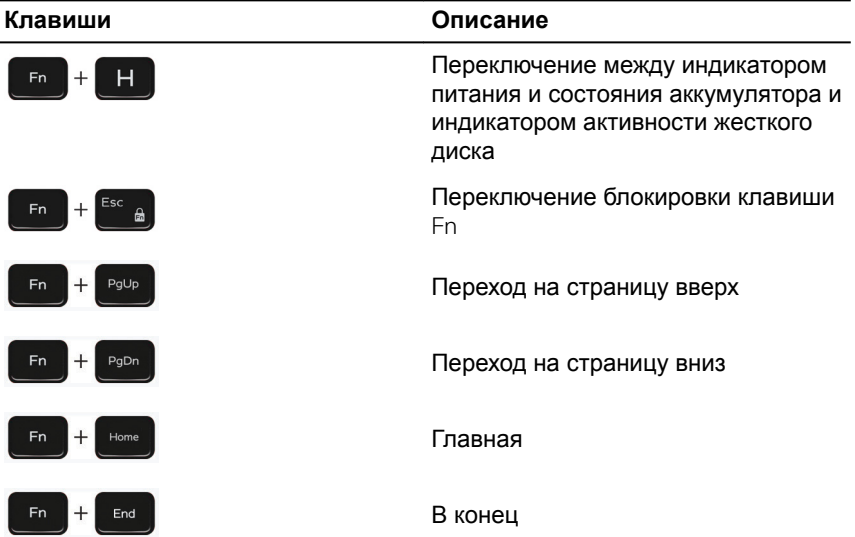

# **Справка и обращение в компанию** Dell

### **Материалы для самостоятельного разрешения вопросов**

Вы можете получить информацию и помощь по продуктам и сервисам Dell, используя следующие материалы для самостоятельного разрешения вопросов:

**Таблица 23. Материалы для самостоятельного разрешения вопросов**

Информация о продуктах и сервисах Dell

[www.dell.com](http://www.dell.com)

Приложение Dell «Справка и поддержка»

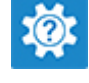

Советы

Обращение в службу поддержки В поле поиска Windows введите

Онлайн-справка для операционной системы

Для получения информации по устранению неисправностей, руководств пользователя, инструкций по настройке, технических характеристик продуктов, блогов технической поддержки, драйверов, обновлений программного обеспечения и т. д.

Contact Support и нажмите клавишу ВВОД.

[www.dell.com/support/windows](http://www.dell.com/support/windows) [www.dell.com/support/linux](http://www.dell.com/support/linux)

[www.dell.com/support](http://www.dell.com/support)

Статьи из базы знаний Dell, которые помогут решить проблемы при работе с компьютером.

Необходимо узнать и иметь под рукой следующие сведения о вашем *Dell»)* по адресу [www.dell.com/](http://www.dell.com/support/manuals) продукте.

- Технические характеристики
- Операционная система
- Настройка и использование продукта
- Резервное копирование данных
- Поиск и устранение неисправностей, диагностика
- Восстановление заводских параметров, восстановление системы
- Информация BIOS
- 1 Перейдите по адресу [www.dell.com/support.](http://www.dell.com/support)
- 2 Введите тему или ключевое слово в поле Search (**Поиск)**.
- 3 После этого нажмите Search (Поиск), чтобы получить список статей по указанной теме.

См. *«Me and My Dell» («Я и Мой*  [support/manuals](http://www.dell.com/support/manuals).

Чтобы найти руководство "*Me and My Dell*" ("Я и мой Dell") для вашего продукта, определите название и модель продукта одним из следующих способов.

- Нажмите Detect Product (Определить продукт).
- Выберите ваш продукт в раскрывающемся меню View **Products** (Отобразить продукты).
- Введите в поле поиска Service Tag number (**сервисный код)**  или Product ID (**идентификатор продукта)**.

### **Обращение в компанию** Dell

Порядок обращения в компанию Dell по вопросам сбыта, технической поддержки или обслуживания клиентов см. по адресу [www.dell.com/](http://www.dell.com/contactdell) [contactdell](http://www.dell.com/contactdell).

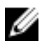

**ПРИМЕЧАНИЕ: Доступность служб различается в зависимости от страны и типа продукции. Некоторые службы могут быть недоступны в вашем регионе.**

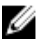

**ПРИМЕЧАНИЕ: При отсутствии действующего подключения к Интернету можно найти контактные сведения в счете на приобретенное изделие, упаковочном листе, накладной или каталоге продукции компании** Dell.